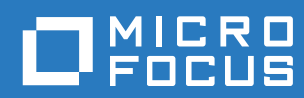

# Vibe 4.0.6 ユーザガイド

**2019**年**3**月

#### 保証と著作権

保証と著作権、商標、免責事項、保証、輸出およびその他の使用制限、米国政府の規制による権利、特許ポリシー、および FIPSコンプライアンスの詳細については、<https://www.microfocus.com/about/legal/>を参照してください。

**Copyright © 2019 Micro Focus**

#### [このガイドについて](#page-8-0) **9**

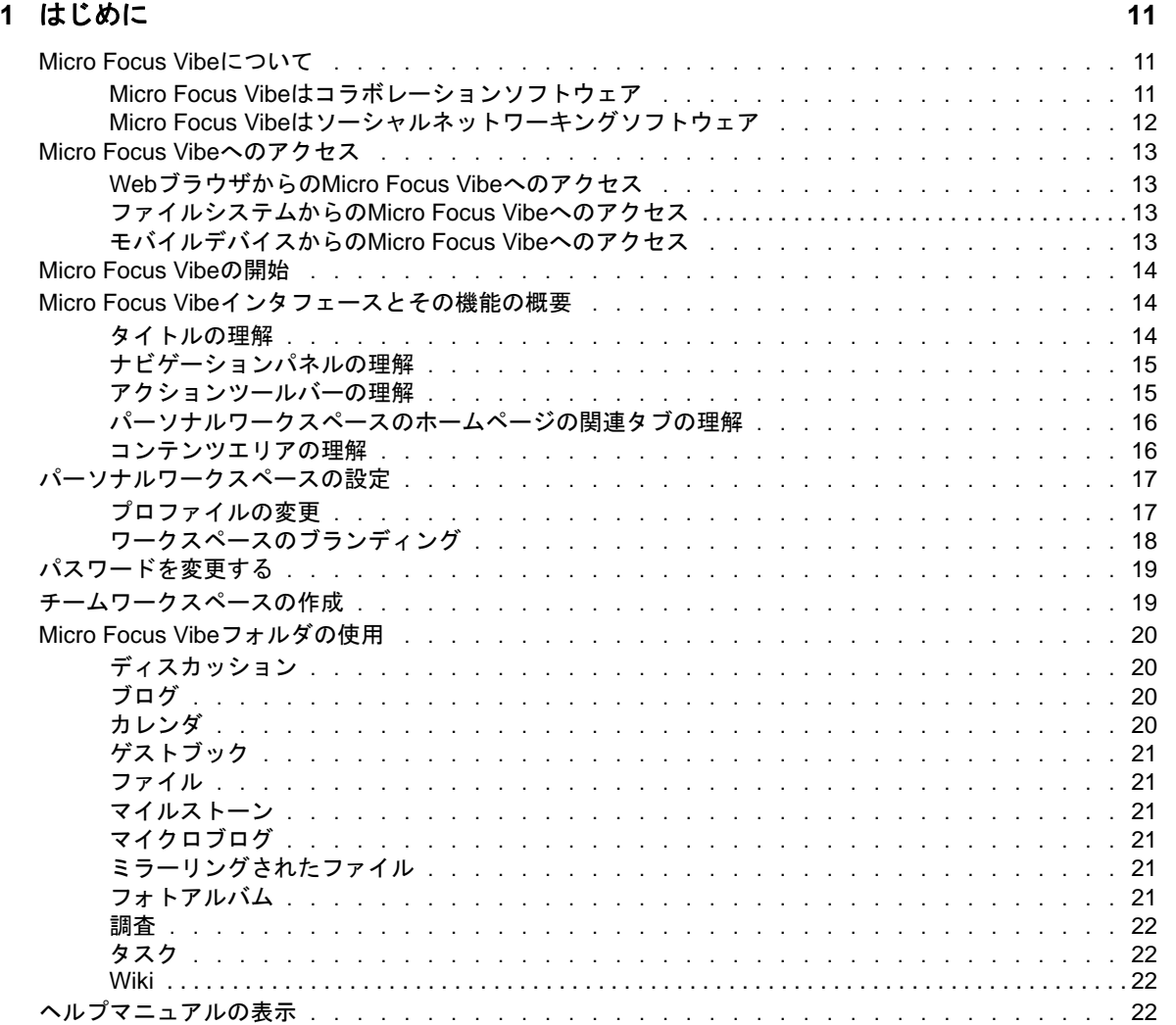

#### **[2](#page-21-0)** 操作概要 **23**

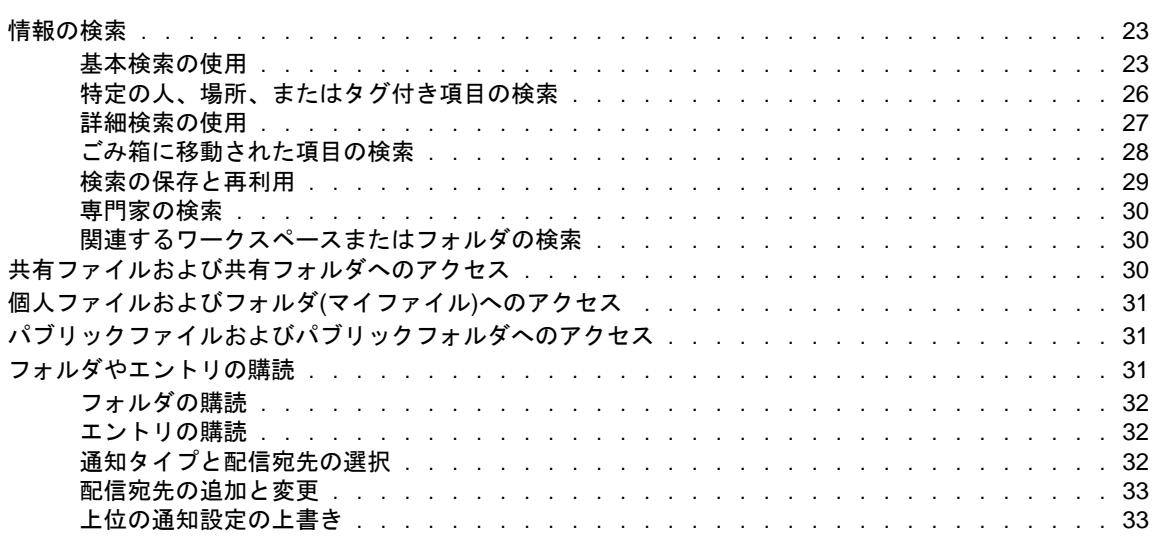

#### **[3](#page-32-0)** エントリ、フォルダ、およびワークスペースの共有 **35**

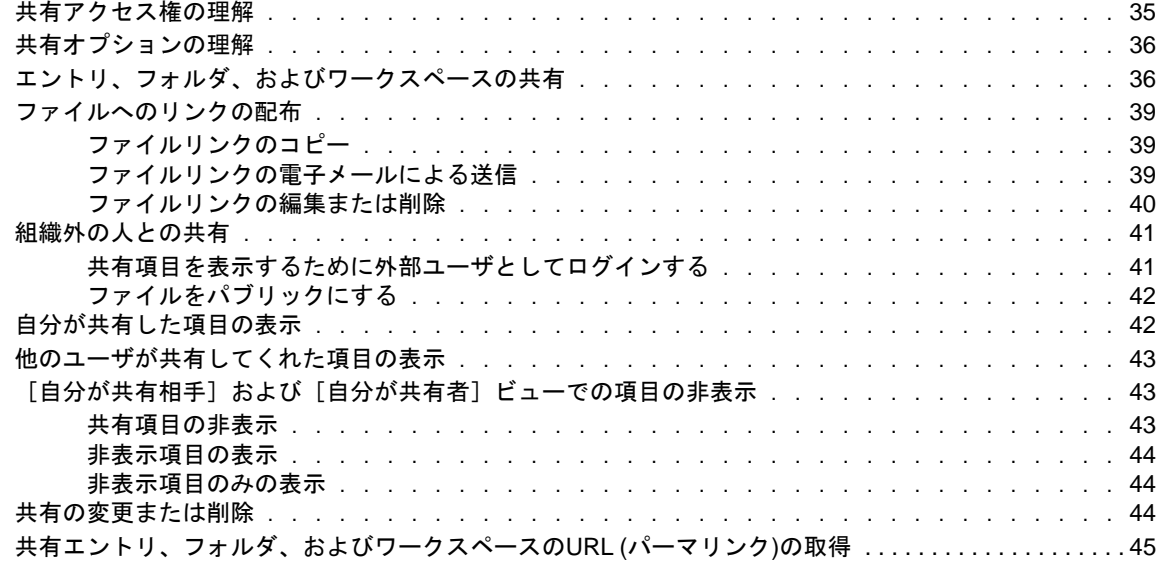

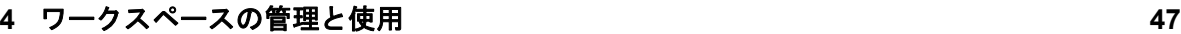

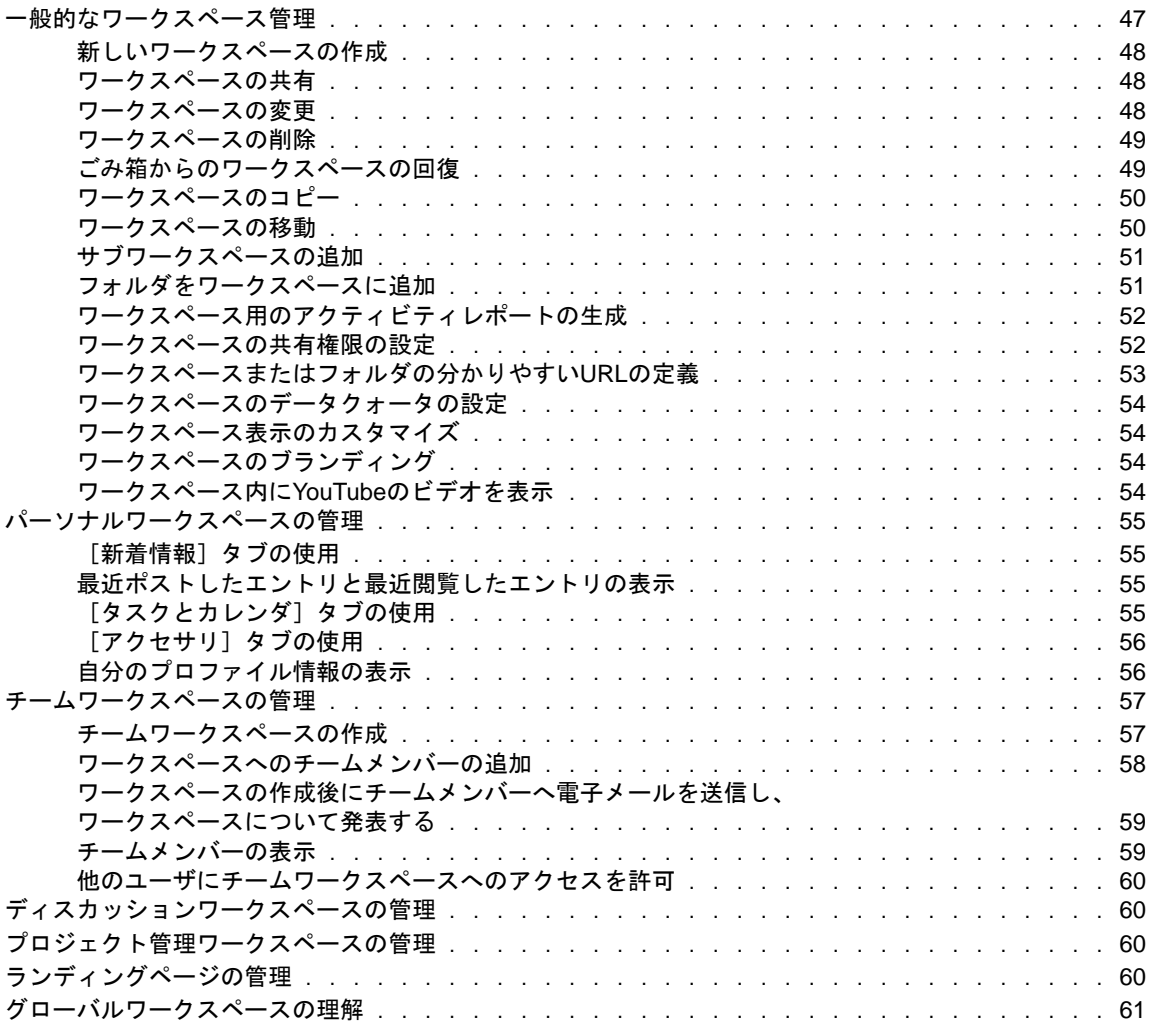

#### **[5](#page-59-0)** フォルダの管理と使用 **63**

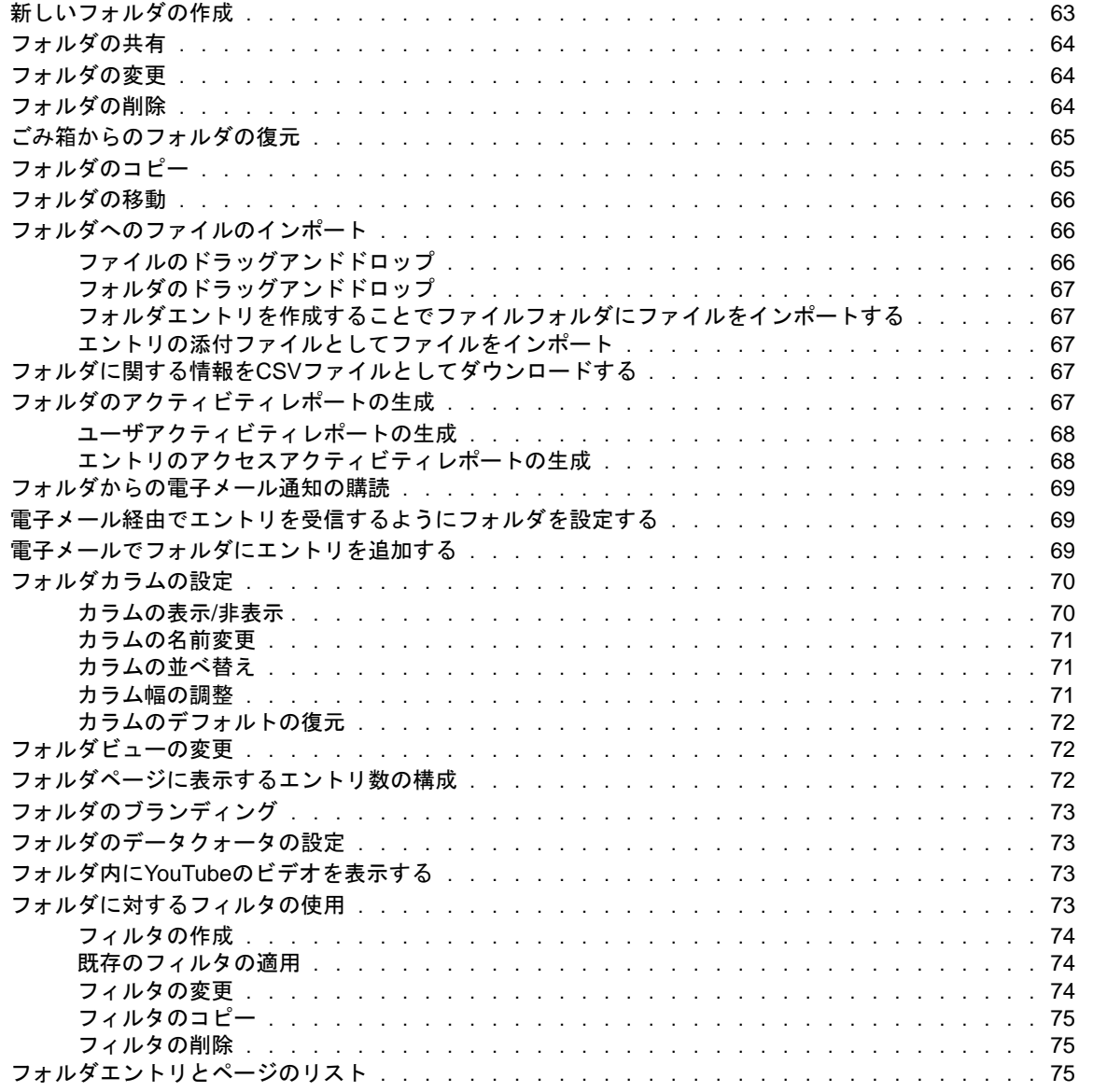

#### **[6](#page-72-0)** フォルダエントリの使用 **77**

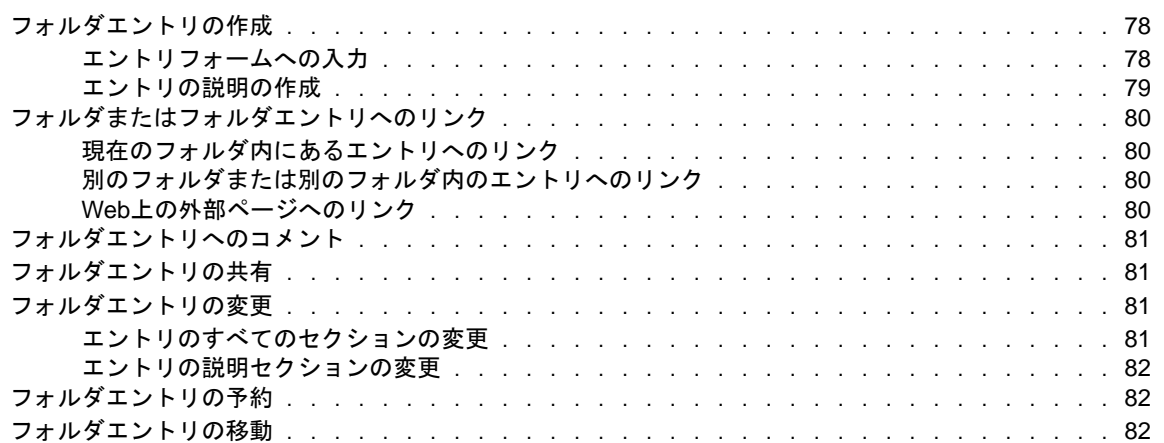

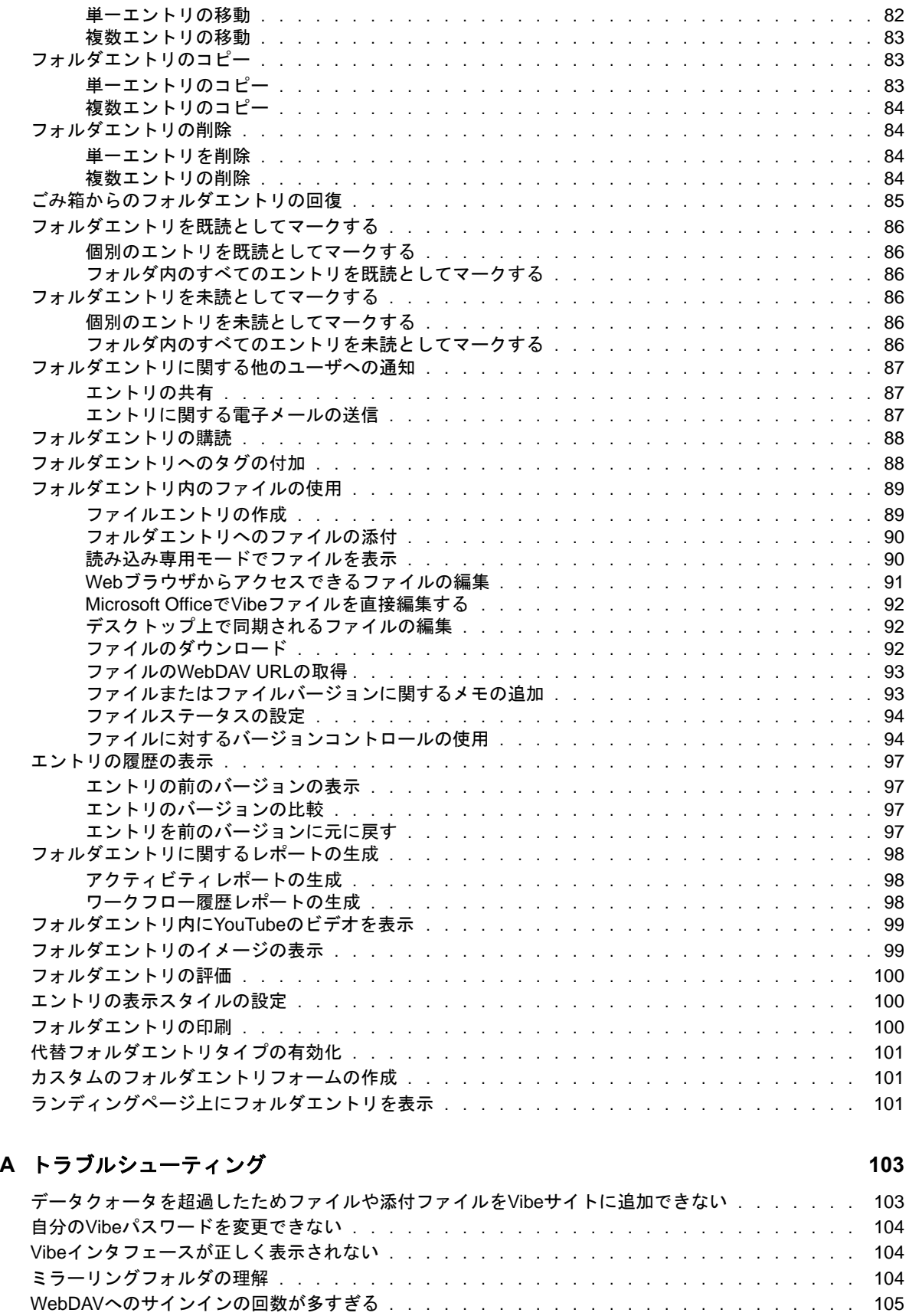

WebDAV[に存在しないフォルダ . . . . . . . . . . . . . . . . . . . . . . . . . . . . . . .](#page-99-1) 105 Microsoft Office Picture ManagerでWebDAV[からの画像を開くことができない . . . . . . . . . .](#page-99-2) 105

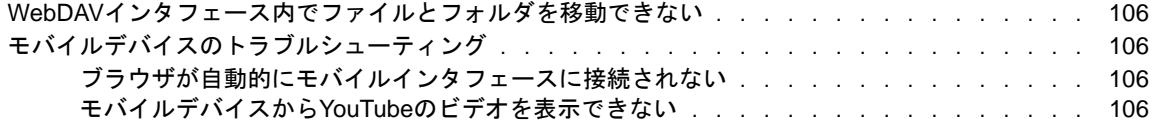

# <span id="page-8-0"></span>このガイドについて

『*Micro Focus Vibe 4*ユーザガイド』では、Micro Focus Vibe製品の使用方法について説明します。 この章には、次のトピックが含まれています。

- ◆ 11ページの第1[章「はじめに」](#page-9-0)
- ◆ 23ページの第2[章「操作概要」](#page-21-0)
- 35ページの第3[章「エントリ、フォルダ、およびワークスペースの共有」](#page-32-0)
- ◆ 47ページの第4[章「ワークスペースの管理と使用」](#page-44-0)
- ◆ 63ページの第5[章「フォルダの管理と使用」](#page-59-0)
- 77ページの第6[章「フォルダエントリの使用」](#page-72-0)
- 103 ページの付録 A[「トラブルシューティング」](#page-97-0)

#### 対象読者

このガイドは、新しいMicro Focus Vibeユーザを対象としています。

#### フィードバック

本マニュアルおよびこの製品に含まれているその他のマニュアルについて、皆様のご意見やご要望 をお寄せください。オンラインヘルプの各ページの下部にある、このトピックに関するコメント機能 を使用してください。

#### マニュアルの更新

このマニュアルの最新バージョンについては、[Micro Focus Vibe 4](http://www.novell.com/documentation/vibe4)マニュアルのWebサイト (http:/ /www.novell.com/documentation/vibe4)を参照してください。

#### その他のマニュアルと資料

詳細については、[Micro Focus Vibe 4](http://www.novell.com/documentation/vibe4)マニュアルのWebサイト (http://www.novell.com/ documentation/vibe4)から参照可能なMicro Focus Vibeマニュアルをご覧ください。

Micro Focus Vibe内から『*Micro Focus Vibe*ユーザガイド』を参照するには、各Vibeページの右上 隅にある、リンクになっている自分の名前をクリックしてから、[ヘルプ]をクリックします。

ダウンロード可能なカスタムフォームやワークフローおよび関連記事などを含む追加情報とリソー スに関しては、Micro Focus Vibe[リソースライブラリ](http://www.novell.com/products/vibe-onprem/resource-library/) (http://www.novell.com/products/vibeonprem/resource-library/)を参照してください。

# <span id="page-9-0"></span>1 <sup>1</sup>はじめに

Micro Focus Vibeを使い始めるときは、最初にパーソナルワークスペースの設定とチームワークス ペースの作成を行うことをお勧めします。このセクションでは、これらの重要なタスクを行いなが ら、Vibeの設定を始める方法について説明します。

- ◆ 11 ページの 「[Micro Focus Vibe](#page-9-1)について」
- 13 ページの 「[Micro Focus Vibe](#page-11-0)へのアクセス」
- ◆ 14 ページの 「[Micro Focus Vibe](#page-12-0)の開始」
- 14 ページの 「Micro Focus Vibe[インタフェースとその機能の概要」](#page-12-1)
- ◆ 17 ページの [「パーソナルワークスペースの設定」](#page-15-0)
- 19 ページの [「パスワードを変更する」](#page-17-0)
- ◆ 19 ページの [「チームワークスペースの作成」](#page-17-1)
- ◆ 20 ページの 「Micro Focus Vibe[フォルダの使用」](#page-18-0)
- 22 ページの [「ヘルプマニュアルの表示」](#page-20-3)

Vibe内のタスクを実行するためにこのガイドを使用するとき、各セクションで説明されているとお りにはタスクを完了できないことがあります。問題がある場合、おそらく適切な権限が付与されて いないことがその原因です。Vibe管理者に相談してください。

Vibeの権限とアクセス制御の詳細については、『「Micro Focus Vibe 4.0.6 Advanced User Guide (Micro Focus Vibe 4.0.6上級ユーザガイド)」』の「*Controlling Access (*アクセスの制御*)*」を参 照してください。

# <span id="page-9-1"></span>**Micro Focus Vibe**について

- 11 ページの 「Micro Focus Vibe[はコラボレーションソフトウェア」](#page-9-2)
- 12 ページの 「Micro Focus Vibe[はソーシャルネットワーキングソフトウェア」](#page-10-0)

## <span id="page-9-2"></span>**Micro Focus Vibe**はコラボレーションソフトウェア

Vibeを通じてコラボレーションを行うと、「仮想会議室」を作成することにより、オンライン作業 が容易になります。

Vibeを使用する場合、次のようにしてチームの相乗効果を高めることができます。

 チームメンバーは、同じ部屋で作業したり、同じ時間にコンピュータで作業したりする必要が ありません。あるメンバーがメモやドキュメントをフォルダにポストすると、他のチームメン バーは各自の都合に合わせてその作業内容にコメントを付けたり、ファイルをレビューして編 集したり、検討してアイデアをさらに発展させたりします。Vibeでは、チームワークは継続的 でシームレスなものになります。

- オンラインで作業している場合は、Vibeの「プレゼンス」機能により、どのチームメンバーが 現在オンラインかを確認できるため、Novell Messengerの使用やSkype電話によるコールなど でチャットセッションを開始することができます。
- アイデアは、チームメンバーと対話しながら形成されます。会議室で会議を始めるまでの間 に、チームはすでにアイデアの形成に関与しています。チームメンバーがアイデアを理解し、 受け入れて、その実現を支援する可能性は高まります。Vibeは、「事前会議」のミーティング になるわけです。
- ドキュメントのレビューがプロセスの早い段階で行われるため、変更や調整が容易になりま す。Vibeでは、ドキュメントの共同作成も容易です。ドキュメントのドラフトとレビューを自 動化するワークフローで処理され、Vibeのアクセス制御によって共著者とレビュー担当者を容 易に指名できるためです。
- コラボレーションのプロセスはVibeに保存され、パブリックでアクセス可能になります。その ため、大あわてで電子メールのフォルダを検索しながら長文のメールのやり取りを読んで「会 話に追いつく」必要がなくなります。過去のディスカッションと意思決定を確認したり、ド キュメントの以前のバージョンを確認したりするには、Vibeの強力な検索機能を利用して、す ばやく容易に履歴情報を検索することができます。
- Vibeのさまざまなツールを組み合わせて使用できます。マイルストーンフォルダ、タスク、 ワークフロー、ディスカッション、チャット、オンラインミーティングなどを組み合わせる と、大規模なプロジェクトに携わる複数のチームが目標に至るまでの進行状況を追跡できま す。

# <span id="page-10-0"></span>**Micro Focus Vibe**はソーシャルネットワーキングソフトウェア

すぐに利用できるMicro Focus Vibeのツールにより、オンラインのコラボレーションの強力な拡張 機能が提供されます。さらに、いくつかのツールを組み合わせて使用し、コンテンツデザインを構 造化すると、Vibeは、強力な知識管理とエンタープライズソーシャルネットワーキングのツールに なります。知識管理には、組織の知識の効率的な開発、管理、アクセス、および配布が含まれます。 エンタープライズソーシャルネットワーキングには、チームの形成、意思決定、作業の完了に必要 な知識を持つユーザを効率的に結び付けることが含まれます。

次の例を検討してください。

- ユーザは、自分のパーソナルワークスペースを使用して、自分自身に関する詳細情報を提供し ます。このワークスペースの目的は、単に連絡先データ(電話番号、電子メールアドレスなど )を提供するだけでなく、もっと大きなものです。たとえば、さまざまな分野のエキスパート を検索できるようになります。また、その検索結果がVibeで分析され、自分が検索している トピックについて最もよく意見を出しているユーザや、そのような話し合い最もよく行われる 場所について情報が提供されます。自分の関心分野のエキスパートを、意外なところから簡単 に見つけることができます。
- ◆ エキスパートは、5つ星の評価システム(1つ星は最低の印象、および5つ星は最高の印象)を使 用してVibeのエントリを評価することができます。これは、情報の品質を判断するための付 加的なツールになります。
- ◆ Vibeには、wiki (すべての参加者により共同作成される情報)、ブログ(時系列の日記で、読者 はコメントを投稿できる)、ワークフロー(ビジネスプロセスのオンライン表現)、タグ(各 項目に適用されるカテゴリラベル)などのツールが用意されています。ユーザは、これらの

ツールを使用して、チームの自然なワークスタイルに最適な形で、時間の経過とともに有機的 に情報を作成し、整理できます。これらのツールを使用すると、チームは文字どおり、ビジネ スプロセスをオンラインに移動し、業務を自動化できます。

 Vibeでは、アクセサリと呼ばれる、ワークエリアのサマリ情報が提供されます。これは、大量 になることのある情報のスナップショットを提供し、最も関連のあるデータを強調表示するも のです。たとえば、アクセサリは、エキスパートが特定の件について投稿した項目を示した り、マイルストーンの概要を提供することによってタスクの完了状況を要約したりできます。

# <span id="page-11-0"></span>**Micro Focus Vibe**へのアクセス

Micro Focus Vibeには3つの便利なアクセス方法があります:

- 13 ページの 「Webブラウザからの[Micro Focus Vibe](#page-11-1)へのアクセス」
- 13 ページの [「ファイルシステムからの](#page-11-2)Micro Focus Vibeへのアクセス」
- <span id="page-11-4"></span>13 ページの [「モバイルデバイスからの](#page-11-3)Micro Focus Vibeへのアクセス」

# <span id="page-11-1"></span>**Web**ブラウザからの**Micro Focus Vibe**へのアクセス

WebブラウザからMicro Focus Vibeにアクセスできます。このガイドでは、このアクセス方法に焦 点を当てます。

## <span id="page-11-2"></span>ファイルシステムからの**Micro Focus Vibe**へのアクセス

コンピュータ(WindowsまたはMac)のファイルシステムからMicro Focus Vibeに直接アクセスでき ます。

詳細については、『*[Micro Focus Vibe Desktop for Windows](http://www.novell.com/documentation/vibe4/vibe4_qs_desktop/data/vibe4_qs_desktop.html)*クイックスタート (http:// www.novell.com/documentation/vibe4/vibe4\_qs\_desktop/data/vibe4\_qs\_desktop.html)』および 『*[Micro Focus Vibe Desktop for Mac](http://www.novell.com/documentation/vibe4/vibe4_qs_desktopmac/data/vibe4_qs_desktop.html)*クイックスタート (http://www.novell.com/documentation/ vibe4/vibe4\_qs\_desktopmac/data/vibe4\_qs\_desktop.html)』を参照してください。

# <span id="page-11-3"></span>モバイルデバイスからの**Micro Focus Vibe**へのアクセス

Vibeサイトにアクセスするための、iOSおよびAndroid用のネイティブモバイルアプリがあります。 モバイルデバイスのWebブラウザからVibeにアクセスすることは、サポートされていません。その 代わりとして、ご使用のモバイルデバイスと互換性のあるストアからVibeモバイルアプリをダウン ロードしてください。

詳細については、『*[Micro Focus Vibe Mobile](https://www.novell.com/documentation/vibe4/vibe4_qs_mobile/data/vibe4_qs_mobile.html)*クイックスタート (https://www.novell.com/ documentation/vibe4/vibe4\_qs\_mobile/data/vibe4\_qs\_mobile.html)』を参照してください。

次のイメージは、iOSデバイスのVibeです。Androidデバイスでは見た目と使い勝手が異なります。

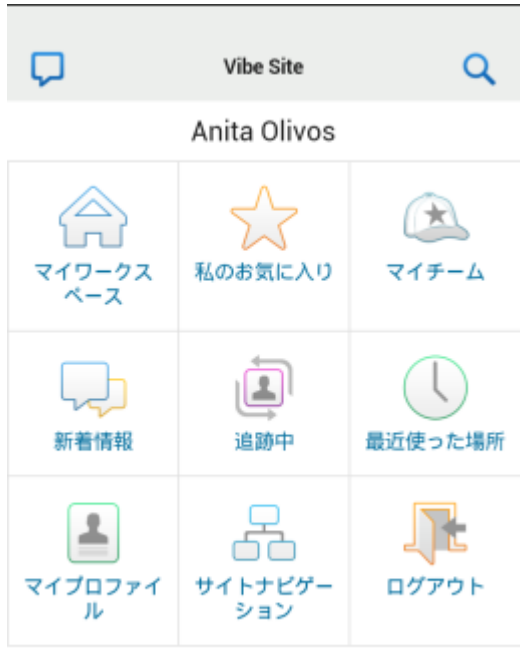

# <span id="page-12-0"></span>**Micro Focus Vibe**の開始

- **1** Webブラウザ(Mozilla、FirefoxまたはInternet Explorerなど)を起動します。
- **2** 自分の組織のMicro Focus VibeサイトのURLに移動します。
- **3** [ユーザ**ID**]フィールドに、Vibeユーザ名を指定します。
- **4** [パスワード]フィールドで、Vibeのパスワードを指定します。 Vibeのユーザ名とパスワードが分からない場合は、Vibe管理者に問い合わせてください。
- **5** [**OK**]をクリックします。

# <span id="page-12-1"></span>**Micro Focus Vibe**インタフェースとその機能の概要

Micro Focus Vibeを初めて起動すると、[新着情報]ページが表示されます。このページには、チー ム、お気に入りの場所などの最新情報が表示されます。

- ◆ 14 ページの [「タイトルの理解」](#page-12-2)
- ◆ 15 ページの [「ナビゲーションパネルの理解」](#page-13-0)
- 15 ページの [「アクションツールバーの理解」](#page-13-1)
- ◆ 16 ページの [「パーソナルワークスペースのホームページの関連タブの理解」](#page-14-0)
- ◆ 16 ページの [「コンテンツエリアの理解」](#page-14-1)

### <span id="page-12-2"></span>タイトルの理解

タイトルには、以下の機能が含まれています。

名前リンク**:** Vibeページの右上隅のリンクになっている自分の名前をクリックすると、次のオプ ションが表示されます。

 データクォータ情報**:** (オプション)現在のデータクォータと使用中のクォータ量が表示されま す。

このオプションが表示されない場合は、Vibe管理者によってデータクォータの制限が課されて いないということです。Vibeのデータクォータの詳細については、『「Micro Focus Vibe 4.0.6 Advanced User Guide (Micro Focus Vibe 4.0.6上級ユーザガイド)」』の「*Managing Your Data Quota (*データクォータの管理*)*」を参照してください。

- プロファイルの表示**:** Vibeプロファイルを表示します。
- パーソナル初期設定**:** パーソナル初期設定を表示します。次のパーソナル初期設定を構成で きます。
	- エントリ表示**:** ファイル名をクリックしたときのデフォルト動作を指定します。 詳細につ いては、100 ページの [「エントリの表示スタイルの設定」](#page-95-3)を参照してください。
	- **1**フォルダページの項目数**:** 特定のページに表示するエントリの数を指定します。詳細につ いては、「72 [ページの「フォルダページに表示するエントリ数の構成」](#page-68-3)」を参照してくだ さい。
	- 「パブリック」コレクションを隠す**:** 該当する場合、このオプションを選択して、Webク ライアントで表示されないようにタイトルの [パブリック] アイコン 第2巻 を非表示にしま す。パブリックと共有しているファイルの表示の詳細については、31 [ページの](#page-29-3) 「パブ [リックファイルおよびパブリックフォルダへのアクセス」を](#page-29-3)参照してください。
- ライブフィード**:** チーム内、フォローしている場所、またはサイト全体の最新エントリのラ イブフィードを表示します。
- パスワード変更**:** (LDAP以外のユーザのみ) 現在および新しいパスワードを指定してくださ い。詳細については、19 ページの [「パスワードを変更する」を](#page-17-0)参照してください。
- ヘルプ**:** 『 Vibe *Web Application User Guide (Vibe Web*アプリケーションユーザガイド*)*』を 表示します。
- **Vibe**アプリケーションのダウンロード**:** (オプション) Vibeデスクトップアプリケーション のダウンロードページが表示されます。

Vibe管理者が有効にしていない場合、このオプションは表示されません。

- **Vibe**リソースライブラリ**:** (管理者のみ) Vibeリソースライブラリが表示されます。ライブ ラリには、ダウンロード可能なカスタムフォームやワークフローなどのリソースや追加情報、 関連記事などが含まれています。
- アイデアポータル**:** (管理者のみ) Micro Focusのアイデアポータルへのリンクです。
- サインアウト**:** Vibeサイトからサインアウトします。

## <span id="page-13-0"></span>ナビゲーションパネルの理解

「ナビゲーション】パネルには、現在のワークスペースとすべてのサブワークスペースとサブフォル ダを表示するナビゲーションツリーが含まれています。

## <span id="page-13-1"></span>アクションツールバーの理解

[アクション]ツールバーには、以下の機能が含まれています。

ナビゲーションパネルを拡大**/**縮小アイコン**:** 左の[ナビゲーション]パネルを表示/非表示に 切り替えます。

タイトルの展開**/**折り畳みアイコン**:** タイトルの表示/非表示を切り替えます。

ワークスペースツールバーアイコン**:** 権限を持つ任意の場所に素早く移動できるワークスペース ツールバーが表示されます。

マイワークスペース**:** パーソナルワークスペースを表示します。

新着情報**:** チーム内、お気に入りの場所、その他に含まれる新着情報を素早く参照できる、[新着情 報]ページを表示します。

お気に入り**:** 場所をお気に入りに追加したり、Vibeサイトの任意の場所に素早く移動したりできま す。

マイチーム**:** メンバーとして属するすべてのチームワークスペースへのリンクを表示します。

最近使った場所**:** 最近閲覧した場所が表示されます。

表示**:** ワークスペースまたはフォルダ内の新着情報または未読情報の表示、アクセス権のあるユー ザの表示、Vibeクリップボードの表示、Vibeのごみ箱の表示など、さまざまなタスクを実行できま す。

検索**:** サイトの全体またはサイト内の特定エリアを対象に、エントリ、場所、人員を検索すること ができます。

検索内容を人員、場所、またはタグのみに絞り込む場合は、検索オプションアイコン & をクリック してください。検索内容の保存や高度な検索の実行を行うこともできます。

Vibeにおける検索の詳細については、23 ページの [「情報の検索」](#page-21-3)を参照してください。

#### <span id="page-14-0"></span>パーソナルワークスペースのホームページの関連タブの理解

パーソナルワークスペースのホームページには、作業を支援するための種々のタブがあります。こ れらのタブを一元管理する場所として使用し、新しいエントリ、これからのタスク、毎日のミー ティングなどに関する情報を素早く受け取ることができます。

新着情報**:** チーム内、フォローしている場所、またはサイト全体の新しいエントリを表示します。

最近**:** 最近のポストや最近閲覧したエントリをリスト表示します。パーソナルタグの表示に加え、 最近誰がワークスペースを訪問したかが表示できます。

タスクとカレンダ**:** 自分に割り当てられたタスク、フォローしているカレンダのリスト、および各 カレンダの今日のイベントが表示されます。

アクセサリー**:** ゲストブック、ブログ、フォトアルバムフォルダからのエントリをリストする[ア クセサリ]パネルを含みます。

#### <span id="page-14-1"></span>コンテンツエリアの理解

Vibe内のコンテンツエリアとは、ワークスペース、フォルダ、およびエントリなどの情報の大部分 が表示される場所です。

# <span id="page-15-0"></span>パーソナルワークスペースの設定

Micro Focus Vibeのすべての特長と機能を利用する前に、パーソナルワークスペースをカスタマイ ズすることをお勧めします。

- ◆ 17 ページの [「プロファイルの変更」](#page-15-1)
- ◆ 18 ページの [「ワークスペースのブランディング」](#page-16-0)

## <span id="page-15-1"></span>プロファイルの変更

電子メールアドレス、電話番号、タイムゾーン、写真などの重要な連絡先情報を表示するために、 プロファイルの手動更新が必要な場合があります。

プロファイルを変更するもう1つの理由は、Vibeの他のユーザに自分のスキルや過去の経験を公表 することです。Vibeの利点の1つは、組織の中のさまざまな課題に関して、専門家を見つけること ができる機能です。この機能により、Vibeのユーザはさまざまな課題の専門家としての知識を得ら れます。

注**:** この項での説明どおりにパーソナル情報(Vibeパスワードなど)を変更できない場合、最も可 能性が高い理由として、パーソナル情報が外部のディレクトリサーバとの間で同期中であることが 考えられます。変更を行うには、Vibe管理者に相談する必要があります。

**1** Vibeページの右上隅にある、リンクになっている自分の名前をクリックします。

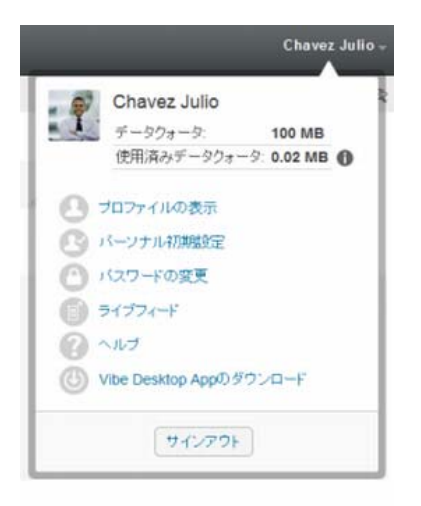

- **2** [プロファイルの表示]をクリックします。
- **3** [編集]をクリックし、必要な変更を行ってから、[**OK**]をクリックします。

## <span id="page-16-0"></span>ワークスペースのブランディング

ワークスペースに個人ブランドを追加すると、ワークスペースの外観を向上させることができ、よ りくつろげる空間にすることができます。

- **1** パーソナルワークスペースに移動します。
- 2 ワークスペース名の隣にある [設定] アイコン をクリックして、 [ブランドワークスペース] をクリックします。

[ワークスペース/フォルダのブランディング]ダイアログボックスが表示されます。

**3** 次の情報を指定し、目的のブランドを作成します。

ブランディングイメージの使用**:** このオプションを選択し、ドロップダウンリストを使用して 既存のイメージを選択するか、[参照]アイコン �� をクリックし、コンピュータ上のファイル システムにあるイメージをブラウズします。

高度なブランディングの使用**:** YouTubeのビデオなどの高度な機能を含むブランドを作成する 場合は、このオプションを選択して[詳細]をクリックします。

メディアオブジェクトを挿入することでYouTubeのビデオをブランディングセクションに追加 することができます。

VibeにおけるYouTubeビデオの表示の詳細については、99 ページの [「フォルダエントリ内に](#page-94-2) YouTube[のビデオを表示」](#page-94-2)を参照してください。

音景イメージ: [参照] アイコン B をクリックし、コンピュータ上のファイルシステムにある イメージをブラウズします。48 [ページの「ワークスペースの変更」](#page-45-3)で説明されているように、 チームワークスペースをブランディングする場合で、ワークスペースにイメージを添付した場 合にのみ、指定されたドロップダウンリストにイメージが含まれます。

背景イメージは通常のブランディングの背後に表示されます。

イメージを拡大**:** 背景イメージがブランディングエリア全体を占めるように拡大します。

背景イメージを拡大する場合、設定した背景色がイメージによって上書きされます。

背景色**:** ブランディングエリア全体を占めている背景色を追加します。背景色を変更するには、 このフィールドの右側にある色の名前をクリックして新しい色を選択し、[OK]をクリックし ます。

背景イメージを追加し、イメージを拡大した場合、背景色は表示されません。

文字の色**:** ブランディングエリアの右上隅にあるワークスペース名の文字の色を変更します。 文字の色を変更するには、このフィールドの右側にある色の名前をクリックして新しい色を選 択し、[**OK**]をクリックします。

ブランディングをクリア**:** 現在のブランディング選択をすべてクリアするには、このオプショ ンをクリックします。

**4** [**OK**]をクリックします。

これで、ワークスペースに作成したブランドが表示されます。

ワークスペースおよびフォルダのブランドの作成に関する詳細については、『「Micro Focus Vibe 4.0.6 Advanced User Guide (Micro Focus Vibe 4.0.6上級ユーザガイド)」』の「*Branding a Folder or Workspace (*フォルダまたはワークスペースのブランディング*)*」を参照してください。

# <span id="page-17-0"></span>パスワードを変更する

ローカルユーザおよび外部ユーザのみが、このセクションに説明されている方法でパスワードを変 更できます。このセクションに説明されている方法でVibeのパスワードを変更できない場合は、 Vibe管理者に問い合わせてください。

- **1** Vibeページの右上隅にある、リンクになっている自分の名前をクリックします。
- **2** [パスワードの変更]をクリックします。

[パスワードの変更]ダイアログボックスが表示されます。

- **3** 現在のパスワードを指定して、新しいパスワードを指定して確認します。
- **4** [**OK**]をクリックします。

# <span id="page-17-1"></span>チームワークスペースの作成

デフォルトの設定では、Micro Focus Vibeの全員にチームワークスペースを作成する権限がありま す。

チームワークスペースは、最も一般的なタイプのワークスペースです。チームメンバーが素早く ファイルを共有し、アイディアを共有し、効率的に、効果的に共同作業を行うことができるように チームの目標達成を支援します。

チームワークスペースを作成する

1 アクションツールバーで[参照]アイコン **Bg をクリックし、ワークスペースツリーの** [ホー ムワークスペース]を展開します。

[ホームワークスペース]ディレクトリはワークスペースツリーの最上位フォルダで、組織に 特有のものを示して名前が付けられている場合があります。

- **2** [チームワークスペース]をクリックします。
	- [チーム]ページが表示されます。
- **3** [新規ワークスペース]をクリックします。

[新規ワークスペース]ページが表示されます。

[新規ワークスペース]オプションが表示されない場合は、このレベルでの新しいワークスペー スの作成がサイト管理者によって許可されていません。ワークスペースツリーを、組織ユニッ トのパスをたどって順次展開し、新しいチームワークスペースを作成するディレクトリ名をク リックし、ワークスペース名の隣にある[設定]アイコン ◎ をクリックします。[新規ワーク スペース]をクリックします。[ワークスペース]セクションの[チームワークスペース]を選 択してください。または、58 ページの [「既存のチームワークスペースの内側にチームワーク](#page-55-1) [スペースを作成」に](#page-55-1)ある手順に従ってください。

**4** 次の情報を指定します。

ワークスペースタイトル**:** ワークスペースのタイトルを指定します。

ワークスペース**:** [チームワークスペース]を選択します。

チームメンバー**:** チームメンバーを指定します。

個々のユーザ、グループ全体を指定するか、クリップボードにある名前を追加できます。

ワークスペースフォルダ**:** ワークスペースに含めるフォルダを選択します。

後でフォルダを追加することにした場合は、いつでも追加できます。ワークスペースにフォル ダを追加する方法については、63 ページの [「新しいフォルダの作成」を](#page-59-2)参照してください。

**5** [**OK**]をクリックして、新規ワークスペースを作成します。

既存のワークスペース内にチームワークスペースを作成する方法については、58 ページの [「既存の](#page-55-1) [チームワークスペースの内側にチームワークスペースを作成」を](#page-55-1)参照してください。

# <span id="page-18-0"></span>**Micro Focus Vibe**フォルダの使用

Micro Focus Vibeには、ワークスペースのさまざまな情報を整理するために複数の種類のフォルダ が含まれます。

- 20 ページの [「ディスカッション」](#page-18-1)
- ◆ 20 ページの [「ブログ」](#page-18-2)
- 20 ページの [「カレンダ」](#page-18-3)
- 21 ページの [「ゲストブック」](#page-19-0)
- ◆ 21 ページの [「ファイル」](#page-19-1)
- 21 ページの [「マイルストーン」](#page-19-2)
- 21 ページの [「マイクロブログ」](#page-19-3)
- 21 ページの [「ミラーリングされたファイル」](#page-19-4)
- 21 ページの [「フォトアルバム」](#page-19-5)
- ◆ 22 [ページの](#page-20-0) 「調査」
- 22 ページの [「タスク」](#page-20-1)
- ◆ 22 [ページの](#page-20-2) 「Wiki」

## <span id="page-18-1"></span>ディスカッション

自分が持つ質問や考えに対するコメントやフィードバックを取得する際に、ディスカッションを使 用します。パーソナルワークスペースのディスカッションフォルダで一般的なディスカッションス レッドを開始できます。プロジェクトに特有なディスカッションスレッドの場合、適切なチーム ワークスペースのディスカッションフォルダでディスカッションスレッドを開始します。

#### <span id="page-18-2"></span>ブログ

ブログは自分にとって重要なトピックに関する考えを表現するのに良い方法です。たとえば、プロ ジェクトの操作をしていて、プロジェクトの特定の面に責任を負っている場合、チームワークス ペースのブログフォルダにブログをポストすることにより、個々の進捗状況に関してチームに最新 情報を通知することができます。

#### <span id="page-18-3"></span>カレンダ

Vibeでは、任意のワークスペースに「カレンダ」フォルダを作成できます。パーソナルワークス ペースでパーソナルカレンダを維持し、チームに特有のイベントのトラッキングを行うためにチー ムワークスペースに別のカレンダを追加できます。

# <span id="page-19-0"></span>ゲストブック

Vibeの「ゲストブック」フォルダは、すべてのゲストブックエントリを保存する場所です。デフォ ルトでは、パーソナルワークスペースのホームページの[概要]タブをクリックすることによって、 ゲストブックにサインできます。友人や同僚とコミュニケーションするには素早い方法です。

## <span id="page-19-1"></span>ファイル

Vibeの「ファイル」フォルダは、ファイルを保存し、トラッキングしやすくします。パーソナル ワークスペースの「ファイル」フォルダにパーソナルファイルを保存し、個々のチームフォルダに チーム関連のファイルを保存できます。これにより、チームメートやファイルを見たいその他の人 とファイルを共有しやすくなります。

# <span id="page-19-2"></span>マイルストーン

マイルストーンフォルダは、いくつかのタスクフォルダの進捗状況をトラッキングします。マイル ストーンフォルダは、多くの場合そのワークスペースで使用されますが、他のワークスペースで使 用されることもあります。詳細については、「60 ページの [「プロジェクト管理ワークスペースの管](#page-57-4) [理」」](#page-57-4)を参照してください。

# <span id="page-19-3"></span>マイクロブログ

Vibeの「マイクロブログ」フォルダは、すべてのマイクロブログエントリを保存する場所です。マ イクロブログ機能を使用して、個人的なメモを取り込んだり、現在作業していることを他の人に伝 達できます。このことは、より大きな透過性を提供するため、自分が行っている仕事の内容やタス クを達成する上で役立つ情報をどのように提供するかなどを一緒に仕事をする人たちに知らせるこ とができます。

誰か別のマイクロブログフォルダに移動して、作業しているものを調べたり、知識や経験を共有す ることで支援できる可能性があります。

# <span id="page-19-4"></span>ミラーリングされたファイル

ミラーリングされたファイルフォルダは、他のVibe情報が保存されているVibeファイルシステム の代わりに、外部サーバのファイルシステムへの参照を使用します。ミラーリングされたファイル フォルダは、任意のWebDAVまたはローカルファイルパスを参照できます。

ミラーリングされたファイルのフォルダに関する詳細については、『「Micro Focus Vibe 4.0.6 Advanced User Guide (Micro Focus Vibe 4.0.6上級ユーザガイド)」』の「*Working with Mirrored Folders (*ミラーリングされたフォルダの使用*)*」を参照してください。

# <span id="page-19-5"></span>フォトアルバム

フォトアルバムは写真を保存したり、表示します。パーソナルワークスペースでフォトアルバムに 個人的な写真を保存したり、チームワークスペースのフォトアルバムにチーム関連の写真を保存で きます。

## <span id="page-20-0"></span>調査

調査フォルダには、他のVibeユーザが作成した調査が保存されます。調査では、自分、チーム、ま たは会社にとって重要なことについて、チームメンバーまたはその他のVibeユーザに調査を行うこ とができます。

## <span id="page-20-1"></span>タスク

タスクフォルダは、仕事の割り振りを完了するために進捗状況をトラッキングします。Vibeでは、 任意のワークスペースにタスクフォルダを作成できます。パーソナルワークスペースでは、パーソ ナルタスクフォルダを維持でき、その後、チームワークスペースに別のタスクフォルダを追加して、 チームに特有のタスクをトラッキングできます。

#### <span id="page-20-2"></span>**Wiki**

WikiフォルダはWikiエントリを含みます。Wikiはフォルダの参加者により共同作成された関連エ ントリの集合です。たとえば、インターネットで最も知られているWikiは、Wikipediaです。 Wikiコンテンツの他の例としては、用語集、ポリシーや手順書などです。

# <span id="page-20-3"></span>ヘルプマニュアルの表示

**1** 各Vibeページの右上端にある、リンクになっている自分の名前をクリックし、[ヘルプ]アイ コン ② をクリックします。

このアイコンをクリックすると、新しいブラウザウィンドウに『*Vibe*ユーザガイド』が表示さ れます。

# <span id="page-21-0"></span> $\boldsymbol{D}$ 操作概要

Micro Focus Vibeは、チームおよび組織内の状況を知らせる多くの方法を提供します。

- 23 ページの [「情報の検索」](#page-21-1)
- 30 ページの [「共有ファイルおよび共有フォルダへのアクセス」](#page-28-2)
- 31 ページの [「個人ファイルおよびフォルダ](#page-29-0)(マイファイル)へのアクセス」
- ◆ 31 ページの [「パブリックファイルおよびパブリックフォルダへのアクセス」](#page-29-1)
- 31 ページの [「フォルダやエントリの購読」](#page-29-2)

# <span id="page-21-3"></span><span id="page-21-1"></span>情報の検索

Micro Focus Vibeの検索機能を使用すると、次のタスクを実行できます。

- 特定のトピックについてどのような情報が入手可能かを知る。
- Vibeサイト上に存在することが分かっているワークスペース(個人、チームなど)、フォルダ、 またはタグ付き項目に素早く移動する。
- ◆ 専門家を検索する。
- 関連するワークスペースまたはフォルダを検索する。

次のトピックでは、検索機能について説明します。

- ◆ 23 ページの [「基本検索の使用」](#page-21-2)
- 26 ページの [「特定の人、場所、またはタグ付き項目の検索」](#page-24-0)
- ◆ 27 ページの [「詳細検索の使用」](#page-25-0)
- ◆ 28 ページの [「ごみ箱に移動された項目の検索」](#page-26-0)
- ◆ 29 ページの [「検索の保存と再利用」](#page-27-0)
- ◆ 30 ページの [「専門家の検索」](#page-28-0)
- 30 ページの [「関連するワークスペースまたはフォルダの検索」](#page-28-1)

### <span id="page-21-2"></span>基本検索の使用

#### 基本検索を実行する

**1** [検索]フィールドに単語または引用符で囲んだ句を入力して、<Enter>キーを押します。 Vibeでは、次の方法で基本検索を絞り込むことができます。

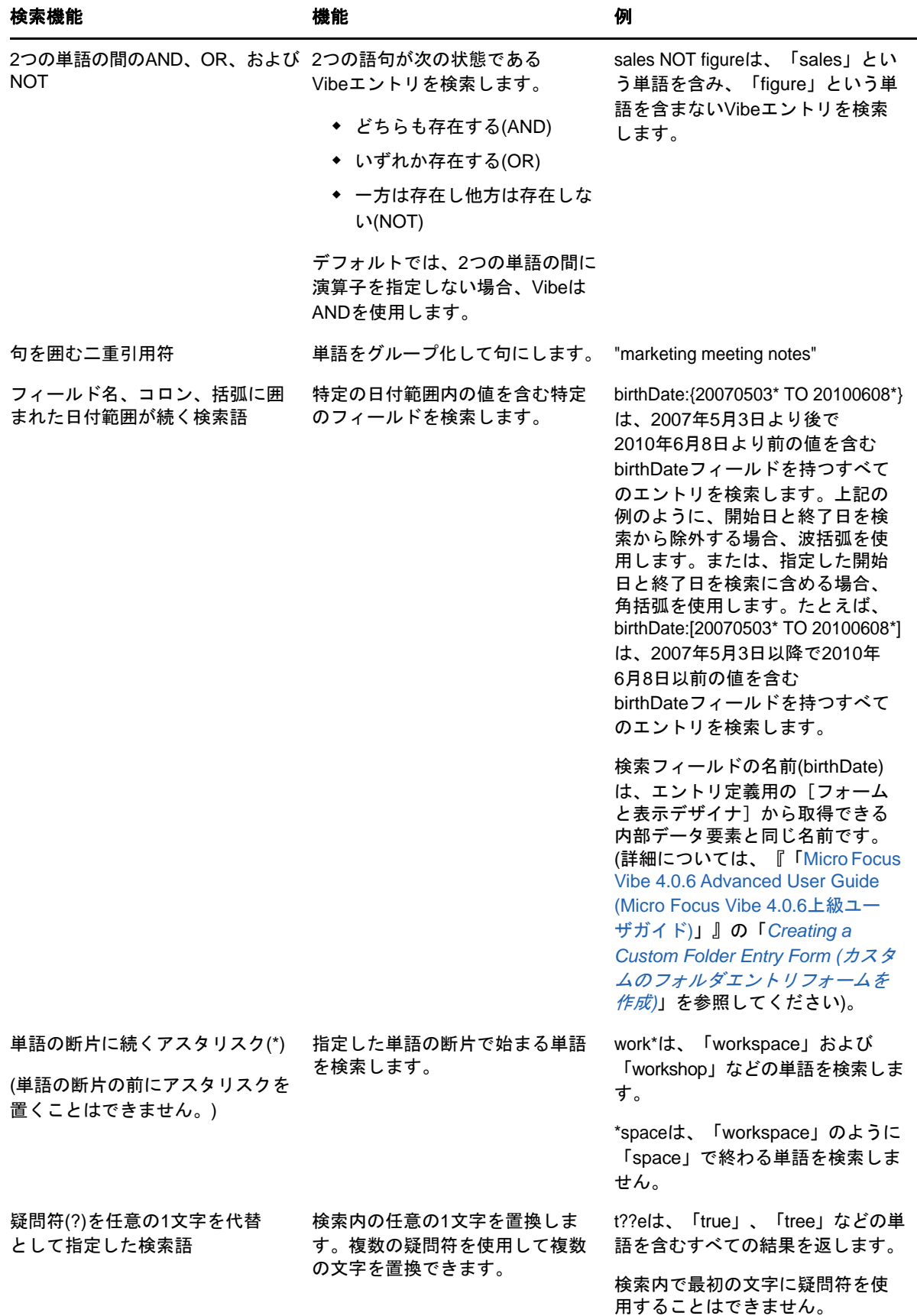

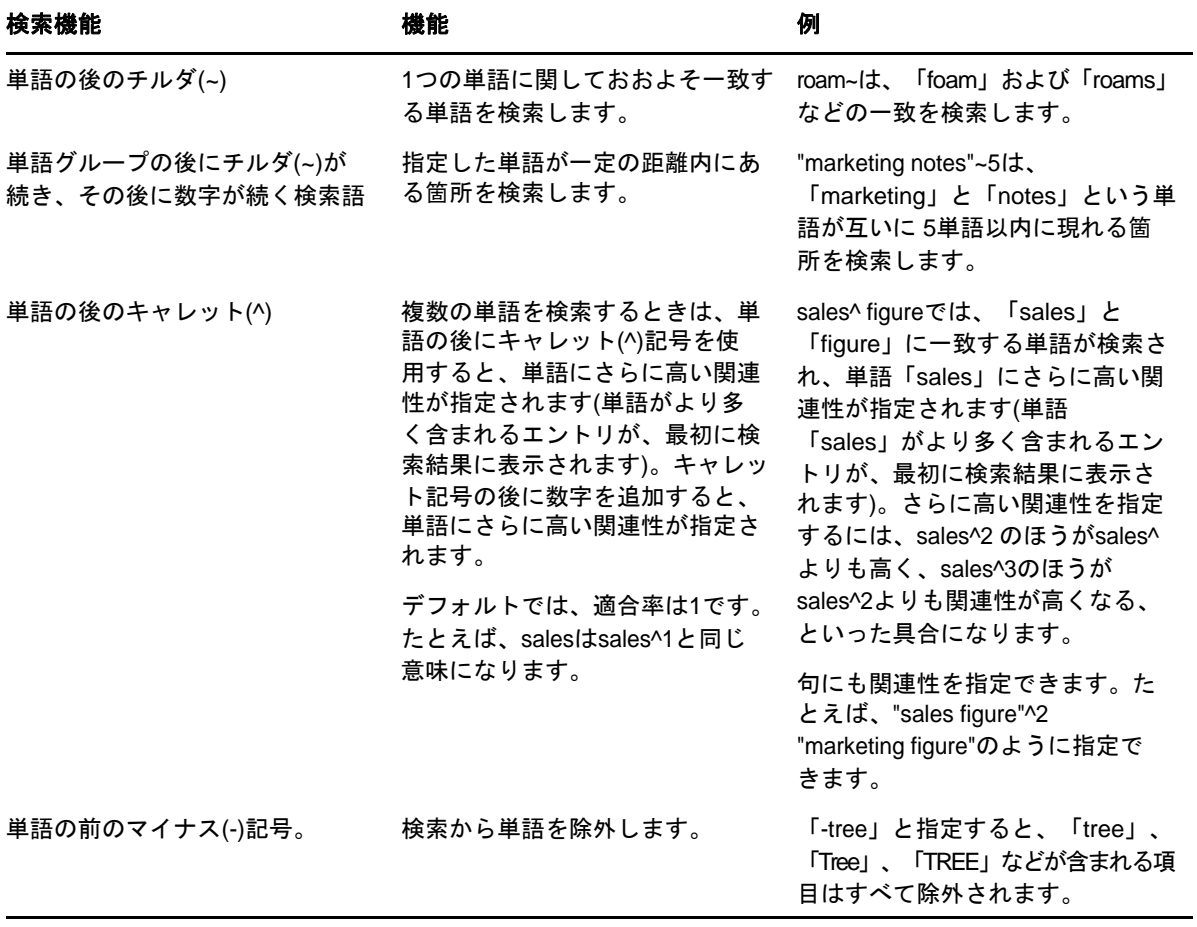

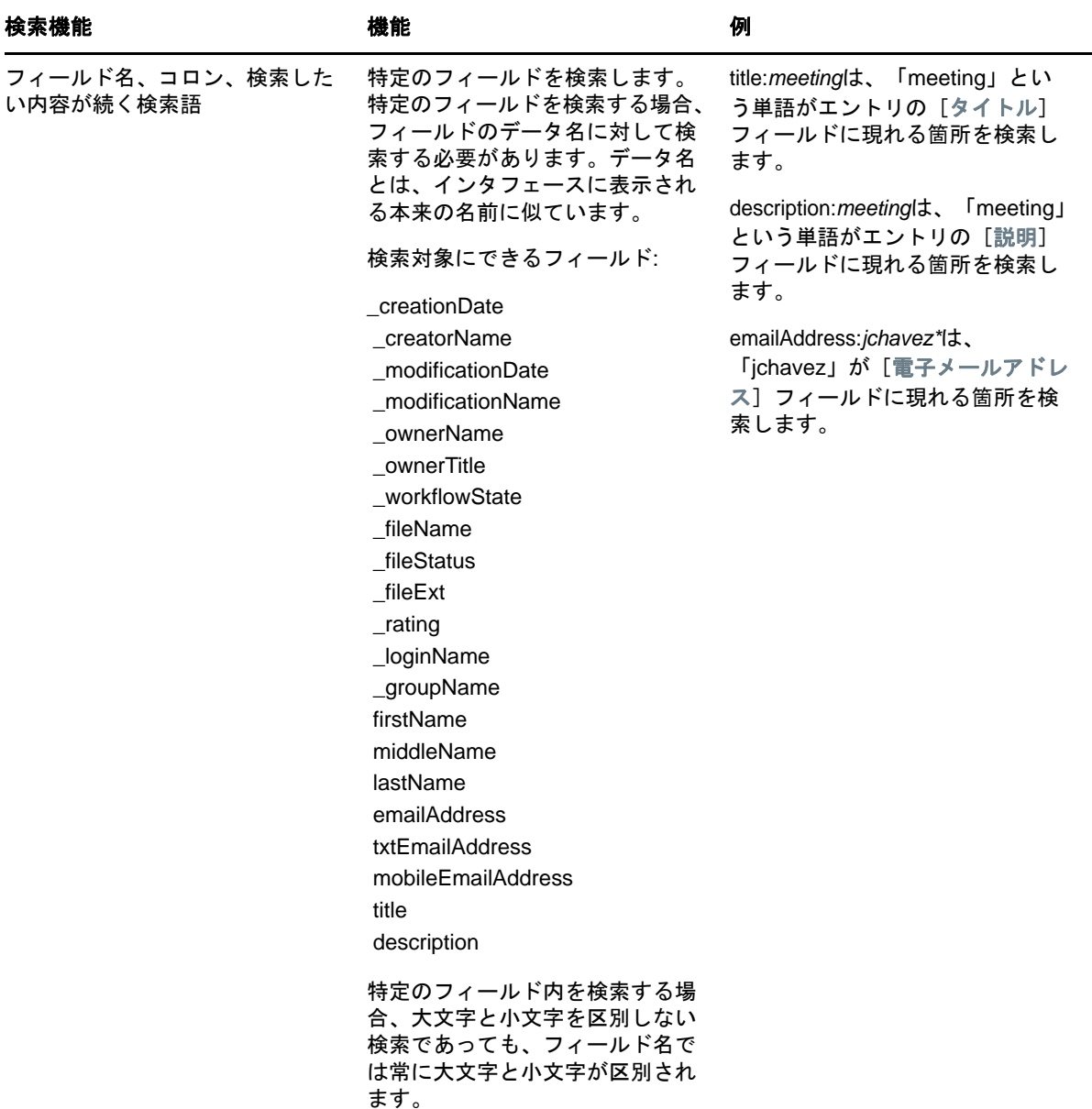

人、場所、またはタグのみを含むように検索を絞り込む場合、26 ページの [「特定の人、場所、また](#page-24-0) [はタグ付き項目の検索」で](#page-24-0)説明されているように、 [検索オプション] アイコン & をクリックしま す。

保存された検索のいずれかを選択することもできます。

## <span id="page-24-0"></span>特定の人、場所、またはタグ付き項目の検索

人、場所、またはタグのみを含むように検索を絞り込むには

- 1 [検索オプション] アイコン & をクリックします。
- **2** 次のいずれかを行います。
	- ユーザ**:** ユーザのパーソナルワークスペースにすばやく移動することができます。
- 場所**:** Vibe内にある任意のフォルダまたはワークスペースに素早く移動できます。たとえ ば、同僚のブログフォルダを見つけたい場合、「ブログ」と入力して同僚の名前を指定する だけです。該当する場所がドロップダウンリストに一覧表示されます。
- ◆ タグ: タグの付いた任意のワークスペース、フォルダ、またはエントリを見つけることが できます。検索するタグの名前を指定して、ドロップダウンリストで名前をクリックしま す。指定した特定のタグが付いたすべてのワークスペース、フォルダ、およびエントリが 表示されます。

すべてのパーソナルタグ、および適切な権限を持っているすべてのコミュニティタグが表 示されます。

**3** 表示されたフィールドに、検索している人、場所、またはタグの名前の入力を開始します。 Vibeはインクリメンタルリサーチ機能を適用します。文字を入力すると、それまでに入力した 内容に一致する項目が一覧表示されます(たとえば、「d」に一致するすべての項目が表示さ れ、続いて「di」に一致するすべての項目が表示されます)。

目的のパネルが複数ある場合は、左矢印アイコンと右矢印アイコンをクリックして選択内容を 確認できます。

**4** ドロップダウンリストに表示されたら、人、場所、またはタグの名前をクリックします。 人、場所、またはタグ付きの項目が表示されます。

#### <span id="page-25-0"></span>詳細検索の使用

詳細検索を使用すると、さまざまな基準に基づいて検索を絞り込むことができます。

- 1 [検索オプション] アイコン & をクリックします。
- 2 「詳細検索] をクリックします。

[検索結果]ページから詳細検索を実行することもできます。

**1** [詳細検索]をクリックします。

検索するために複数の条件が必要な場合は、[追加]をクリックして使用する別のフィールドを追加 します。

検索から条件を削除するには、条件の横にある[X]アイコンをクリックします。

テキスト**:** 検索する特定のテキストを入力します。

テキストベースの検索を絞り込むためのさまざまな方法の詳細については、23 ページの [「基本検索](#page-21-2) [の使用」を](#page-21-2)参照してください。

サイト全体を検索**:** サイト全体を検索します。サイト全体の検索を実行した直後であれば、このオ プションが選択されています。

マイファイルを検索**:** [マイファイル]エリアにあるファイルとフォルダのみを検索します。

[自分が共有相手]内を検索**:** [自分が共有相手]エリアにあるファイルとフォルダのみを検索しま す。

**[自分が共有者]内を検索:** [自分が共有者] エリアにあるファイルとフォルダのみを検索します。

場所**:** このセクションを使用して、検索を特定の場所に制限することができます。[ホームワークス ペース]の横にあるプラス記号(+)をクリックしてツリーを展開し、検索するワークスペースまた はフォルダに移動して選択します。

下位の場所をすべて検索**:** ワークスペースツリーで選択した項目の下をすべて検索します。

削除済み項目を検索**:** ごみ箱に移動された項目を検索します。検索はごみ箱内の項目のみを返しま す。Vibeシステムから削除(パージ)された項目は検索対象になりません。

**1**ページごとの項目数**:** [検索結果]ページごとに表示する結果の数を選択します。

項目ごとの単語数**:** 検索結果ごとに表示する単語の数を選択します。

ソート基準**:** 検索結果をソートする方法を選択します。検索結果は次のカテゴリでソートできます。

- 関連性**:** [関連性]を選択すると、最も関連性の高い結果がリストの最上位に表示されます。
- 日付**:** [日付]を選択すると、検索条件に一致する最近追加または変更された結果がリストの最 上位に表示されます。
- 評価**:** [評価]を選択すると、最も評価の高いエントリがリストの最上位に表示されます。エン トリの評価に関する詳細については、100 ページの [「フォルダエントリの評価」](#page-95-4)を参照してく ださい。
- 返信数**:** [返信数]を選択すると、最も返信数の多いエントリがリストの最上位に表示されま す。

ソート基準**(**セカンダリ**):** 副カテゴリ別に検索結果をソートすることができます。

1つのカテゴリのみでソートする場合、[ソート基準]ドロップダウンリストで選択したものと同じ カテゴリを選択します。

作者**:** 作者に基づいて項目を検索します。

タグ**:** コミュニティタグかパーソナルタグかにかかわらず、タグ付き項目を検索します。

ワークフロー**:** 特定のワークフローが適用されている項目を検索します。

エントリ属性**:** エントリ内の、ユーザが選択した要素(選択ボックス、ラジオボタンなど)に基づ いて、エントリを検索します。たとえば、[**Task Entry**]を選択し、次に表示されるフィールドで [期日]を選択します。3番目に表示されるフィールドで日付を選択し、その日付けを期日とするす べてのタスクを探します。

前回のアクティビティ**(**日**):** 過去1日、3日、7日、30日、または90日間アクティブな項目を検索 する場合に選択します。

作成日**:** 作成日に基づいて項目を検索します。用意されているフィールドで、目的の間隔の開始日 と終了日を指定します。

変更日**:** 最終変更日に基づいて項目を検索します。用意されているフィールドで、目的の間隔の開 始日と終了日を指定します。

項目タイプ**:** 検索する項目のタイプを選択します。

#### <span id="page-26-0"></span>ごみ箱に移動された項目の検索

Vibeサイトでごみ箱に移動された項目を検索できます。探している項目が見つかったら、その項目 をクリックして表示できます。項目を回復する方法については、49 ページの [「ごみ箱からのワーク](#page-46-2) [スペースの回復」、](#page-46-2)65 [ページの「ごみ箱からのフォルダの復元」](#page-61-2)、または85 [ページの「ごみ箱か](#page-80-1)ら [のフォルダエントリの回復」を](#page-80-1)参照してください。適切な権限を持っている場合にのみ項目を回復 できます。項目を回復する際に適切な権限を持っていない場合、項目を作成したユーザに連絡し、 その項目を回復するように依頼します。

Vibe内の項目の回復については、『「Micro Focus Vibe 4.0.6 Advanced User Guide (Micro Focus Vibe 4.0.6上級ユーザガイド)」』の「*Restoring Items from the Trash (*ごみ箱からの項目の復元*)*」を 参照してください。

ごみ箱に移動された項目を検索する方法:

- 1 「検索オプション]アイコン & をクリックします。 [検索オプション]ダイアログボックスが表示されます。
- **2** [詳細検索]をクリックします。
- **3** [削除済み項目を検索]を選択します。
- **4** (オプション) 27 ページの [「詳細検索の使用」](#page-25-0)で説明されているいずれかの方法で検索を絞り 込みます。

検索を絞り込まない場合、Vibeから削除されたすべての項目が表示されます。 削除済み(パージ済み)項目を表示することはできません。

**5** [検索]をクリックします。

#### <span id="page-27-0"></span>検索の保存と再利用

Vibeでは、検索を保存しておいて将来再利用することができます。

- ◆ 29 ページの [「検索の保存」](#page-27-1)
- ◆ 29 ページの [「保存された検索へのアクセス」](#page-27-2)

#### <span id="page-27-1"></span>検索の保存

**1** 保存する検索を行った後で、[アクション]ツールバーの[表示]>[保存された検索]をク リックします。

[保存された検索]ダイアログボックスが表示されます。

**2** [保存された検索の管理]セクションで、保存する検索の名前を指定し、[保存]>[閉じる]の 順にクリックします。

#### <span id="page-27-2"></span>保存された検索へのアクセス

- 1 [検索オプション] アイコン & をクリックします。 「検索オプション]ダイアログボックスが表示されます。
- **2** [保存された検索]ドロップダウンリストで、アクセスする保存された検索をクリックします。

#### <span id="page-28-0"></span>専門家の検索

Vibeでは、特定のトピックに最も関連する内容を投稿したユーザのリストが表示され、その中から 専門家を見つけることができます。

- **1** 23 ページの [「基本検索の使用」お](#page-21-2)よび27 ページの [「詳細検索の使用」](#page-25-0)で説明されているよう に、基本検索または詳細検索を実行します。 [検索結果]ページに検索条件に一致するエントリのリストが表示されます。
- 2 「アクション]ツールバーの「表示]>「トップにランクされた]をクリックします。

トップランクの場所やトップランクの人のリストが表示されます。[トップにランクされた人] セクションの最上部には、検索した特定のトピックに関して、Vibeサイトへの投稿回数が最も 多いユーザが表示されます。ユーザ名をクリックすると、ユーザのパーソナルワークスペース に移動します。

## <span id="page-28-1"></span>関連するワークスペースまたはフォルダの検索

Vibeでは、特定のトピックに関する情報を含むワークスペースおよびフォルダを検索できます。

- **1** 23 ページの [「基本検索の使用」お](#page-21-2)よび27 ページの [「詳細検索の使用」](#page-25-0)で説明されているよう に、基本検索または詳細検索を実行します。 [検索結果]ページに検索条件に一致するエントリのリストが表示されます。
- 2 「アクション]ツールバーの「表示]>「トップにランクされた]をクリックします。

トップランクの場所やトップランクの人のリストが表示されます。[トップにランクされた場所] セクションの最上部には、検索した特定のトピックに関するほとんどの情報が含まれていま す。瞬時にワークスペースまたはフォルダに移動するには、その名前をクリックします。

# <span id="page-28-2"></span>共有ファイルおよび共有フォルダへのアクセス

他のユーザと共有しているファイルおよびフォルダと、他のユーザが共有してくれたファイルおよ びフォルダは、それぞれ別々の扱いやすい場所に保管されます。

他のユーザが共有してくれたファイルとフォルダ、または自分が共有したファイルとフォルダを表 示できます。

- **1** [アクション]ツールバーで[マイワークスペース]をクリックします。
- 2 「ナビゲーションパネル]で「自分が共有相手<sup>141</sup>」をクリックすると、他のユーザが自分と共

有してくれたファイルとフォルダが表示されます。 [自分が共有者 <sup>104]</sup>] をクリックすると、自 分が他のユーザと共有したファイルとフォルダが表示されます。

共有の詳細および共有ファイルと共有フォルダを表示する方法については、35[ページの第](#page-32-0)3章「エ [ントリ、フォルダ、およびワークスペースの共有」を](#page-32-0)参照してください。

# <span id="page-29-0"></span>個人ファイルおよびフォルダ**(**マイファイル**)**へのアク セス

パーソナルワークスペースにあるファイルフォルダまたはフォトアルバムフォルダは、[マイファイ ル]エリアに表示されます。単一の場所にあるこれらのタイプのフォルダにアクセスするのに便利 です。また、ファイルエントリおよびフォトエントリを「マイファイル]エリアに直接追加できま す。

[マイファイル]にアクセスする方法:

**1** [アクション]ツールバーで[マイワークスペース]をクリックします。

2 [ナビゲーションパネル]で、[マイファイル **41]** をクリックします。

注**:** [マイファイルストレージ]フォルダ(パーソナルワークスペースにある)は、[マイファイル] エリアに直接追加したファイルが保存される実際の場所です。ファイルを直接このフォルダに、ま たは[マイファイル]エリアに追加できます。

[マイファイルストレージ]フォルダは、最初に[マイファイル]エリアにアクセスするときに作成 されます。

# <span id="page-29-3"></span><span id="page-29-1"></span>パブリックファイルおよびパブリックフォルダへのアク セス

パブリックファイルは、パブリックと共有されたファイルのことです。ファイルおよびフォルダを パブリックで使用できるようにする機能は、Vibe管理者によって有効にされなければなりません。

パブリックファイルおよびフォルダにアクセスするには、以下のようにします。

1 タイトルで、「パブリック<sup>[11]</sup>] をクリックします。

このオプションは非表示にして、Webクライアントから隠すことができます。

- **1** Vibeページの右上隅にある、リンクになっている自分の名前をクリックします。
- **2** [パーソナル初期設定]をクリックして、[「パブリック」コレクションを隠す]を選択します。 **3 OK**をクリックします。

ファイルまたはフォルダをパブリックにする方法の詳細については、35ページの第3[章「エント](#page-32-0) [リ、フォルダ、およびワークスペースの共有」を](#page-32-0)参照してください。

Vibeユーザアカウントを持っていないユーザは、Vibeサイトにゲストユーザとして入ることができ (13 ページの 「Webブラウザからの[Micro Focus Vibe](#page-11-4)へのアクセス」を参照)、パブリックと共有さ れているすべての項目を見ることができます。

# <span id="page-29-2"></span>フォルダやエントリの購読

フォルダおよびそれらのサブフォルダ、または個々のエントリに関する電子メール通知を送信する ようにMicro Focus Vibeを設定することができます。このことを、フォルダまたはエントリを「講 読する」といいます。また、フォルダ所有者は、ユーザに電子メール通知を送信するようにVibeを 設定することもできます(『「Micro Focus Vibe 4.0.6 Advanced User Guide (Micro Focus Vibe

4.0.6上級ユーザガイド)」』の「*Configuring Folders to Send Email Notifications to Other Users (*他のユーザに電子メール通知を送信するようにフォルダを構成*)*」で説明されています)。ただ し、フォルダ所有者の設定よりもユーザの個々の購読設定のほうが優先されるため、より高レベル の設定を上書きできます。

とりわけ特定のフォルダやエントリに興味がある場合、そのフォルダまたはエントリを購読できま す。フォルダまたはエントリを購読すると、Vibeがそのフォルダまたはエントリで行われるアク ティビティについて通知します。

- ◆ 32 ページの [「フォルダの購読」](#page-30-0)
- ◆ 32 ページの[「エントリの購読」](#page-30-1)
- ◆ 32 ページの [「通知タイプと配信宛先の選択」](#page-30-2)
- ◆ 33 ページの [「配信宛先の追加と変更」](#page-31-0)
- ◆ 33 ページの [「上位の通知設定の上書き」](#page-31-1)

#### <span id="page-30-0"></span>フォルダの購読

**1** 購読するフォルダに移動します。

2 フォルダタイトルの隣にある「設定]アイコン <sup>©3</sup> をクリックして、「フォルダの講読]をク リックします。

「講読」ダイアログボックスが表示されます。

**3** 32 ページの [「通知タイプと配信宛先の選択」に](#page-30-2)進みます。

#### <span id="page-30-1"></span>エントリの購読

- **1** 購読するエントリの隣にあるドロップダウン矢印をクリックして、[購読]をクリックします。 「講読】ダイアログボックスが表示されます。
- **2** 32 ページの [「通知タイプと配信宛先の選択」に](#page-30-2)進みます。

#### <span id="page-30-2"></span>通知タイプと配信宛先の選択

このフォームでは、自分が受信したい通知のタイプと、通知が送られてくる電子メールアドレスや 電話番号を選択することができます。

**1** 通知の送信先となる電子メールアドレスまたは電話番号を選択します。

<Ctrl>キーを押しながら電子メールアドレスまたは電話番号を選択すると、各通知タイプで電 子メールまたは電話番号の複数の配信宛先を選択できます。

これらの配信宛先は表示されるどのセクションでも選択でき、次の電子メール通知タイプを表 します。

ダイジェスト電子メール**:** (フォルダでのみ利用可能)Vibeは、フォルダとそのサブフォルダ内 のすべてのアクティビティをまとめた1つのメッセージを送信します。ダイジェスト通知はサ イト管理者が設定したスケジュールで送信されます。

電子メールのみ**:** 新しいまたは変更された各エントリに対して1通のメッセージが送信されま す。これらの電子メールメッセージには、新しいエントリまたは変更されたエントリに添付さ れているファイルは含まれません。個々のタイプの通知はすべて5分間隔で送信されます。

添付ファイル付きの電子メール**:** (添付ファイルを含む)新しいまたは変更された各エントリに 対して1通のメッセージが送信され、メッセージには添付ファイルが含まれます。

テキストメッセージ**:** テキストメッセージとして表示するのに適したメッセージが送信されま す。メッセージの内容には、新しいエントリまたは変更されたエントリのリンク付きタイトル のみが含まれます。テキストメッセージ通知は最大5分間隔で送信されます。

**2** (オプション)管理者またはフォルダの所有者によって作成された通知を上書きするには、[こ れらの選択内容で事前設定通知を上書きする]を選択します。

詳細については、33 ページの [「上位の通知設定の上書き」を](#page-31-1)参照してください。

**3** [**OK**]をクリックします。

#### <span id="page-31-0"></span>配信宛先の追加と変更

個人プロファイルの電子メールや電話番号といった連絡先情報を追加および変更できます。

- **1** パーソナルワークスペースのホームページに移動し、アバター(写真)の隣にある[プロファ イル]リンクをクリックします。
- **2** [編集]をクリックします。
- **3** [電子メール]、[モバイル電子メール]、および[テキストメッセージングの電子メール]フィー ルドに、適切な配信宛先情報を指定します。
- **4** [**OK**]をクリックします。

32 ページの [「通知タイプと配信宛先の選択」で](#page-30-2)説明されている通知タイプと配信宛先を選択する と、新しい連絡先情報または変更した連絡先情報が表示されるようになります。

#### <span id="page-31-1"></span>上位の通知設定の上書き

フォルダの所有者または管理者が、電子メール通知がユーザに送信されるようにフォルダを設定し ている場合でも、ユーザはこの上位の設定を上書きできます。

- **1** 上位の通知設定を上書きしたいフォルダに移動します。
- 2 フォルダタイトルの隣にある [設定] アイコン <sup>●</sup> をクリックして、 [フォルダの講読] をク リックします。
- **3** 受信する通知の種類を選択します。
- **4** [これらの選択内容で事前設定通知を上書きする]を選択します。
- **5** [**OK**]をクリックします。

電子メール通知の受信を希望しない場合:

- **1** 上位の通知設定を上書きしたいフォルダに移動します。
- 2 フォルダタイトルの隣にある「設定]アイコン <sup>◎</sup> をクリックして、「フォルダの講読]をク リックします。
- **3** どのセクションにも電子メールアドレスが選択されていないことを確認します。
- **4** [これらの選択内容で事前設定通知を上書きする]を選択します。
- **5** [**OK**]をクリックします。

# <span id="page-32-0"></span>3 <sup>3</sup>エントリ、フォルダ、およびワークスペー スの共有

Micro Focus Vibeでは、他のVibeユーザや組織外のユーザとワークスペース、フォルダ、およびエ ントリを共有することができます。

この機能は、最初にVibe管理者、そしてワークスペース所有者によって有効にされなければなりま せん。Vibe管理者が共有機能を有効にした後、フォルダとワークスペースの所有者は、個別のフォ ルダおよびワークスペースに対してこの機能を有効または無効にできます(52 ページの [「ワークス](#page-49-2) [ペースの共有権限の設定」で](#page-49-2)説明されています)。このセクションに説明されている方法でファイ ルおよびフォルダを共有できない場合は、この機能が有効にされていません。

- ◆ 35 ページの [「共有アクセス権の理解」](#page-32-1)
- ◆ 36 ページの [「共有オプションの理解」](#page-33-0)
- 36 ページの [「エントリ、フォルダ、およびワークスペースの共有」](#page-33-1)
- 39 ページの [「ファイルへのリンクの配布」](#page-36-0)
- ◆ 41 ページの [「組織外の人との共有」](#page-38-0)
- ◆ 42 ページの [「自分が共有した項目の表示」](#page-39-1)
- ◆ 43 ページの [「他のユーザが共有してくれた項目の表示」](#page-40-0)
- ◆ 43 ページの [「\[自分が共有相手\]および\[自分が共有者\]ビューでの項目の非表示」](#page-40-1)
- 44 ページの [「共有の変更または削除」](#page-41-2)
- ◆ 45 ページの [「共有エントリ、フォルダ、およびワークスペースの](#page-42-0)URL (パーマリンク)の取得」

## <span id="page-32-1"></span>共有アクセス権の理解

共有アクセス権とは、どのユーザとエントリ、フォルダ、およびワークスペースを共有し、それら の共有ファイルとフォルダに対して共有相手がどんな操作を行えるかを定義するものです。

エントリ、フォルダ、およびワークスペースを共有する際、共有相手となるユーザに次の権限を付 与できます。

ビューア**:** ユーザは共有を受けた個別のエントリ、フォルダ、およびワークスペースを閲覧するこ とができます。また、共有を受けたフォルダおよびワークスペースの中身を見ることができます。

編集者**:** ユーザは共有を受けた個別のエントリ、フォルダ、およびワークスペースを閲覧および変 更できます。また、共有を受けたフォルダおよびワークスペースの中身を変更することができます。

協力者 **(**エントリではなく、フォルダとワークスペースに適用**):** ユーザは共有フォルダまたはワー クスペースの名前変更または削除を行えます。ユーザはフォルダまたはワークスペース内でのエン トリの作成、既存のエントリの名前変更、エントリの変更、エントリの移動、およびフォルダまた はワークスペース内のエントリの削除を行えます。

再共有を許可する相手**:** 共有受信者が他のユーザと項目を共有できるようにする場合、以下の再共 有権限から選択できます。

- 内部ユーザ**:** 内部Vibeユーザと項目を再共有できます。
- 外部ユーザ**:** 外部Vibeユーザと項目を再共有できます。
- パブリック**:** パブリックと項目を再共有できます。
- ファイルリンク**:** 39 ページの [「ファイルへのリンクの配布」で](#page-36-0)説明されているように、ファイ ルリンクを配布して項目を再共有できます。

# <span id="page-33-0"></span>共有オプションの理解

Vibeで、ファイルとフォルダを他の人にアクセスできるようにする方法は、複数あります。ファイ ルを共有する方法は、配布する情報の機密性や特定の個人との情報の関連性など、さまざまな要因 によって決まります。

 個々のユーザおよびグループとの共有**:** 共有することで、ファイルおよびフォルダを組織内の 特定のユーザやグループと、または組織外の特定ユーザと共有することができます。エント リ、フォルダ、またはワークスペースを共有するときに、共有相手のユーザがその項目に対し て持つ共有アクセス権を定義します。たとえば、ユーザにビューアのアクセス権のみを与える ことができます。あるいは、ユーザにエントリに対する編集者のアクセス権を与え、エントリ を他のユーザと再共有することを許可することもできます。

特定のユーザやグループと共有することで、エントリ、フォルダ、およびワークスペースに対 するセキュリティの強度を最大化することができます。ユーザは共有を受けた項目に関する通 知を受け取り、その項目が[自分が共有相手]エリアに表示されます。

詳細については、36 ページの [「エントリ、フォルダ、およびワークスペースの共有」](#page-33-1)を参照 してください。

 パブリックとの共有**:** 項目をパブリックと共有すると、VibeサイトのURLにアクセスするすべ てのユーザが「パブリック】エリアでそのファイルを見ることができます。

ファイルおよびフォルダをパブリックと共有する方法については、36 ページの [「エントリ、](#page-33-1) [フォルダ、およびワークスペースの共有」を](#page-33-1)参照してください。

 ファイルリンクの配布**:** (ファイルエントリのみ)ファイルエントリへのリンク(URL)を配布で きます。ファイルへのリンクを配布すると、リンクを持つすべてのユーザがファイルにアクセ スできるようになります。ただし、ファイルは[パブリック]エリアに表示されないため、 ユーザがファイルを見るにはリンクに直接アクセスしなければなりません。

ファイルリンクを配布する方法の詳細については、39 [ページの「ファイルへのリンクの配布」](#page-36-0) を参照してください。

# <span id="page-33-1"></span>エントリ、フォルダ、およびワークスペースの共有

ワークスペース、フォルダ、およびエントリを、内部および外部ユーザと共有できます。

- **1** 共有するワークスペースまたはフォルダに移動するか、共有するエントリが含まれているフォ ルダに移動します。
- **2** ワークスペースまたはフォルダの共有**:** ワークスペースタイトルまたはフォルダタイトルの隣 にある [設定] アイコン ◎ をクリックして、 [このワークスペースを共有] または [このフォ ルダを共有] をクリックします。

複数のエントリの共有**(**[ファイル]、[ディスカッション]、および[タスク]フォルダの場合 のみ**):** 共有する1つ以上の項目を選択して、[共有]をクリックします。([ファイル]フォル ダ内で、もう一度[共有]をクリックします。)

単一エントリの共有**:** 共有するエントリ、フォルダ、またはワークスペースの隣のドロップダ ウン矢印 をクリックして、[エントリを共有]をクリックします。

または

ドロップダウン矢印がない場合は、エントリを開いて、[アクション]>[このエントリを共有] をクリックします。

[共有]ダイアログボックスが表示されます。

- **3** 内部Vibeユーザ、外部ユーザ、およびパブリックと共有できます。
	- ◆ Vibeの内部ユーザと共有するには、項目を共有するユーザ、グループ、またはチームの名 前の入力を開始し、ドロップダウンリストに表示された名前をクリックします。
	- 組織外のユーザと共有するには、ユーザの電子メールアドレスを指定し、<Enter>を押し ます。

または

[外部ユーザ]アイコン をクリックし、ユーザの電子メールアドレスを指定し、[**OK**] をクリックします。

Vibe管理者がこの機能を有効にしなければなりません。外部ユーザと共有する権限がある かどうかを確認するには、入カフィールドの隣の「情報〕アイコン ■ の上にカーソルを 移動します。

外部ユーザとの共有の詳細については、41 ページの [「組織外の人との共有」を](#page-38-0)参照して ください。

◆ パブリックと共有するには、[共有]ダイアログボックスの右上隅の[パブリックにする] をクリックします。

Vibeユーザアカウントを持っていないユーザは、Vibeサイトにゲストユーザとして入る ことができ(13 ページの 「Webブラウザからの[Micro Focus Vibe](#page-11-4)へのアクセス」を参照)、 パブリックと共有されているすべての項目を見ることができます。

外部ユーザには、パブリックと共有されている項目を表示する権限がありません。外部 ユーザがパブリックと共有されている項目を見るには、ゲストユーザとしてVibeサイト にログインする必要があります。

Vibe管理者がこの機能を有効にしなければなりません。パブリックと共有する権限がある かどうかを確認するには、入力フィールドの隣の「情報〕アイコン ■ の上にカーソルを 移動します。

 多数のユーザと素早く共有するには、ある場所からユーザの電子メールアドレスをコピー し、[共有]ダイアログボックスの[ユーザ、グループ、または電子メールアドレスを追加] フィールドに貼り付けます。

電子メールアドレスは内部ユーザまたは外部ユーザに対して可能であり、コンマ(.)また はスペースで区切る必要があります。

**4** [共有相手]列で、変更する共有設定を持つユーザ名またはグループ名をクリックします。複数 のユーザを選択して、共有設定を同時に変更することができます。

最近[共有相手]列に追加したユーザの共有設定が既に表示されています。

**5** ユーザまたはグループに付与するアクセス権を選択します。

パブリックと共有する場合、またはファイルリンクを配布する場合は、アクセス権限を変更で きません。

 ビューア**:** ユーザは共有を受けた個別のエントリ、フォルダ、およびワークスペースを閲 覧することができます。また、共有を受けたフォルダおよびワークスペースの中身を見る ことができます。

これは、パブリックと共有、またはファイルリンクを配布する際に使用できる唯一のオプ ションです。

- 編集者**:** ユーザは共有を受けた個別のエントリ、フォルダ、およびワークスペースを閲覧 および変更できます。また、共有を受けたフォルダおよびワークスペースの中身を変更す ることができます。
- 協力者 **(**エントリではなく、フォルダとワークスペースに適用**):** ユーザは共有フォルダま たはワークスペースの名前変更または削除を行えます。ユーザはフォルダまたはワークス ペース内でのエントリの作成、既存のエントリの名前変更、エントリの変更、エントリの 移動、およびフォルダまたはワークスペース内のエントリの削除を行えます。
- **6** [再共有を許可する相手]セクションで、再共有できる相手が内部ユーザか、外部ユーザか、パ ブリックか、またはファイルリンク経由かを選択します。
- **7** [有効期限]フィールドで、以下のオプションから選択します。
	- 無期限**:** 共有の期限はありません。
	- 日付**:** 権限の期限が切れる日付を選択します。 権限は、選択した日が始まった時点で期限が切れます。
	- ◆ ~日後 権限が有効な日数を指定します。

一日は、有効期限を設定した時刻から24時間でカウントされます。

- <span id="page-35-0"></span>**8** 共有に個人メモを含める場合、[メモ]フィールドにメモを指定します。 共有相手のユーザおよびグループだけが、このメモを読むことができます。 共有メモは、255文字以内にしてください。
- **9** 次の通知オプションから選択します。
	- すべての受信者**:** 共用者リスト内のすべての受信者に通知します。
	- 新規に追加された受信者のみ**:** 共用者リストに追加された受信者にのみ通知します。
	- 新規および変更された受信者**:** 新規受信者および共有権限を変更している受信者にのみ通 知します。
	- なし**:** 通知は送信されません。

通知には次の情報が含まれます。

- ◆ 共有項目へのリンク
- ◆ 項目の共有相手となっているユーザ宛てに作成されたメモ([ステップ](#page-35-0) 8を参照)
- 共有の有効期限([ステップ](#page-35-0) 8を参照)
- **10** [**OK**]をクリックします。

指定したユーザ、グループ、またはチームに電子メールが正常に送信されたことを示す通知が 表示されます。
# <span id="page-36-3"></span><span id="page-36-2"></span>ファイルへのリンクの配布

ファイルへのリンク(URL)を配布することができます。ファイルへのリンクを配布すると、リンク を持つすべてのユーザがファイルにアクセスできるようになります。ただし、ファイルは[パブ リック]エリアに表示されないため、ユーザがファイルにアクセスするにはリンクに直接アクセス しなければなりません。

- ◆ 39 ページの [「ファイルリンクのコピー」](#page-36-0)
- 39 ページの [「ファイルリンクの電子メールによる送信」](#page-36-1)
- 40 ページの [「ファイルリンクの編集または削除」](#page-37-0)

#### <span id="page-36-0"></span>ファイルリンクのコピー

ファイルリンクをコピーし、任意の方法で配布することができます。たとえば、リンクをコピーし て、インスタントメッセージまたはテキストメッセージに含めて送信することもできます。

- **1** ファイルリンクをコピーするファイルに移動します。
- 2 エントリの隣にあるドロップダウン矢印 をクリックして、「リンクをコピー]をクリックし ます。

または

複数のファイルを選択し、[共有]>[リンクをコピー]をクリックします。

[ファイルリンクをコピー]ダイアログボックスが表示されます。

- **3** (オプション)そのファイルへのリンクがまだ生成されていない場合、[ファイルリンクを取得] をクリックします。
- **4** 以下のいずれかのリンクをコピーします。選択したファイルでそれぞれ別々のリンクを使用で きます。

表示ファイルリンク**:** このリンクは、ファイルをWebブラウザのHTMLビューで表示します。 Webブラウザで表示できないファイルタイプの場合、このリンクは使用できません。

ダウンロードファイルリンク**:** ブラウザ設定に応じて、ファイルをダウンロードするか開くよ う求めるプロンプトがユーザに出されます。あるいは、ファイルがブラウザに自動的に表示さ れます。このリンクからユーザは直接ファイルにアクセスできます。

**5** 「閉じる] をクリックします。

## <span id="page-36-1"></span>ファイルリンクの電子メールによる送信

Vibeの組み込み電子メールシステムまたはデフォルト電子メールクライアント(Novell GroupWise など)を使用して、ファイルリンクを電子メールで送信できます。

- ◆ 40 ページの 「Vibe[の組み込み電子メールシステムを使用してファイルリンクを電子メールで](#page-37-1) [送信する」](#page-37-1)
- ◆ 40 ページの [「デフォルト電子メールクライアントを使用してファイルリンクを電子メールで](#page-37-2) [送信する」](#page-37-2)

#### <span id="page-37-1"></span>**Vibe**の組み込み電子メールシステムを使用してファイルリンクを電子 メールで送信する

- **1** ファイルリンクを電子メールで送信するファイルがある場所に移動します。
- 2 エントリの隣にあるドロップダウン矢印 をクリックして、「Vibeを使用してリンクを電子 メール送信] をクリックします。

または

複数のファイルを選択し、[共有]> [Vibeを使用してリンクを電子メール送信]をクリックし ます。

[ファイルリンクを電子メール送信]ダイアログボックスが表示されます。

- **3** ファイルリンクを送信する電子メールアドレス、含める個人メッセージ、およびリンクの有効 期限がいつ切れるかを指定します。
- **4** [送信]をクリックします。

電子メールに以下のリンクが含まれます。

表示**:** このリンクは、ファイルをWebブラウザのHTMLビューで表示します。Webブラウザで表 示できないファイルタイプの場合、このリンクは使用できません。

ダウンロード**:** ブラウザ設定に応じて、ファイルをダウンロードするか開くよう求めるプロン プトがユーザに出されます。あるいは、ファイルがブラウザに自動的に表示されます。このリ ンクからユーザは直接ファイルにアクセスできます。

#### <span id="page-37-2"></span>デフォルト電子メールクライアントを使用してファイルリンクを電子 メールで送信する

- **1** ファイルリンクを電子メールで送信するファイルがある場所に移動します。
- 2 エントリの隣にあるドロップダウン矢印 をクリックして、[リンクを電子メール送信]をク リックします。

新しい電子メールが表示されます。その際、次のURLがメッセージ本文に含まれます。

表示**:** このリンクは、ファイルをWebブラウザのHTMLビューで表示します。Webブラウザで表 示できないファイルタイプの場合、このリンクは使用できません。

ダウンロード**:** ブラウザ設定に応じて、ファイルをダウンロードするか開くよう求めるプロン プトがユーザに出されます。あるいは、ファイルがブラウザに自動的に表示されます。このリ ンクからユーザは直接ファイルにアクセスできます。

**3** 電子メールの宛先となるユーザを指定して、送信します。

#### <span id="page-37-0"></span>ファイルリンクの編集または削除

リンクをコピーするか電子メールで送信してファイルリンクが配布された後に、ファイルリンクを 変更することができます(適切な権限がある場合)。有効期限またはリンクに関連付けられている メモを変更できます。または、リンクを削除して、リンク経由でファイルにアクセスできるユーザ がファイルにアクセスできないようにすることができます。

- ◆ 41 ページの [「有効期限の編集またはファイルリンクの削除」](#page-38-0)
- ◆ 41 ページの [「ファイルリンクに関連付けられているメモの編集」](#page-38-1)

#### <span id="page-38-0"></span>有効期限の編集またはファイルリンクの削除

- **1** ファイルリンクを編集するファイルに移動します。
- **2 エントリの隣にあるドロップダウン矢印 をクリックして、[リンクを編集]をクリックしま** す。

[ファイルリンクを編集]ダイアログボックスが表示されます。

- **3** (オプション)ファイルリンクの有効期限を編集するには、[有効期限]フィールドの隣にある ドロップダウン矢印をクリックし、リンクの有効期限日か、リンクの有効期限が切れるまでの 日数を選択します。
- **4** (オプション)ファイルリンクを削除するには、[削除]>[はい]をクリックします。

#### <span id="page-38-1"></span>ファイルリンクに関連付けられているメモの編集

ファイルリンクに関連付けられているメモを編集するには、そのファイルに対する共有権限も必要 です。メモを編集するには、44 ページの [「共有の変更または削除」](#page-41-0)で説明されているように、[共 有]ダイアログ経由でファイルリンクを変更します。

有効期限を変更したり、[共有]ダイアログ経由でファイルリンクを削除したりもできます。

## <span id="page-38-3"></span>組織外の人との共有

注**:** まずVibe管理者がこの機能を有効にしなければ、組織外のユーザと共有することはできませ ん。

Vibeでは、組織外の特定のユーザを指定して、そのユーザに会社のエントリ、フォルダ、および ワークスペースを表示して協同作業を行うアクセス権を付与できます。

組織外のユーザと項目を共有すると、そのユーザの電子メールアドレスを使ってVibeアカウントが 自動的に作成されます。それから、ユーザはVibeサイトで登録する必要があります。

- ◆ 41 ページの[「共有項目を表示するために外部ユーザとしてログインする」](#page-38-2)
- ◆ 42 ページの [「ファイルをパブリックにする」](#page-39-0)

### <span id="page-38-2"></span>共有項目を表示するために外部ユーザとしてログインする

Vibeサイト外のユーザが共有項目を受け取ると、そのユーザの電子メールアドレスを使って Vibeアカウントが自動的に作成されます。

それから、ユーザはログインするためにVibeサイトに登録する必要があります。

Vibeサイトにログインできるようになるには、少なくとも1つの有効期限が切れていない項目の共 有を受けていなければなりません。

- **1** 共有項目について通知する電子メール通知を受け取ったら、そのメールにある共有項目へのリ ンクをクリックします。
- **2** Vibeログインページで、名と姓を指定してから、パスワードを作成します。ユーザIDは共有 項目が送信された電子メールアドレスになります。これは変更できません。
- **3** [登録]をクリックします。

ユーザはVibeシステムに認証され、共有項目が表示されます。

4 (オプション)共有を受けた項目の他に、外部ユーザは、サイドバーの「パブリック リックして、パブリックで使用可能になっているすべての項目を見ることができます。

ファイルおよびフォルダをパブリックで使用できるようにする機能は、Vibe管理者によって有 効にされなければなりません。

### <span id="page-39-0"></span>ファイルをパブリックにする

ファイルおよびフォルダを組織外のパブリックに対してアクセス可能にできます。ファイルまたは フォルダをパブリックと共有する方法については、36 ページの [「エントリ、フォルダ、およびワー](#page-33-0) [クスペースの共有」を](#page-33-0)参照してください。

以下のタイプのユーザは、パブリックと共有されている項目を表示できます。

- ◆ すべての内部ユーザ
- Vibeシステムにゲストユーザとしてログインするユーザ

Vibeユーザアカウントを持っていないユーザは、Vibeサイトにゲストユーザとして入ること ができ(13 ページの 「Webブラウザからの[Micro Focus Vibe](#page-11-0)へのアクセス」を参照)、パブ リックと共有されているすべての項目を見ることができます。

注**:** 外部ユーザには、パブリックと共有されている項目を表示する権限がありません。外部ユーザ がパブリックと共有されている項目を見るには、ゲストユーザとしてVibeサイトにログインする必 要があります。

# 自分が共有した項目の表示

Vibeでは、自分が共有した項目を簡単に表示できます。共有項目に対するユーザのアクセス権を素 早く調整したり、共有相手にメモを送信したりできます。

1 任意のVibeページから[マイワークスペース]をクリックして、[自分が共有者 <mark>とい</mark>]をク リックします。

共有しているすべてのファイルおよびフォルダが、次の情報と共に表示されます。

コメント**:** 共有項目に関連付けられているコメント。

共有相手**:** 項目の共有相手となっているユーザ。複数のユーザと項目を共有している場合、各 ユーザがリストされます。

共有開始日**:** 項目が最初に共有された日付と時刻。

有効期限**:** 共有の期限が切れる日付。この日付を過ぎると、ユーザは共有項目へのアクセスが できなくなります。

アクセス**:** ユーザが共有項目に対して持つアクセスのレベル。ユーザは項目に対して付与され たアクセス権限に応じて、項目を表示、編集、または共有することができます。共有された項 目がフォルダの場合は、ユーザはそのフォルダの中にあるファイルも管理できる場合がありま す。

アクセス権の各レベルの詳細は、35 [ページの「共有アクセス権の理解」](#page-32-0)を参照してください。

メモ**:** 共有を受けるユーザに向けたメモ。共有を受けたユーザとグループだけがメモを読むこ とができます。

# 他のユーザが共有してくれた項目の表示

Vibeでは、他のユーザが共有してくれた項目を簡単に見つけることができます。共有項目へのリン クが貼られている電子メール通知を受信する場合もあります。

**1** パーソナルワークスペースに移動します。

**2** 任意のVibeページから[マイワークスペース]をクリックして、[自分が共有相手 ]をク リックします。

自分が共有相手であるすべてのファイルおよびフォルダが、次の情報と共に表示されます。

コメント**:** 共有項目に関連付けられているコメント。

共有者**:** 項目の共有者となっているユーザ。特定の項目を複数のユーザから共有されている場 合は、各ユーザがリストされます。

共有開始日**:** 項目が最初に共有された日付と時刻。

有効期限**:** 共有の期限が切れる日付。この日付を過ぎると、共有項目へのアクセスができなく なります。

アクセス**:** 共有項目に対して持つアクセスのレベル。項目に対して付与されたアクセス権限に 応じて、項目を表示、編集、または共有することができます。共有された項目がフォルダの場 合は、そのフォルダの中にあるファイルも管理できる場合があります。

アクセス権の各レベルの詳細は、35 [ページの「共有アクセス権の理解」](#page-32-0)を参照してください。 メモ**:** 共有を受けた自分および他のユーザ向けのメモ。共有を受けたユーザとグループだけが メモを読むことができます。

## [自分が共有相手] および[自分が共有者]ビューでの項 目の非表示

他のユーザが共有してくれたファイルやフォルダ、または自分が共有にしたファイルやフォルダを 非表示にできます。非表示にしたファイルおよびフォルダは、Webクライアント、Vibeデスクトッ プアプリケーション、およびVibeモバイルアプリケーションの [自分が共有相手] および [自分が 共有者]ビューにデフォルトでは表示されなくなります。

共有項目を非表示にマークした後、非表示にされていない項目と一緒に非表示項目を表示して非表 示項目を管理するか、または非表示項目のみを表示することができます。

- 43 ページの [「共有項目の非表示」](#page-40-0)
- 44 ページの [「非表示項目の表示」](#page-41-1)
- ◆ 44 ページの [「非表示項目のみの表示」](#page-41-2)

#### <span id="page-40-0"></span>共有項目の非表示

「自分が共有相手]および「自分が共有者]ビューの項目を隠すには:

- **1** [自分が共有相手]または[自分が共有者]ビューに移動します。
- **2** 非表示にするファイルおよびフォルダの隣にあるチェックボックスを選択して、[詳細]>[選 択した共有を隠す]の順にクリックします。

### <span id="page-41-1"></span>非表示項目の表示

非表示項目を「自分が共有相手]および「自分が共有者]ビューに表示できます。これは、非表示に なっていない項目と一緒に非表示項目が表示されるということです。

- **1** 非表示項目がある[自分が共有相手]または[自分が共有者]ビューに移動します。
- 2 ビューの右上隅のフィルタの隣にあるドロップダウン矢印 をクリックして、「非表示の共有 を表示]をクリックします。
- **3** (オプション)非表示のファイルおよびフォルダを再び表示するには、表示したいファイルお よびフォルダの隣にあるチェックボックスを選択して、[詳細]>[選択した共有を再表示する] をクリックします。

#### <span id="page-41-2"></span>非表示項目のみの表示

[自分が共有相手]および[自分が共有者]ビューに非表示項目のみを表示することができます。こ の場合、[非表示]としてマークされていない項目は表示されません。

- **1** 非表示項目がある[自分が共有相手]または[自分が共有者]ビューに移動します。
- 2 ビューの右上隅のフィルタの隣にあるドロップダウン矢印 ◎ をクリックして、「非表示の共有 を表示]を選択します。
- 3 ビューの右上隅のフィルタの隣にあるドロップダウン矢印 ♥ をクリックして、「非表示でない 共有を表示]を選択解除します。

## <span id="page-41-0"></span>共有の変更または削除

共有によってファイルへのアクセス権をユーザに付与してある場合、そのアクセス権の変更または 取り消しが行えます。

- **1** 任意のVibeページから「自分が共有者 おんりックします。
- **2** ワークスペースまたはフォルダの共有**:** アクセス権の変更や取り消しを行いたい場合、1人以上 のユーザが共有を受けているワークスペースタイトルまたはフォルダタイトルの隣にある「設 定]アイコン ◎ をクリックして、 [このワークスペースを共有]または「このフォルダを共有] をクリックします。

複数のエントリの共有**(**[ファイル]、[ディスカッション]、および[タスク]フォルダの場合 のみ**):** アクセス権を変更または取り消したい1人以上のユーザが共有している1つ以上の項目 を選択して、[共有]をクリックします。([ファイル]フォルダ内で、もう一度[共有]をク リックします。)

単一エントリの共有**:** アクセス権を変更または取り消したい1人以上のユーザが共有を受けて いるエントリ、フォルダ、またはワークスペースの隣のドロップダウン矢印 ● をクリックし て、[エントリを共有]をクリックします。

または

ドロップダウン矢印がない場合は、エントリを開いて、[アクション] > [このエントリを共有] をクリックします。

「共有〕ダイアログボックスが表示されます。

- **3** (オプション)ユーザのアクセス権限を変更するには、以下のようにします。
	- **3a** 変更するアクセス権限を持つユーザを選択し、[アクセス権]セクションでアクセスの新し いレベルを選択します。

以下の権限から選択できます。

- ビューア**:** ユーザは共有を受けた個別のエントリ、フォルダ、およびワークスペース を閲覧することができます。また、共有を受けたフォルダおよびワークスペースの中 身を見ることができます。
- 編集者**:** ユーザは共有を受けた個別のエントリ、フォルダ、およびワークスペースを 閲覧および変更できます。また、共有を受けたフォルダおよびワークスペースの中身 を変更することができます。
- 協力者 **(**エントリではなく、フォルダとワークスペースに適用**):** ユーザは共有フォル ダまたはワークスペースの名前変更または削除を行えます。ユーザはフォルダまたは ワークスペース内でのエントリの作成、既存のエントリの名前変更、エントリの変 更、エントリの移動、およびフォルダまたはワークスペース内のエントリの削除を行 えます。
- **3b** [再共有を許可する相手]セクションで、再共有できる相手が内部ユーザか、外部ユーザ か、パブリックか、またはファイルリンク経由かを選択します。
- **3c** [有効期限]フィールドで、以下のオプションから選択します。
	- 無期限**:** 共有の期限はありません。
	- 日付**:** 権限の期限が切れる日付を選択します。 権限は、選択した日が始まった時点で期限が切れます。
	- ◆ ~日後 権限が有効な日数を指定します。
		- 一日は、有効期限を設定した時刻から24時間でカウントされます。
- **3d** 共有に個人メモを含める場合、[メモ]フィールドにメモを指定します。 共有相手のユーザおよびグループだけが、このメモを読むことができます。 共有メモは、255文字以内にしてください。
- **4** (オプション)ユーザのアクセス権を取り消すには、取り消す共有を選択し、[削除]をクリッ クします。
- **5** [**OK**]をクリックします。

# 共有エントリ、フォルダ、およびワークスペースの**URL (**パーマリンク**)**の取得

Vibeは、Vibeシステム内のエントリ、フォルダ、およびワークスペースにそれぞれURLを割り当て ます。これらのURL (パーマリンクと呼ばれる)を使用して、素早くユーザをファイルまたはフォ ルダにポイントしたり、Vibeシステムにあるファイルをダウンロードしたりすることができます。

重要**:** パーマリンクからエントリ、フォルダ、またはワークスペースにアクセスするためには、 ユーザは個別の共有またはパブリック共有でそれらの項目にアクセスできる権限がなければなりま せん。あるユーザがエントリ、フォルダ、およびワークスペースへのパーマリンクを持っているか らといって、必ずしもそのユーザがその項目にアクセスして表示したりダウンロードしたりできる ということではありません。エントリ、フォルダ、およびワークスペースへのアクセス権を付与す るには、(36 ページの [「エントリ、フォルダ、およびワークスペースの共有」に](#page-33-0)説明されている方 法で)その項目を共有するか、または(39 ページの [「ファイルへのリンクの配布」](#page-36-2)に説明されてい る方法で)ファイルリンクを配布する必要があります。

エントリ、フォルダ、およびワークスペースのパーマリンクを取得する方法:

- **1** パーマリンクを取得したいエントリ、フォルダ、およびワークスペースに移動して開きます。
- 2 (オプション)添付されているファイルのパーマリンクを取得する場合は、 [添付ファイル] タ ブをクリックします。

ファイルフォルダにのみ、添付ファイルでないファイルを含めることができます。

- **3** (オプション)ファイルのパーマリンクを取得するには、ファイルの隣にあるドロップダウン 矢印 - をクリックし、[詳細を表示]をクリックします。
- **4** (オプション)フォルダまたはワークスペースのパーマリンクを取得するには、フォルダまた はワークスペースの名前をクリックします。
- 5 ページの下部にある [パーマリンク] リンクをクリックします。
- **6** 使用可能ないずれかのパーマリンクをコピーします。ユーザがパーマリンクをクリックした後 のパーマリンクの機能は、どのリンクが使用されるかによって異なります。

パーマリンク**:** Vibe内のファイルやフォルダにリンクします。ファイルまたはフォルダがパブ リックと共有になっていない場合、まだログインしていないユーザにはログインを求めるプロ ンプトが出されます。

ファイルダウンロードパーマリンク**:** (フォルダまたはワークスペースには適用されない)ブラ ウザ設定に応じて、ファイルをダウンロードするか開くように求めるプロンプトがユーザに出 されます。あるいは、ファイルが自動的に開きます。このリンクからユーザは直接ファイルに アクセスできます。

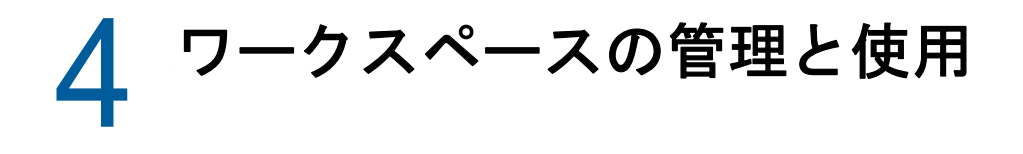

Micro Focus Vibeサイトはさまざまなワークスペースで構成されています。ワークスペースは、タ スクを遂行するために共同作業を行うことのできる指定されたエリアです。Vibeは複数の種類の ワークスペースをサポートしており、それにはパーソナルファイル、カレンダ、およびタスクなど の項目を保存できるパーソナルワークスペースと、アイデアやファイルなどを共有してチームメン バーと協同できるチームワークスペースが含まれます。便利な他の種類のワークスペースも使用す ることができます。

- 47 ページの [「一般的なワークスペース管理」](#page-44-0)
- 55 ページの [「パーソナルワークスペースの管理」](#page-52-0)
- ◆ 57 ページの [「チームワークスペースの管理」](#page-54-0)
- ◆ 60 ページの [「ディスカッションワークスペースの管理」](#page-57-0)
- 60 ページの [「プロジェクト管理ワークスペースの管理」](#page-57-1)
- 60 ページの [「ランディングページの管理」](#page-57-2)
- 61 ページの [「グローバルワークスペースの理解」](#page-58-0)

## <span id="page-44-0"></span>一般的なワークスペース管理

このセクションには、すべての種類のワークスペースに適用されるタスク情報が含まれています。

- ◆ 48 ページの [「新しいワークスペースの作成」](#page-45-0)
- ◆ 48 ページの [「ワークスペースの共有」](#page-45-1)
- 48 ページの [「ワークスペースの変更」](#page-45-2)
- ◆ 49 ページの [「ワークスペースの削除」](#page-46-0)
- ◆ 49 ページの [「ごみ箱からのワークスペースの回復」](#page-46-1)
- ◆ 50 ページの [「ワークスペースのコピー」](#page-47-0)
- 50 ページの [「ワークスペースの移動」](#page-47-1)
- ◆ 51 ページの [「サブワークスペースの追加」](#page-48-0)
- ◆ 51 ページの [「フォルダをワークスペースに追加」](#page-48-1)
- ◆ 52 ページの 「ワークスペース用のアクティビティレポートの生成 |
- ◆ 52 ページの [「ワークスペースの共有権限の設定」](#page-49-1)
- 53 ページの [「ワークスペースまたはフォルダの分かりやすい](#page-50-0)URLの定義」
- 54 ページの [「ワークスペースのデータクォータの設定」](#page-51-0)
- ◆ 54 ページの [「ワークスペース表示のカスタマイズ」](#page-51-1)
- 54 ページの [「ワークスペースのブランディング」](#page-51-2)
- 54 ページの [「ワークスペース内に](#page-51-3)YouTubeのビデオを表示」

#### <span id="page-45-0"></span>新しいワークスペースの作成

Micro Focus Vibeでは、適切な権限を持つすべてのワークスペースに新しいワークスペースを作成 できます。

- **1** 新しいワークスペースを作成するワークスペースに移動します。
- 2 ワークスペースタイトルの隣にある [設定] アイコン ◎ をクリックして、 [新規ワークスペー ス] をクリックします。

[新規ワークスペース]ページが表示されます。

**3** ページに必要な情報を指定します。

ワークスペースタイトル**:** ワークスペースのタイトルを指定します。

このフィールドを空のままにすると、ワークスペースは、ワークスペースというタイトルになり ます。

ワークスペース**:** 作成するワークスペースのタイプを選択します。

ワークスペースのタイプの選択時に追加で情報フィールドが表示された場合、そのフィールド にも入力します。

チームメンバー**:** (オプション)このセクションは、チームワークスペースを作成する場合にの み表示されます。このセクションを使用して、チームワークスペースのメンバーに含めるユー ザとグループを指定します。

ワークスペースフォルダ**:** このセクションを使用して、ワークスペースに含めるフォルダを選 択します。

通知**:** (オプション)チームメンバー全員に送信する通知メッセージを作成します。

チームワークスペースを作成するのではない場合、このメッセージは親ワークスペースのすべ てのチームメンバーに送信されます。

**4** [**OK**]をクリックします。

#### <span id="page-45-1"></span>ワークスペースの共有

Vibe内でのワークスペースの共有については、35ページの第3[章「エントリ、フォルダ、および](#page-32-1) [ワークスペースの共有」を](#page-32-1)参照してください。

#### <span id="page-45-2"></span>ワークスペースの変更

ワークスペースの作成後は、ワークスペースのタイトルおよび説明を変更したり、ワークスペース を表すアイコンを変更したり、ワークスペースに添付ファイルをアップロードしたりできます。

- **1** 変更するワークスペースに移動します。
- 2 ワークスペースタイトルの隣にある [設定] アイコン <sup>●●</sup> をクリックして、 [ワークスペースを 編集]をクリックします。
- **3** 目的に応じてワークスペースを変更し、[**OK**]をクリックします。

#### <span id="page-46-0"></span>ワークスペースの削除

重要**:** ワークスペースを削除すると、ワークスペースとその中のすべてのフォルダとエントリが回 復不能になります。それらは永久にVibeサイトから削除されます。

- **1** 削除するワークスペースに移動します。
- 2 ワークスペースタイトルの隣にある「設定】アイコン <sup>●●</sup> をクリックして、「ワークスペースを 削除]をクリックします。

「削除〕ダイアログボックスが表示されます。

**3** (オプション)ワークスペースをごみ箱に移動するには、[ごみ箱に移動]を選択し、[**OK**]をク リックします。 このオプションを選択すると、Vibeシステムから永久に削除することなく、現在の場所から

ワークスペースが除去されます。ワークスペースは、49 ページの [「ごみ箱からのワークス](#page-46-1) [ペースの回復」に](#page-46-1)説明されている方法で復元できます。

**4** (オプション)ワークスペースを永久に削除するには、[削除]を選択します。

重要**:** 削除した項目は回復できません。

**5** (オプション)ワークスペースにミラーリングされたフォルダが含まれている場合、フォルダ のソースファイル、およびミラーリングされたフォルダのすべてのサブフォルダも削除できま す。 ミラーリングされたフォルダの操作に関する詳細については、『「Micro Focus Vibe 4.0.6 Advanced User Guide (Micro Focus Vibe 4.0.6上級ユーザガイド)」』の「*Working with* 

*Mirrored Folders (*ミラーリングされたフォルダの操作*)*」を参照してください。

**6** [**OK**]をクリックします。

#### <span id="page-46-1"></span>ごみ箱からのワークスペースの回復

Vibeでは、以前にごみ箱に移動されたワークスペースを元の場所に復元できます。

**1** ごみ箱に移動される前にワークスペースがあったワークスペースに移動します。

たとえば、[チームワークスペース]ディレクトリにあったチームワークスペースを復元するに は、[チームワークスペース]ディレクトリに移動します。

ヒント**:** Vibeサイトでごみ箱に移動されているすべての内容を表示するには、最上位のワーク スペースに移動します。(デフォルトでは、これは [ホームワークスペース] ディレクトリで す。)

2 「ナビゲーション]パネルで「ごみ箱]フォルダをクリックします。

または

[アクション]ツールバーで[表示]>[ごみ箱を表示]をクリックします。

[ごみ箱]ページには、すべてのワークスペース、フォルダ、および現在のワークスペースの 中または以下で削除されたエントリが表示されます。パージされた項目は回復不可能なので表 示されません。

**3** 復元するワークスペースを選択します。また、復元するワークスペースが含まれる任意のフォ ルダを選択します。

**4** [復元]をクリックします。 ワークスペースと選択した任意のフォルダは、前の場所に復元されます。

復元の詳細については、『「Micro Focus Vibe 4.0.6 Advanced User Guide (Micro Focus Vibe 4.0.6上 級ユーザガイド)」』の「*Restoring Items from the Trash (*ごみ箱からの項目の復元*)*」を参照して ください。

### <span id="page-47-0"></span>ワークスペースのコピー

注**:** ワークスペースをコピーする場合、ワークスペース内の項目(ワークスペース、フォルダ、お よびエントリ)のうち、表示する権限のあるものだけがコピーされます。ワークスペースが新しい 場所にコピーされると、コピー元のワークスペースのアクセス権がコピー先に引き継がれます。

- **1** コピーするワークスペースに移動します。
- 2 ワークスペースタイトルの隣にある「設定】アイコン <sup>©3</sup> をクリックして、「ワークスペースを コピー]をクリックします。

「ワークスペースをコピー」ページが表示されます。

**3** [宛先フォルダ]フィールドで、ワークスペースのコピー先となるワークスペース名の入力を開 始し、ドロップダウンリストに表示されたワークスペース名をクリックします。 または

[宛先フォルダ]フィールドの隣にある[ 参照]アイコン をクリックして、ワークスペー スのコピー先となるワークスペースをブラウズして選択します。

**4** [**OK**]をクリックします。

#### <span id="page-47-1"></span>ワークスペースの移動

Vibeでは、適切な権限を持つ任意のフォルダまたはワークスペースにワークスペースを移動できま す。

- **1** 移動させたいワークスペースにナビゲートします。
- 2 ワークスペースタイトルの隣にある [設定] アイコン <sup>●●</sup> をクリックして、 [ワークスペースを 移動]をクリックします。

[ワークスペースを移動]ページが表示されます。

**3** [宛先フォルダ]フィールドで、ワークスペースの移動先となるワークスペース名の入力を開始 し、ドロップダウンリストに表示されたワークスペース名をクリックします。 または

[宛先フォルダ]フィールドの隣にある[ 参照]アイコン をクリックして、ワークスペー スの移動先となるワークスペースをブラウズして選択します。

**4** [**OK**]をクリックします。

#### <span id="page-48-0"></span>サブワークスペースの追加

Vibeでは、既存のワークスペースの内部にサブワークスペースを作成できます。

- **1** サブワークスペースを追加するワークスペースに移動します。
- 2 ワークスペースタイトルの隣にある「設定】アイコン <sup>69</sup> をクリックして、「新規ワークスペー ス]をクリックします。

[新規ワークスペース]ページが表示されます。

**3** 情報を指定します。

ワークスペースタイトル**:** ワークスペースのタイトルを指定します。

このフィールドを空のままにすると、ワークスペースは、ワークスペースというタイトルになり ます。

チームメンバー**:** (オプション)このセクションは、チームワークスペースを作成する場合にの み表示されます。このセクションを使用して、チームワークスペースのメンバーに含めるユー ザとグループを指定します。

ワークスペース**:** 作成するワークスペースのタイプを選択します。

ワークスペースのタイプの選択時に追加で情報フィールドが表示された場合、そのフィールド にも入力します。

ワークスペースフォルダ**:** このセクションを使用して、ワークスペースに含めるフォルダを選 択します。

通知**:** (オプション)チームメンバー全員に送信する通知メッセージを作成します。

チームワークスペースを作成するのではない場合、このメッセージは親ワークスペースのすべ てのチームメンバーに送信されます。

**4** [**OK**]をクリックします。

#### <span id="page-48-1"></span>フォルダをワークスペースに追加

Vibeでは、いつでもワークスペースにフォルダを追加できます。

- **1** 新しいフォルダを追加するワークスペースに移動します。
- 2 ワークスペースタイトルの隣にある「設定]アイコン <sup>●</sup> をクリックして、「新規フォルダ]を クリックします。

[新しいフォルダ]ページが表示されます。

- **3** 次の情報を指定します。 フォルダタイトル**:** フォルダのタイトルを指定します。 タイトルを指定しない場合、フォルダにはデフォルトフォルダの名前が付けられます。たとえ ば、ディスカッションフォルダには[ディスカッション]という名前が付けられます。 フォルダ**:** 作成するフォルダのタイプを選択します。
- **4** [**OK**]をクリックします。

### <span id="page-49-0"></span>ワークスペース用のアクティビティレポートの生成

Vibeでは、特定のワークスペースで発生したアクティビティに関するレポートを生成できます。

- **1** アクティビティレポートの生成対象となるワークスペースに移動します。
- **2** [表示]>[アクティビティレポート]の順にクリックします。

「フォルダアクティビティ]ページが表示されます。

**3** 次の情報を指定します。

アクティビティのレポート期間**:** アクティビティレポートを生成する日付範囲を選択します。 ワークスペースまたはフォルダのアクティビティをレポート**:** フォルダ内で、表示、追加、変 更、および削除が行われた回数を表示するには、このオプションを選択します。次のユーザの カテゴリ向けにレポートを生成できます。

- チームメンバー**:** 個々のチームメンバーのワークスペースアクティビティのみを表示しま す。
- すべてのユーザ**:** すべてのVibeユーザのワークスペースアクティビティを表示します。こ のオプションは、ワークスペース内でいずれかの種類のアクティビティを行った各ユーザ の名前を表示します。
- 概要**:** ワークスペースで発生したすべてのアクティビティの概要を表示します。このオプ ションは、個々のユーザは表示しません。

ワークフロー状態のレポート**:** ワークフローのアクティビティを表示するには、このオプショ ンを選択します。ワークフローが各状態で費やした時間を表示したり、現在それらの状態に なっているエントリの数をそれぞれ表示したりできます。

レポートするフォルダを選択**:** アクティビティレポートの生成対象となるフォルダを選択しま す。ワークスペースを選択すると、Vibeはワークスペース内のすべてのフォルダを含むアク ティビティレポートを生成します。

**4** [**OK**]をクリックします。

Vibeにより、レポートがスプレッドシートとして起動されます。このスプレッドシート内のカ ラムに関する情報は、98 ページの [「アクティビティレポートの生成」を](#page-93-0)参照してください。

#### <span id="page-49-1"></span>ワークスペースの共有権限の設定

デフォルトでは、ユーザのパーソナルワークスペースの外にあるワークスペースのコンテンツを共 有できるように設定されていません。ワークスペースのコンテンツを共有できるようにするには、 ワークスペースをそのように設定する必要があります。

- ワークスペースの共有権限を設定する方法:
	- **1** 共有権限を設定するワークスペースに移動します。
	- 2 ワークスペースタイトルの隣にある「設定]アイコン <sup>●</sup> をクリックして、「ワークスペース共 有権限]をクリックします。

[ユーザワークスペース共有権限の設定]ダイアログボックスが表示されます。

選択したすべてのワークスペースに対して付与したい共有権限は、隣にある[許可]を選択し、 付与したくない共有権限は、隣にある「クリア]を選択します。

選択可能な共有権限は次のとおりです。

内部ユーザ**:** 内部ユーザと項目を共有することをユーザに許可します。

外部ユーザ**:** 組織外部のユーザと項目を共有することをユーザに許可します。

組織外部のユーザは共有する項目へのリンクがある電子メール通知を受信し、それから Vibeサイトにログインすることができます。詳細については、41 ページの [「組織外の人との](#page-38-3) [共有」を](#page-38-3)参照してください。

パブリック**:** 項目を公に利用可能にすることをユーザに許可します。これは、共有項目への正 しいURLを知っていれば、だれでもVibeサイトにログインせずに共有項目にアクセスできる ということです。

この機能はVibe管理者により有効にされていなければなりません。

ファイルリンク**:** Vibe内のファイルへのリンクを共有することをユーザに許可します。リンク を知っていれば、どのユーザでもそのファイルにアクセスできます。ただし、ファイルは[パ ブリック]エリアに表示されないため、ユーザがファイルにアクセスするにはリンクに直接ア クセスしなければなりません。

ファイルリンクの詳細については、39 ページの [「ファイルへのリンクの配布」](#page-36-3)を参照してく ださい。

付与された権限の再共有を許可する**:** ファイルまたはフォルダを共有する際に、ユーザは共有 相手のユーザによるそのファイルまたはフォルダの再共有を可能にすることができます。共有 を受けたユーザは、ファイルまたはフォルダを共有する管理権限を与えられている場合にの み、そのファイルを共有できます。

重要**:** このオプションを選択する場合は、ある項目に対するユーザのアクセス権が取り消され たとしても、それによってその項目の再共有を受けたユーザのアクセス権まで取り消されるわ けではないことに注意してください。

たとえば、ユーザAがある項目をユーザBと共有し、再共有権限を付与したとします。その 後、ユーザBはその項目をユーザCと共有します。ユーザAがその項目に対するユーザBのア クセス権を取り消したとしても、ユーザCは共有項目へのアクセス権を引き続き保持します。

#### <span id="page-50-0"></span>ワークスペースまたはフォルダの分かりやすい**URL**の定義

ワークスペースまたはフォルダの分かりやすいURLは、他のユーザがワークスペースまたはフォル ダに移動しやすくします。

**1** URLを定義するワークスペースに移動します。

- **2 ワークスペースタイトルの隣にある [設定] アイコン ◎ をクリックして、 [ビュー、URL、お** よびコントロールの構成]をクリックします。
- **3** [シンプルな**URL**と電子メールアドレス]タブをクリックします。
- **4** [このフォルダまたはワークスペースの単純な**URL**を定義する]セクションで、[**Define URL**]ド ロップダウンリストから事前定義されたグローバルキーワードの1つを選択します。 サイト管理者でない限り、これらの事前定義されたグローバルキーワードの1つをURLの先頭

に付ける必要があります。

- **5** 表示されたフィールドで、フォルダまたはワークスペースの目的のURLを指定します。
- **6** [追加]>[閉じる]の順にクリックします。

定義したURLを削除するには、[現在定義されている**URL**]セクションでURLを選択して、[選択した **URL**を削除]をクリックします。

フォルダに対して分かりやすいURLを定義すると、ユーザがフォルダエントリを電子メールでフォ ルダに送信できるようにもなります(69 ページの [「電子メール経由でエントリを受信するように](#page-65-0) [フォルダを設定する」で](#page-65-0)説明されています)。

### <span id="page-51-0"></span>ワークスペースのデータクォータの設定

Vibe管理者は、ユーザが自分のワークスペースやフォルダに独自のデータクォータを設定すること を許可します。詳細については、『「Micro Focus Vibe 4.0.6 Advanced User Guide (Micro Focus Vibe 4.0.6上級ユーザガイド)」』の「*Setting a Data Quota for Workspaces and Folders (*ワークスペー スおよびフォルダのデータクォータの設定*)*」を参照してください。

## <span id="page-51-1"></span>ワークスペース表示のカスタマイズ

Vibeでは、ワークスペースのレイアウトをカスタマイズできます。詳細については、『「Micro Focus Vibe 4.0.6 Advanced User Guide (Micro Focus Vibe 4.0.6上級ユーザガイド)」』の「*Creating Custom Workspace Views (*カスタムワークスペースビューの作成*)*」を参照してください。

## <span id="page-51-2"></span>ワークスペースのブランディング

ワークスペースのブランディングは、ワークスペースをよりユニークで特定できるようにする良い 方法です。ワークスペースをブランディングすると、すべてのサブワークスペースとサブフォルダ にそのブランドが適用されます。

ブランディングの詳細については、『「Micro Focus Vibe 4.0.6 Advanced User Guide (Micro Focus Vibe 4.0.6上級ユーザガイド)」』の「*Branding a Folder or Workspace (*フォルダまたはワークス ペースのブランディング*)*」を参照してください。

## <span id="page-51-3"></span>ワークスペース内に**YouTube**のビデオを表示

このセクションでは、ワークスペースの「説明]セクションにYouTubeのビデオを表示する方法に ついて説明します。YouTubeのビデオをワークスペースの「ブランディング]セクションに表示する には、『「Micro Focus Vibe 4.0.6 Advanced User Guide·(Micro·Focus·Vibe·4.0.6上級ユーザガイド )」』の「*Branding a Folder or Workspace·(*フォルダまたはワークスペースのブランディング*)*」を 参照してください。

ワークスペースの[説明]セクションにYouTubeのビデオを表示するには

- **1** YouTubeのビデオを表示するワークスペースに移動します。
- 2 フォルダタイトルの隣にある [設定] アイコン <sup>●●</sup> をクリックして、 [ワークスペースを編集] をクリックします。
- **3** 説明セクション内をクリックしてから、[挿入] **>** [メディア]の順にクリックしてください。
- **4** [一般]タブで、YouTubeにポストするビデオのURLを貼り付けます。
- **5** YouTubeのデフォルトの寸法を維持するには、[寸法]フィールドに変更を加えないでくださ い。
- **6** [**OK**]をクリックして、ビデオをワークスペースに表示します。

Vibe内でYouTubeのビデオを表示できるその他の場所の詳細については、99 ページの [「フォルダ](#page-94-0) エントリ内にYouTube[のビデオを表示」](#page-94-0)を参照してください。

## <span id="page-52-0"></span>パーソナルワークスペースの管理

Micro Focus Vibe内にある自分のパーソナルワークスペースは、個人ファイル、ブログ、写真、お よび他のすべてのタイプのVibeフォルダエントリを保存する場所です。

また、パーソナルワークスペースには、タスクやカレンダイベントの追跡、新しいエントリの通知、 共有項目の表示などに役立つ関連タブも含まれています。

関連タブは、自分のパーソナルワークスペースのホームページにあります。これらのタブを使用す ると、自分に直接関係する重要な情報にすばやくアクセスできます。

- ◆ 55 ページの 「「新着情報] タブの使用」
- ◆ 55 ページの [「最近ポストしたエントリと最近閲覧したエントリの表示」](#page-52-2)
- ◆ 55 ページの [「\[タスクとカレンダ\]タブの使用」](#page-52-3)
- ◆ 56 ページの 「[アクセサリ] タブの使用」
- 56 ページの [「自分のプロファイル情報の表示」](#page-53-1)

#### <span id="page-52-1"></span>[新着情報]タブの使用

[新着情報]タブでは、自分のチーム内、追跡している場所、またはサイト全体の新着コンテンツを 見つけることができます。

- **1** 自分のパーソナルワークスペースのホームページで、[新着情報]タブをクリックします。
- **2** Vibeで検索する新しい項目の所在に応じて、[マイチーム]、[追跡されている場所]、または [サイト全体]を選択します。

最近追加されたすべての新しい項目は、ページの左端の[新着情報]セクションに表示されま す。

#### <span id="page-52-2"></span>最近ポストしたエントリと最近閲覧したエントリの表示

Vibeでは、自分が最近ポストしたエントリや、最近閲覧したエントリを表示することができます。 この機能では、作業の優先順位を決めたり、最近作成または閲覧したエントリをすばやく検索した りできます。

**1** パーソナルワークスペースのホームページで、[最近]タブをクリックします。 ページ左側のセクションには、最近ポストしたエントリが表示されます。ページ中央のセク ションには、最近閲覧したエントリが表示されます。

### <span id="page-52-3"></span>「タスクとカレンダ]タブの使用

[タスクとカレンダ]タブを使用すると、次のタスクを実行できます。

- ◆ 56 ページの [「自分のタスクの表示」](#page-53-2)
- ◆ 56 ページの [「今日のカレンダイベントの表示」](#page-53-3)

#### <span id="page-53-2"></span>自分のタスクの表示

自分に割り当てられているタスクを追跡するために、Vibeでは、タスクをすばやく簡単に表示する 方法が提供されています。

**1** パーソナルワークスペースのホームページで、[タスクとカレンダ]タブをクリックします。 左側のカラムには、自分に割り当てられているタスクが表示されます。表示するタスクは、期 限が2週間以内のタスクでソートしたり、自分に現在割り当てられているすべてのタスクで ソートしたりできます。

#### <span id="page-53-3"></span>今日のカレンダイベントの表示

カレンダイベントを追跡しやすくするために、Vibeでは、現在の日付にスケジュールされているす べてのカレンダイベントを表示することができます。

**1** パーソナルワークスペースのホームページで、[タスクとカレンダ]タブをクリックします。 ページの右側のセクションには、追跡しているすべてのカレンダにあるすべてのカレンダイベ ントから、今日のスケジュールが表示されます。

## <span id="page-53-0"></span>「アクセサリ]タブの使用

[アクセサリ]タブには、アクセサリパネルが含まれています。このアクセサリパネルを使用して、 自分のパーソナルワークスペース内に表示する項目を増やすことができます。たとえば、デフォル トでは、[アクセサリ]タブに、自分のパーソナルワークスペース内のゲストブックフォルダを参照 するゲストブックアクセサリが含まれています。このアクセサリを「アクセサリ」タブに表示する と、ゲストブックへの署名者を表示するためにゲストブックフォルダを表示する必要がなくなりま す。

### <span id="page-53-1"></span>自分のプロファイル情報の表示

1 パーソナルワークスペースのホームページで、名前とアバターの隣にある[プロファイル]リ ンクをクリックします。

または

作成したエントリの隣にある[プレゼンス]アイコン やをクリックします。

自分のパーソナルプロファイル情報が表示されます。

自分のプロファイル情報を変更する方法の詳細については、17 ページの [「プロファイルの変更」](#page-15-0)を 参照してください。

## <span id="page-54-0"></span>チームワークスペースの管理

チームワークスペースは、自分と自分のチームが協力してタスクを完了したり、目標を達成したり するための重要な要素です。

ワークスペースの所有者は、主としてワークスペースの管理を担当します。ワークスペース所有者 は、情報の他のコンテナ(サブワークスペースやフォルダ)を作成し、ワークスペース内でどの ユーザが何を作業するかを決めるアクセス制御を調整し、チームメンバーが手始めに作業できる初 期コンテンツを提供します。

- ◆ 57 ページの [「チームワークスペースの作成」](#page-54-1)
- ◆ 58 ページの [「ワークスペースへのチームメンバーの追加」](#page-55-0)
- ◆ 59 ページの [「ワークスペースの作成後にチームメンバーへ電子メールを送信し、ワークス](#page-56-0) [ペースについて発表する」](#page-56-0)
- 59 ページの [「チームメンバーの表示」](#page-56-1)
- 60 ページの [「他のユーザにチームワークスペースへのアクセスを許可」](#page-57-3)

## <span id="page-54-1"></span>チームワークスペースの作成

デフォルトの設定では、Micro Focus Vibeの全員にチームワークスペースを作成する権限がありま す。

チームワークスペースは、最も一般的なタイプのワークスペースです。チームメンバーが素早く ファイルを共有し、アイディアを共有し、効率的に、効果的に共同作業を行うことができるように チームの目標達成を支援します。

Vibeでは、[チームワークスペース]ディレクトリ内の目立つ場所にチームワークスペースを作成 することも、既存のチームワークスペースの内側にチームワークスペースを作成する(ネストされ たチームワークスペース)こともできます。

- ◆ 57 ページの [「目立つ場所にチームワークスペースを作成」](#page-54-2)
- ◆ 58 ページの [「既存のチームワークスペースの内側にチームワークスペースを作成」](#page-55-1)

#### <span id="page-54-2"></span>目立つ場所にチームワークスペースを作成

チームのワークスペースをワークスペースツリー内で見つけやすいように目立つ場所に配置するに は、19 ページの [「チームワークスペースの作成」](#page-17-0)の説明に従って[チームワークスペース]ディレ クトリ内にチームワークスペースを作成します。

#### <span id="page-55-1"></span>既存のチームワークスペースの内側にチームワークスペースを作成

Vibeでは、他のワークスペースの内側にネストされたワークスペースを作成することができます。 自分が適切な権限を持つ任意の既存のワークスペースの内側に、チームワークスペースを作成する ことができます。

ワークスペースツリー内で目立つ必要がなく、作成しようとしているチームワークスペースのほと んどのメンバーがすでに特定のワークスペースに所属している場合は、そのような場所にチーム ペースを作成しても構いません。

- **1** 新しいチームワークスペースを作成するワークスペースに移動します。
- 2 ワークスペースタイトルの隣にある [設定] アイコン <sup>●●</sup> をクリックして、 [新規ワークスペー ス] をクリックします。

[新規ワークスペース]ページが表示されます。

- **3** [ワークスペース]セクションで、[チームワークスペース]を選択します。
	- ベースワークスペース、プロジェクト管理ワークスペース、およびディスカッションワークス ペースを作成することもできます。
- **4** 次の情報を指定します。

ワークスペースタイトル**:** ワークスペースのタイトルを指定します。

ワークスペース**:** [チームワークスペース]を選択します。

チームメンバー**:** チームメンバーを指定します。

個々のユーザやグループ全体を指定するか、クリップボードにある名前を追加することができ ます。

また、[チームメンバー]をクリックすることもできます。これにより、新しいチームワークス ペースを作成しているチームワークスペースの全メンバーのリストが表示されます。新しい チームワークスペースに含めるユーザの名前を選択してください。

ワークスペースフォルダ**:** ワークスペースに含めるフォルダを選択します。

後でフォルダを追加することにした場合は、いつでも追加できます。

既存のワークスペースにフォルダを追加する方法については、51 ページの [「フォルダをワー](#page-48-1) [クスペースに追加」を](#page-48-1)参照してください。

通知**:** (オプション)チェックボックスを選択し、[通知テキスト]フィールドにメッセージを 入力します。

このメッセージは、チームメンバーにワークスペースの存在を通知し、またワークスペースの 価値についても説明できます。

**5** [**OK**]をクリックして、新規ワークスペースを作成します。

#### <span id="page-55-0"></span>ワークスペースへのチームメンバーの追加

ワークスペースを作成した後は、自分のチームに参加する必要のあるその他のVibeユーザを追加す ることができます。

- **1** チームメンバーを追加しようとしているチームワークスペースに移動します。
- 2 フォルダタイトルの隣にある「設定】アイコン ❤️ をクリックして、「チームを編集】をクリッ クします。

[チームメンバーの追加または削除]ページが表示されます。

- **3** (オプション)このワークスペースで現在、チームのメンバーシップを親フォルダから継承し ている場合は[はい]をクリックします。
- **4** [ユーザ]フィールドで、チームに追加する個々のユーザの名前を指定します。 また、[グループ]フィールドにグループ全体を指定したり、[クリップボードのユーザ名]をク リックしてクリップボードにある名前を追加したりすることもできます。
- **5** [**OK**]をクリックします。

新しいチームメンバーには、ワークスペースを通知することができます。この方法については、[59](#page-56-0)  ページの [「ワークスペースの作成後にチームメンバーへ電子メールを送信し、ワークスペースにつ](#page-56-0) [いて発表する」を](#page-56-0)参照してください。

### <span id="page-56-0"></span>ワークスペースの作成後にチームメンバーへ電子メールを送信 し、ワークスペースについて発表する

Vibeでは、チーム全体に電子メールメッセージを送信することができます。すでに作成済みのチー ムワークスペースに後から新しいチームメンバーを参加させたときは、この機能を使用して新しい チームメンバーにワークスペースについて通知することもできます。

チームメンバーにメールを送信するには:

- **1** チームワークスペースに移動します。
- 2 ワークスペースタイトルの隣にある「設定】アイコン <sup>©3</sup> をクリックして、「チームに電子メー ルを送信】をクリックします。

[電子メールを送信]ページが表示されます。

- **3** 該当するフィールドに必要事項を入力します。
- **4** [**OK**]をクリックします。

#### <span id="page-56-1"></span>チームメンバーの表示

- 59 ページの [「ワークスペース内の任意のページからチームメンバーを表示」](#page-56-2)
- ◆ 59 ページの [「ワークスペースのホームページにあるアクセサリにチームメンバーを表示」](#page-56-3)

#### <span id="page-56-2"></span>ワークスペース内の任意のページからチームメンバーを表示

ワークスペース内のどのフォルダからでも、チームのメンバーを表示することができます。

1 ワークスペース内のいずれかのページで、フォルダタイトルの隣にある [設定] アイコン <sup>69</sup> をクリックし、[チームの表示]をクリックします。

#### <span id="page-56-3"></span>ワークスペースのホームページにあるアクセサリにチームメンバーを表 示

アクセサリは、ワークスペースとフォルダの最上位のセクションで、サマリ情報が表示されます。

Vibeのデフォルトでは、ワークスペースのホームページにチームメンバーシップアクセサリが含ま れています。このアクセサリには、すべてのチームメンバーが表示されます。

### <span id="page-57-3"></span>他のユーザにチームワークスペースへのアクセスを許可

デフォルトでは、チームワークスペースに含まれているワークスペースやフォルダを表示したり、 それに参加したりできるのは、チームメンバーだけです。他のユーザにチームワークスペースへの アクセスを許可する必要がある場合もあります(デフォルトでは、エントリを読んで、それに対す るコメントをつけることができるだけで、エントリを作成することはできません)。

他のユーザがチームワークスペースにアクセスできるようにする方法については、『「Micro Focus Vibe 4.0.6 Advanced User Guide (Micro Focus Vibe 4.0.6上級ユーザガイド)」』の「*Allowing Visitors to Your Team Workspace (*他のユーザにチームワークスペースへのアクセスを許可*)*」を参 照してください。

# <span id="page-57-0"></span>ディスカッションワークスペースの管理

複数のディスカッションフォーラムを保存する場所が必要な場合、ディスカッションワークスペー スを作成します。これによりMicro Focus Vibeサイトを整理することができ、ユーザは探している 特定のディスカッションフォーラムの場所を知ることができます。

ディスカッションワークスペースの詳細については、『「MicroFocus Vibe 4.0.6 Advanced User Guide (Micro Focus Vibe 4.0.6上級ユーザガイド)」』の「*Creating and Managing a Discussions Workspace (*ディスカッションワークスペースの作成と管理*)*」を参照してください。

# <span id="page-57-1"></span>プロジェクト管理ワークスペースの管理

プロジェクト管理ワークスペースは、プロジェクトを管理するために最適化されています。

プロジェクト管理ワークスペースには、大規模になる可能性のあるプロジェクトのリーダーがタス ク完了の進行状況を追跡するための特殊なアクセサリが含まれています。プロジェクト管理ワーク スペースには任意の種類のフォルダを含めることができますが、それらのフォルダは具体的にはタ スクフォルダやマイルストーンフォルダと連携して動作するように設計されています。

プロジェクト管理ワークスペースの詳細については、『「Micro Focus Vibe 4.0.6 Advanced User Guide (Micro Focus Vibe 4.0.6上級ユーザガイド)」』の「*Creating and Managing a Project Management Workspace(*プロジェクト管理ワークスペースの作成と管理*)*」を参照してください。

# <span id="page-57-2"></span>ランディングページの管理

Micro Focus Vibeでは、ワークスペースがランディングページを持つように構成することができま す。ワークスペースのランディングページを作成する場合は、ワークスペース内に存在するエント リのデータをそこに読み込むことができます。

ワークスペースにランディングページを作成する方法については、『「Micro Focus Vibe 4.0.6 Advanced User Guide (Micro Focus Vibe 4.0.6上級ユーザガイド)」』の「*Creating and Managing Landing Pages (*ランディングページの作成と管理*)*」を参照してください。

# <span id="page-58-0"></span>グローバルワークスペースの理解

グローバルワークスペースには、組織全体で関心のある情報が含まれています。

グローバルワークスペースの詳細については、『「Micro Focus Vibe 4.0.6 Administration Guide (Micro Focus Vibe 4.0.6上級ユーザガイド)」』の「*Creating Global Workspaces (*グローバルワー クスペースの作成*)*」を参照してください。

# 5 <sup>5</sup>フォルダの管理と使用

このセクション内のトピックでは、Micro Focus Vibeの全種類のフォルダに対する管理機能を実行 する方法を説明します。

- ◆ 63 ページの [「新しいフォルダの作成」](#page-59-0)
- 64 ページの [「フォルダの共有」](#page-60-0)
- 64 ページの [「フォルダの変更」](#page-60-1)
- ◆ 64 ページの [「フォルダの削除」](#page-60-2)
- ◆ 65 ページの [「ごみ箱からのフォルダの復元」](#page-61-0)
- 65 ページの [「フォルダのコピー」](#page-61-1)
- 66 ページの [「フォルダの移動」](#page-62-0)
- 66 ページの [「フォルダへのファイルのインポート」](#page-62-1)
- 67 ページの 「フォルダに関する情報をCSV[ファイルとしてダウンロードする」](#page-63-0)
- 67 ページの [「フォルダのアクティビティレポートの生成」](#page-63-1)
- 69 ページの [「フォルダからの電子メール通知の購読」](#page-65-1)
- ◆ 69 ページの [「電子メール経由でエントリを受信するようにフォルダを設定する」](#page-65-2)
- ◆ 69 ページの [「電子メールでフォルダにエントリを追加する」](#page-65-3)
- 70 ページの [「フォルダカラムの設定」](#page-66-0)
- 72 ページの [「フォルダビューの変更」](#page-68-0)
- ◆ 72 ページの [「フォルダページに表示するエントリ数の構成」](#page-68-1)
- 73 ページの [「フォルダのブランディング」](#page-69-0)
- 73 ページの [「フォルダのデータクォータの設定」](#page-69-1)
- 73 ページの 「フォルダ内にYouTube[のビデオを表示する」](#page-69-2)
- ◆ 73 ページの [「フォルダに対するフィルタの使用」](#page-69-3)
- 75 ページの [「フォルダエントリとページのリスト」](#page-71-0)

# <span id="page-59-0"></span>新しいフォルダの作成

Micro Focus Vibeでは、適切な権限を持つすべてのワークスペースまたはフォルダ内に新しいフォ ルダおよびサブフォルダを作成できます。

- **1** 新しいフォルダを作成するワークスペースまたはフォルダに移動します。
- 2 ワークスペースタイトルの隣にある「設定】アイコン <sup>◎</sup> をクリックして、「新規フォルダ〕を クリックします。

または

サブフォルダを作成するために、フォルダタイトルの隣にある [設定] アイコン ◎ をクリッ クして、[新規フォルダ]をクリックします。

[新しいフォルダ]ページが表示されます。

**3** 次の情報を指定します。

フォルダタイトル**:** フォルダのタイトルを指定します。

タイトルを指定しない場合、フォルダにはデフォルトフォルダの名前が付けられます。たとえ ば、ディスカッションフォルダには[ディスカッション]という名前が付けられます。

フォルダ**:** 作成するフォルダのタイプを選択します。

**4** [**OK**]をクリックします。

# <span id="page-60-0"></span>フォルダの共有

Vibe内でのフォルダの共有については、35ページの第3[章「エントリ、フォルダ、およびワークス](#page-32-1) [ペースの共有」を](#page-32-1)参照してください。

## <span id="page-60-1"></span>フォルダの変更

フォルダの作成後は、フォルダのタイトルおよび説明を変更したり、フォルダを表すアイコンを変 更したりできます。

- **1** 変更するフォルダに移動します。
- 2 フォルダタイトルの隣にある [設定] アイコン <sup>●</sup> をクリックして、 [フォルダを編集] をク リックします。
- **3** 目的に応じてフォルダを変更し、[**OK**]をクリックします。

# <span id="page-60-2"></span>フォルダの削除

**1** 削除するフォルダに移動します。

2 フォルダタイトルの隣にある [設定] アイコン <sup>©3</sup> をクリックして、 [フォルダを削除] をク リックします。

[フォルダを削除]ページが表示されます。

**3** (オプション)フォルダをごみ箱に移動するには、[ごみ箱に移動]を選択し、[**OK**]をクリック します。

このオプションを選択すると、Vibeシステムから完全に削除することなく、現在の場所から フォルダが除去されます。フォルダは、65 ページの [「ごみ箱からのフォルダの復元」](#page-61-0)に説明 されている方法で復元できます。

**4** (オプション)フォルダを完全に削除するには、[削除]を選択します。

重要**:** 削除した項目は回復できません。

**5** (オプション)フォルダがミラーリングされたフォルダである場合、フォルダのソースファイ ルだけでなく、ミラーリングされたフォルダのサブフォルダすべてを削除するかどうかを選択 できます。

ミラーリングされたフォルダの操作に関する詳細については、『「Micro Focus Vibe 4.0.6 Advanced User Guide (Micro Focus Vibe 4.0.6上級ユーザガイド)」』の「*Working with Mirrored Folders (*ミラーリングされたフォルダの操作*)*」を参照してください。

**6** [**OK**]をクリックします。

# <span id="page-61-0"></span>ごみ箱からのフォルダの復元

Micro Focus Vibeでは、以前にごみ箱に移動したフォルダを元の場所に復元できます。

**1** ごみ箱に移す前にフォルダが入っていたフォルダまたはワークスペースに移動します。 たとえば、自分のパーソナルワークスペースに入っていたブログフォルダを復元するには、自 分のパーソナルワークスペースに移動します。

ヒント**:** Vibeサイトで削除されているすべての内容を表示するには、最上位のワークスペース に移動します。(デフォルトでは、これは[ホームワークスペース]ディレクトリです。)

2 ナビゲーションパネルにある [ごみ箱]アイコン ■ をクリックします。

[ごみ箱]ページには、現在のワークスペースまたはフォルダの中またはそれより下位の階層 で削除された、すべてのワークスペース、フォルダ、およびエントリが表示されます。パージ された項目は回復不可能なので表示されません。

- **3** 復元するフォルダを選択します。
- **4** [復元]をクリックします。

フォルダが以前の場所に復元されます。フォルダの内容は、自動的には復元されません。

復元の詳細については、『「Micro Focus Vibe 4.0.6 Advanced User Guide (Micro Focus Vibe 4.0.6上 級ユーザガイド)」』の「*Restoring Items from the Trash (*ごみ箱からの項目の復元*)*」を参照して ください。

# <span id="page-61-1"></span>フォルダのコピー

注**:** フォルダをコピーする場合、フォルダ内の項目(フォルダとエントリ)のうち、自分が表示す る権限のあるものだけがコピーされます。フォルダを新しい場所にコピーすると、コピー元の場所 のアクセス権がコピー先に引き継がれます。

- **1** コピーするフォルダに移動します。
- 2 フォルダタイトルの隣にある [設定] アイコン <sup>©3</sup> をクリックして、 [フォルダをコピー] をク リックします。

[フォルダをコピー]ページが表示されます。

**3** [宛先フォルダ]フィールドで、フォルダのコピー先となるワークスペース名またはフォルダ名 の入力を開始し、ドロップダウンリストに表示されたらワークスペース名をクリックします。 または

[宛先フォルダ] フィールドの隣にある [参照] アイコン E をクリックして、ワークスペー スのコピー先となるワークスペースまたはフォルダをブラウズして選択します。

**4** [**OK**]をクリックします。

注**:** [ミラーリングされたファイル]フォルダをコピーして[ファイル]フォルダに貼り付ける操作 はサポートされていません。

# <span id="page-62-0"></span>フォルダの移動

Micro Focus Vibeでは、適切な権限を持つ任意のフォルダまたはワークスペース内にフォルダを移 動できます。

- **1** 移動するフォルダに移動します。
- 2 フォルダタイトルの隣にある「設定]アイコン <sup>●●</sup> をクリックして、「フォルダを移動]をク リックします。

[フォルダを移動]ページが表示されます。

**3** [宛先フォルダ]フィールドで、フォルダの移動先となるワークスペース名またはフォルダ名の 入力を開始し、ドロップダウンリストに表示されたら、その名前をクリックします。 または

[宛先フォルダ]フィールドの隣にある[ 参照]アイコン をクリックして、フォルダの移 動先となるワークスペースまたはフォルダをブラウズして選択します。

**4** [**OK**]をクリックします。

# <span id="page-62-1"></span>フォルダへのファイルのインポート

Micro Focus Vibeでは、任意の場所からファイルをインポートし、ワークスペース内のフォルダに 追加できます。

- 66 ページの [「ファイルのドラッグアンドドロップ」](#page-62-2)
- 67 ページの [「フォルダのドラッグアンドドロップ」](#page-63-2)
- ◆ 67 ページの [「フォルダエントリを作成することでファイルフォルダにファイルをインポート](#page-63-3) [する」](#page-63-3)
- ◆ 67 ページの [「エントリの添付ファイルとしてファイルをインポート」](#page-63-4)

### <span id="page-62-2"></span>ファイルのドラッグアンドドロップ

Vibeでは、任意の場所からファイルをドラッグして、任意のVibeフォルダにドロップすることが できます。

- **1** ファイルを追加するフォルダに移動します。
- **2** ファイルを移動元の場所(デスクトップなど)からドラッグして、Vibeフォルダにドロップし ます。(ワークスペースまたは親フォルダを表示している場合、ファイルをフォルダアイコン にドロップすることもできます。)

または

「フォルダエントリ]ツールバーの「ファイルを追加]をクリックしてから、「ブラウズ]をク リックしてファイルをブラウズすると、そのファイルが追加されます。

新しいエントリは、ファイルをエントリの添付ファイルとした状態で作成されます。ドキュメ ントの名前が、自動的にエントリの名前になります。

## <span id="page-63-2"></span>フォルダのドラッグアンドドロップ

フォルダレベルでドラッグアンドドロップする必要がある場合は、Vibe Desktopをインストールし て使用することをお勧めします。詳細については、『*Micro Focus Vibe Desktop for Windows*クイック スタート』および『*Micro Focus Vibe Desktop for Mac*クイックスタート』を参照してください。

## <span id="page-63-3"></span>フォルダエントリを作成することでファイルフォルダにファイ ルをインポートする

インポートするファイルに[ファイル]フォルダ内の他のすべてのファイルと異なる固有の名前が 付いている場合は、コンピュータのファイルシステムをブラウズして新しいファイルエントリを作 成することで、[ファイル]フォルダに1つのファイルをインポートできます。

新しいフォルダエントリを作成する方法については、78 ページの [「フォルダエントリの作成」を](#page-73-0)参 照してください。

### <span id="page-63-4"></span>エントリの添付ファイルとしてファイルをインポート

フォルダエントリにファイルを添付する場合は、78 ページの [「フォルダエントリの作成」](#page-73-0)の説明に 従ってエントリの作成時にファイルを添付するか、90 ページの [「フォルダエントリへのファイルの](#page-85-0) [添付」の](#page-85-0)説明に従って既存のエントリを変更することでファイルを添付することができます。

# <span id="page-63-0"></span>フォルダに関する情報を**CSV**ファイルとしてダウンロー ドする

フォルダ情報をダウンロードすることができます。選択したフォルダの中にあるサブフォルダに関 する情報はダウンロードされません。

- **1** 中身をダウンロードするフォルダに移動します。
- 2 フォルダタイトルの隣にある「設定]アイコン <sup>◎</sup> をクリックして、「フォルダの中身を **CSV**ファイルとしてダウンロードする]をクリックします。

CSVファイルがダウンロードされます。CSVファイルは、Microsoft Excelなどのスプレッド シートエディタで開いて中身を見ることができます。CSVファイルには、フォルダ内の各エン トリに関するさまざまな情報(ID、タイトル、著者、作成日、説明など)が含まれます。

# <span id="page-63-1"></span>フォルダのアクティビティレポートの生成

フォルダ内でのユーザアクティビティを示すレポートを生成したり、フォルダ内のエントリのうち 個別のアクセス制御が設定されているエントリ数を示すレポートを生成したりすることができます。

これらのレポートを生成するには、適切な権限が必要です。適切な権限がない場合、これらのオプ ションは使用できません。

- 68 ページの [「ユーザアクティビティレポートの生成」](#page-64-0)
- ◆ 68 ページの [「エントリのアクセスアクティビティレポートの生成」](#page-64-1)

# <span id="page-64-0"></span>ユーザアクティビティレポートの生成

- **1** アクティビティレポートの生成対象となるフォルダに移動します。
- **2** [アクション]ツールバーで、[表示]>[アクティビティレポート]の順にクリックします。 [アクティビティレポート]ページが表示されます。
- **3** [ユーザアクティビティレポート]をクリックします。 [フォルダアクティビティ]ページが表示されます。
- **4** アクティビティレポートを生成する日付範囲を選択します。
- **5** 次のオプションから選択します。

ワークスペースまたはフォルダのアクティビティをレポート**:** フォルダ内で、表示、追加、変 更、および削除が行われた回数を表示するには、このオプションを選択します。次のユーザの カテゴリ向けにレポートを生成できます。

- チームメンバー**:** 個々のチームメンバーのみのフォルダアクティビティを表示します。
- すべてのユーザ**:** Micro Focus Vibeの全ユーザのフォルダアクティビティが表示されます。 このオプションでは、フォルダ内でいずれかの種類のアクティビティを行った各ユーザの 名前が表示されます。
- 概要**:** フォルダで発生したすべてのアクティビティのサマリが表示されます。このオプ ションは、個々のユーザは表示しません。

ワークフロー状態のレポート**:** フォルダ内のワークフローに関するレポートを表示するには、 このオプションを選択します。エントリが各ワークフロー状態で費やした平均時間を表示した り、現在それらの各状態になっているエントリ数を表示したりできます。

- **6** [レポートするフォルダを選択]セクションで、レポートを生成する対象のフォルダに移動して 選択します。複数のフォルダを選択することができます。
- **7** [**OK**]をクリックします。

Vibeにより、レポートがスプレッドシートとして起動されます。このスプレッドシート内のカ ラムに関する情報は、98 ページの [「アクティビティレポートの生成」を](#page-93-0)参照してください。

個々のエントリについて、アクティビティレポートを実行できます。この方法については、98 [ペー](#page-93-1) ジの [「フォルダエントリに関するレポートの生成」を](#page-93-1)参照してください。

### <span id="page-64-1"></span>エントリのアクセスアクティビティレポートの生成

『*Micro Focus Vibe 4.0.6 Advanced User Guide (Micro Focus Vibe 4.0.6*上級ユーザガイド*)*』の 「「Controlling Access to Entries (エントリへのアクセスの制御)」」で説明されているように、各 ユーザは個々のエントリに対してアクセス制御を設定することができます。フォルダの所有者は、 フォルダ内でフォルダのアクセス制御とは異なる個別のアクセス制御が設定されているエントリ数 を示すレポートを生成できます。フォルダの所有者は、自分に対して非表示になっているエントリ 数を確認することができます。

- **1** アクティビティレポートの生成対象となるフォルダに移動します。
- **2** [アクション]ツールバーで、[表示]>[アクティビティレポート]の順にクリックします。 [アクティビティレポート]ページが表示されます。
- **3** [エントリアクセスレポート]をクリックします。 [エントリアクセスレポート]ページが表示されます。この章は次の項目で構成されています。
	- フォルダ内のエントリ**:** フォルダ内に存在するエントリ数が表示されます。
- エントリレベルのアクセス制御設定を持つエントリ**:** フォルダ上に存在するアクセス制御 とは異なる固有のエントリレベルアクセス制御を含むエントリ数が表示されます。
- 非表示のエントリ**:** フォルダ内に存在する非表示のエントリ数が表示されます。非表示の エントリとは、フォルダの所有者が表示する権限を持たないエントリのことです。これ は、『「Micro Focus Vibe 4.0.6 Advanced User Guide (Micro Focus Vibe 4.0.6上級ユーザガ イド)」』の「*Controlling Access to Entries (*エントリへのアクセスの制御*)*」で説明さ れているように、エントリの作成者がエントリレベルのアクセス制御を設定することによ り権限を制限した場合に発生します。

フォルダの所有者は、フォルダ内に非表示のエントリがあることを検出した場合、エント リを調査して不適切または無効なコンテンツがないことを確認するようにVibe管理者に 要請することができます。

- 作成日**:** 非表示のエントリが作成された日付が表示されます。
- 作者**:** 非表示のエントリを作成したユーザの名前が表示されます。
- **4** [閉じる]をクリックして、アクティビティレポートを終了します。

## <span id="page-65-1"></span>フォルダからの電子メール通知の購読

フォルダで実行されるアクティビティについて電子メール通知を送信するようにフォルダを構成す ることができます。

フォルダから電子メール通知を受信するための購読方法については、31 ページの [「フォルダやエン](#page-29-0) [トリの購読」を](#page-29-0)参照してください。

# <span id="page-65-2"></span><span id="page-65-0"></span>電子メール経由でエントリを受信するようにフォルダを 設定する

69 ページの [「電子メールでフォルダにエントリを追加する」](#page-65-3)で説明されているように、フォルダに 電子メールおよびテキストメッセージのエントリを追加するには、その前に、まずこのようなエン トリを許可するようにフォルダを設定する必要があります。

これを行う方法については、『「Micro Focus Vibe 4.0.6 Advanced User Guide (Micro Focus Vibe 4.0.6上級ユーザガイド)」』の「*Enabling Folders to Receive Entries through Email (*電子メール 経由でエントリを受信できるようにフォルダを設定*)*」を参照してください。

# <span id="page-65-3"></span>電子メールでフォルダにエントリを追加する

Micro Focus Vibeでは、フォルダ宛てにエントリを電子メールで送信することができます。これは、 Vibeサイトにアクセス権がないユーザが、エントリを作成する必要がある場合に便利です。テキス トメッセージでフォルダ宛てにエントリを送信することもできるため、コンピュータやインター ネットアクセスがない場合にも、自分の意見を取り込んで会話に貢献できます。

注**:** HTMLを含むアポイントをVibeカレンダ宛てに電子メールで送信した場合、アポイントから HTMLが取り除かれるため、Vibeにはプレーンテキストでアポイントが表示されます。

フォルダ宛てに電子メールでエントリを送信するには、78 ページの [「フォルダエントリの作成」](#page-73-0)で 説明されているとおり、そのフォルダにエントリを作成するための十分な権限が必要です。

また、事前に定義済みのフォルダの電子メールアドレスを知っている必要があります。

フォルダの電子メールアドレスを見るには:

- **1** 電子メール経由でエントリを追加するフォルダに移動します。
- **2 フォルダページの下端にある「フッタ]ツールバーをクリックします。** 表示された表の[電子メールアドレス]セクションに、フォルダの電子メールアドレスが示さ れます。

これは、電子メール経由でフォルダにエントリを作成するために使用する電子メールアドレス です。

フォルダの所有者がフォルダの電子メールアドレスを定義する場合は、『*Micro Focus Vibe 4.0.6 Advanced User Guide (Micro Focus Vibe 4.0.6*上級ユーザガイド*)*』の「「Enabling Folders to Receive Entries through Email (電子メール経由でエントリを受信できるようにフォルダを設定)」」 の手順を参照してください。

# <span id="page-66-0"></span>フォルダカラムの設定

Vibeでは、テーブルカラムが表示されるフォルダでそれらのカラムを設定できます。デフォルトで カラムを表示するフォルダには、ファイルフォルダ、ミラーリングされたファイルフォルダ、およ びディスカッションフォルダがあります。

どの種類のフォルダもフォルダのカラムを表示するよう設定できます。そのためには、72 [ページの](#page-68-0) [「フォルダビューの変更」の](#page-68-0)説明に従ってフォルダのビューを、ファイル、ミラーリングされたファ イル、またはディスカッションフォルダのビューに変更します。

- ◆ 70 ページの [「カラムの表示](#page-66-1)/非表示」
- ◆ 71 ページの [「カラムの名前変更」](#page-67-0)
- ◆ 71 ページの [「カラムの並べ替え」](#page-67-1)
- ◆ 71 ページの [「カラム幅の調整」](#page-67-2)
- ◆ 72 ページの [「カラムのデフォルトの復元」](#page-68-2)

#### <span id="page-66-1"></span>カラムの表示**/**非表示

デフォルトでは、以下のカラムが利用可能です。

- タイトル**:** エントリのタイトルを表示します。
- コメント**:** エントリに対して行われたコメントの数を表示します。
- サイズ**:** エントリのファイルサイズを表示します。
- ダウンロード**:** ローカルのワークステーションにファイルをダウンロードすることができます。
- 表示**:** ファイルをHTML形式で表示することができます。
- 状態**:** ファイルのワークフローの状態を表示します。
- 作者**:** エントリの作者を表示します。
- 日付**:** エントリが最後に変更された日付、またはコメントされた日付を表示します。

次のカラムを追加できます。

- 番号(**No.**)**:** エントリ番号が表示されます(「1」はエントリが最初に作成されたことを示し ます)。
- 評価**:** ユーザがエントリに対して与えた評価を表示します。

ファイルフォルダ内のテーブルカラムの表示/非表示を切り換えるには

- **1** テーブルカラムの表示/非表示を切り換えるフォルダに移動します。
- 2 [フィルタリスト]の隣にある[設定]アイコン <sup>69</sup> をクリックして、[カラムレイアウトを編 集] をクリックします。

[カラムレイアウトを編集]ダイアログボックスが表示されます。

- **3** 表示したいカラムでは[表示]を選択し、非表示にしたいカラムでは[表示]を選択解除しま す。
- **4** (オプション)すべてのユーザに選択したカラムのみが表示されるようにするには、[全ユーザ のデフォルトのフォルダカラムとして設定]を選択します。
- **5** [**OK**]をクリックします。

#### <span id="page-67-0"></span>カラムの名前変更

- **1** テーブルカラムの名前を変更するフォルダに移動します。
- 2 検索フィールドの隣にある [設定] アイコン <sup>●◎</sup> をクリックして、 [カラムレイアウトを編集] をクリックします。
- **3** 名前を変更するカラムの隣にある[カスタムラベル]フィールドに、使用可能なフィールドの 新しいカラム名を指定します。
- **4** (オプション)すべてのユーザに選択したカラムのみが表示されるようにするには、[全ユーザ のデフォルトフォルダカラムを設定]を選択します。
- **5** [**OK**]をクリックします。

#### <span id="page-67-1"></span>カラムの並べ替え

- **1** テーブルカラムを並び替えるフォルダに移動します。
- 2 検索フィールドの隣にある「設定]アイコン <sup>●●</sup> をクリックして、「カラムレイアウトを編集] をクリックします。
- **3** 並び替えるカラムを選択します。
- **4** [順序]カラムにある上矢印アイコンと下矢印アイコンをクリックし、カラムを上下に移動させ ます。
- **5** (オプション)すべてのユーザに選択したカラムのみが表示されるようにするには、[全ユーザ のデフォルトフォルダカラムを設定]を選択します。
- **6** [**OK**]をクリックします。

#### <span id="page-67-2"></span>カラム幅の調整

- **1** テーブルカラムをサイズ変更するフォルダに移動します。
- 2 検索フィールドの隣にある [設定] アイコン <sup>◎</sup> をクリックして、 [カラムサイズを編集] をク リックします。
- **3** サイズ変更したいカラムのスライダをクリックして動かします。
- **4** カラムが望ましい幅になったら、マウスを放します。

#### <span id="page-68-2"></span>カラムのデフォルトの復元

カラムに加えた変更を保持したくない場合、カラムのデフォルトを復元できます。

- **1** テーブルカラムを並び替えるフォルダに移動します。
- 2 検索フィールドの隣にある [設定] アイコン <sup>●●</sup> をクリックして、 [カラムレイアウトを編集] をクリックします。
- **3** [デフォルト設定に戻す]をクリックします。

# <span id="page-68-0"></span>フォルダビューの変更

Micro Focus Vibeでは、フォルダのビューを変更することができます。たとえば、デフォルトのカ レンダビューで[カレンダ]フォルダを表示している場合、そのビューをタスクフォルダビューに 変更することができます。フォルダのデフォルトビューを変更して、フォルダを表示したいユーザ がそれ以外のオプションを変更できないようにすることもできます。

フォルダの所有者か適切な権限を持つ他のユーザが代替フォルダビューを許可するようにフォルダ を設定した場合、フォルダへのアクセス権を持つすべてのユーザはフォルダのビューを変更できま す。

フォルダの所有者がフォルダの代替ビューを許可する場合、またはフォルダのデフォルトビューを 変更する場合は、『「Micro Focus Vibe 4.0.6 Advanced User Guide (Micro Focus Vibe 4.0.6上級ユー ザガイド)」』の「*Managing Folder Views (*フォルダのビューの管理*)*」を参照してください。

フォルダの所有者が代替フォルダビューをサポートするようにフォルダを構成した後に、フォルダ のビューを変更するには:

- **1** ビューを変更するフォルダに移動します。
- 2 フォルダタイトルの隣にある [設定] アイコン <sup>■</sup> をクリックして、 [フォルダオプション] を クリックします。

「フォルダオプション]ダイアログボックスが表示されます。

**3** [オプションを表示]セクションで、フォルダを表示するビューを選択して、[**OK**]をクリック します。

フォルダのビューが、指定したビューに変更されます。

# <span id="page-68-1"></span>フォルダページに表示するエントリ数の構成

Micro Focus Vibeサイトの各フォルダに表示する1ページあたりのエントリ数を選択できます。

**1** Vibeインタフェースの右上隅のリンクになっている自分の名前をクリックして、[パーソナル 初期設定] アイコン ● をクリックします。

[パーソナル初期設定] ダイアログボックスが表示されます。

- **2** [**1**フォルダページのエントリ数]フィールドで、Vibeサイトの各ページに表示するエントリの 最大数を指定します。
	- デフォルト値は25です。
- **3 OK**をクリックします。

# <span id="page-69-0"></span>フォルダのブランディング

フォルダのブランディングは、フォルダをより固定で特定しやすいようにする良い方法です。フォ ルダをブランディングすると、すべてのサブワークスペースとサブフォルダにそのブランドが適用 されます。

ブランディングの詳細については、『「Micro Focus Vibe 4.0.6 Advanced User Guide (Micro Focus Vibe 4.0.6上級ユーザガイド)」』の「*Branding a Folder or Workspace (*フォルダまたはワークス ペースのブランディング*)*」を参照してください。

# <span id="page-69-1"></span>フォルダのデータクォータの設定

Vibe管理者は、ユーザが自分のワークスペースやフォルダに独自のデータクォータを設定すること を許可します。詳細については、『「Micro Focus Vibe 4.0.6 Advanced User Guide (Micro Focus Vibe 4.0.6上級ユーザガイド)」』の「*Setting a Data Quota for Workspaces and Folders (*ワークスペー スおよびフォルダのデータクォータの設定*)*」を参照してください。

# <span id="page-69-2"></span>フォルダ内に**YouTube**のビデオを表示する

このセクションでは、フォルダの[説明]セクションにYouTubeのビデオを表示する方法について 説明します。YouTubeのビデオをフォルダの[ブランディング]セクションに表示するには、 『「Micro Focus Vibe 4.0.6 Advanced User Guide (Micro Focus Vibe 4.0.6上級ユーザガイド)」』の 「*Branding a Folder or Workspace (*フォルダまたはワークスペースのブランディング*)*」を参照して ください。

フォルダの[説明]セクションにYouTubeのビデオを表示するには:

- **1** YouTubeのビデオを表示するフォルダに移動します。
- 2 フォルダタイトルの隣にある [設定] アイコン <sup>©9</sup> をクリックして、 [フォルダを編集] をク リックします。
- **3** [説明]セクション内をクリックしてから、[挿入] **>** [メディア]の順にクリックしてくださ い。
- **4** [一般]タブで、YouTubeにポストするビデオのURLを貼り付けます。
- **5** YouTubeのデフォルトの寸法を維持するには、[寸法]フィールドに変更を加えないでくださ い。
- **6** [**OK**]をクリックして、ビデオをフォルダに表示します。

Micro Focus Vibe内でYouTubeのビデオを表示できるその他の場所の詳細については、99 [ページの](#page-94-0) [「フォルダエントリ内に](#page-94-0)YouTubeのビデオを表示」を参照してください。

# <span id="page-69-3"></span>フォルダに対するフィルタの使用

Micro Focus Vibeに含まれるさまざまな種類のフォルダでは、フォルダ内の情報を素早く振り分け るのに役立つフィルタが提供されます。

- ◆ 74 ページの [「フィルタの作成」](#page-70-0)
- 74 ページの [「既存のフィルタの適用」](#page-70-1)
- ◆ 74 ページの [「フィルタの変更」](#page-70-2)
- 75 ページの [「フィルタのコピー」](#page-71-1)
- ◆ 75 ページの [「フィルタの削除」](#page-71-2)

### <span id="page-70-0"></span>フィルタの作成

Vibeでは、[フィルタ]セクションでフォルダ内に複数のフィルタを作成できます。それらのフィ ルタは簡単に適用でき、エントリを素早く整理するのに役立ちます。

- **1** フィルタを作成するフォルダに移動します。
- **2** [フィルタリスト]フィールドの隣にあるドロップダウン矢印をクリックして、[フィルタの管 理]をクリックします。
- **3** [新規フィルタを追加]をクリックします。

このフォームは、詳細検索で使用するフォームとほぼ同じです。このフォームのさまざまな フィールドに関する詳細については、27 ページの [「詳細検索の使用」を](#page-25-0)参照してください。

27 ページの [「詳細検索の使用」で](#page-25-0)説明した要素に加えて、フィルタを作成する際には、次の 要素を考慮する必要があります。

フィルタ名**:** フィルタの名前を指定します。

このフィルタを全ユーザが使用できるようにする**:** フォルダを訪れたすべてのユーザがフィル タを利用できるようにするには、このオプションを選択します。このオプションを選択しない と、フィルタを作成したユーザのみがそれを使用できます。

**4** [**OK**]をクリックします。

#### <span id="page-70-1"></span>既存のフィルタの適用

- **1** 適用するフィルタをすでに作成しているフォルダに移動します。
- <span id="page-70-3"></span>**2** [フィルタリスト]フィールドの隣にあるドロップダウン矢印をクリックして、適用するフィル タの名前をクリックします。

フィルタがフォルダに適用されます。

**3** [ステップ](#page-70-3) 2を繰り返して、フォルダに複数のフィルタを適用します。

フィルタを適用すると、フィルタの条件に一致しないそのフォルダ内の項目はフォルダリストに表 示されません。フィルタを解除するには、フィルタ名の隣にある[x]をクリックします。

#### <span id="page-70-2"></span>フィルタの変更

- **1** すでに作成されているフィルタのうち、変更するフィルタのあるフォルダに移動します。
- **2** [フィルタリスト]フィールドの隣にあるドロップダウン矢印をクリックして、[フィルタの管 理]をクリックします。
- **3** [パーソナルフィルタ]セクションで、ドロップダウンリストをクリックし、変更するフィルタ を選択します。
- **4** [変更]をクリックします。
- **5** [**OK**]をクリックして、目的の変更を加えます。

### <span id="page-71-1"></span>フィルタのコピー

フィルタはフォルダから別のフォルダにコピーして再利用できます。

- **1** フィルタをコピーするフォルダに移動します。
- **2** [フィルタリスト]フィールドの隣にあるドロップダウン矢印をクリックして、[フィルタのコ ピー]をクリックします。

「フィルタのコピー]ダイアログボックスが表示されます。

**3** [フィルタのコピー元]フィールドで、フィルタのコピー元のフォルダの名前の入力を開始し、 ドロップダウンリストに表示された名前をクリックします。 または

[フィルタのコピー元]フィールドの隣にある[参照]アイコンをクリックして、コピーする フィルタのあるフォルダを参照して選択します。

**4** コピーする1つ以上のフィルタを選択して、[**OK**]をクリックします。

### <span id="page-71-2"></span>フィルタの削除

- **1** すでに作成されているフィルタのうち、削除するフィルタのあるフォルダに移動します。
- **2** [フィルタリスト]フィールドの隣にあるドロップダウン矢印をクリックして、[フィルタの管 理]をクリックします。
- **3** [パーソナルフィルタ]セクションで、ドロップダウンリストをクリックし、削除するフィルタ を選択します。
- 4 [削除]、 [OK] の順にクリックし、フィルタの削除を確認します。

# <span id="page-71-0"></span>フォルダエントリとページのリスト

Micro Focus Vibeで使用する多くの種類のフォルダには[エントリのリスト]ツールバーがあり、 エントリを個別に検索したり、リストのページ間を移動したりできます。ツールによっては、エン トリのリストページが複数ある場合にしか役に立たないものもあります。使用できるツールには次 のものが含まれます。

エントリ**:** 表示するエントリの番号([**#**]カラムに表示されています)を指定して、[移動]をク リックします。

前へ**/**次への矢印**:** フォルダのページをスクロールして表示できます。

ページ**:** このテキストボックスにページ番号を入力して[移動]をクリックすると、リストのその ページにあるエントリが表示されます。
# 6 <sup>6</sup>フォルダエントリの使用

Micro Focus Vibeにおけるフォルダエントリとは、フォルダに情報を入力するのに使用される個別 のセクションまたは部分のことです。

- 78 ページの [「フォルダエントリの作成」](#page-73-0)
- 80 ページの [「フォルダまたはフォルダエントリへのリンク」](#page-75-0)
- 81 ページの [「フォルダエントリへのコメント」](#page-76-0)
- 81 ページの [「フォルダエントリの共有」](#page-76-1)
- 81 ページの [「フォルダエントリの変更」](#page-76-2)
- ◆ 82 ページの [「フォルダエントリの予約」](#page-77-0)
- ◆ 82 ページの [「フォルダエントリの移動」](#page-77-1)
- 83 ページの [「フォルダエントリのコピー」](#page-78-0)
- 84 ページの [「フォルダエントリの削除」](#page-79-0)
- ◆ 85 ページの [「ごみ箱からのフォルダエントリの回復」](#page-80-0)
- 86 ページの [「フォルダエントリを既読としてマークする」](#page-81-0)
- ◆ 86 ページの [「フォルダエントリを未読としてマークする」](#page-81-1)
- ◆ 87 ページの [「フォルダエントリに関する他のユーザへの通知」](#page-82-0)
- ◆ 88 ページの [「フォルダエントリの購読」](#page-83-0)
- 88 ページの [「フォルダエントリへのタグの付加」](#page-83-1)
- 89 ページの [「フォルダエントリ内のファイルの使用」](#page-84-0)
- 97 ページの [「エントリの履歴の表示」](#page-92-0)
- ◆ 98 ページの [「フォルダエントリに関するレポートの生成」](#page-93-0)
- 99 ページの [「フォルダエントリ内に](#page-94-0)YouTubeのビデオを表示」
- 99 ページの [「フォルダエントリのイメージの表示」](#page-94-1)
- ◆ 100 ページの [「フォルダエントリの評価」](#page-95-0)
- ◆ 100 ページの [「エントリの表示スタイルの設定」](#page-95-1)
- ◆ 100 ページの [「フォルダエントリの印刷」](#page-95-2)
- 101 ページの [「代替フォルダエントリタイプの有効化」](#page-96-0)
- 101 ページの [「カスタムのフォルダエントリフォームの作成」](#page-96-1)
- ◆ 101 ページの [「ランディングページ上にフォルダエントリを表示」](#page-96-2)

# <span id="page-73-0"></span>フォルダエントリの作成

Micro Focus Vibeでは、適切な権限を持つ任意のフォルダ内にフォルダエントリを作成できます。 フォルダ内における適切な権限を持っていない場合、このセクションで説明するエントリを作成で きません。

- **1** エントリを作成するフォルダに移動します。
- 2 [フォルダエントリ]ツールバーで、[新規]をクリックして、追加するエントリのタイプをク リックします。たとえば、ブログフォルダにブログエントリを追加するには、[ブログエント リ]をクリックします。

[ブログエントリ]ページが開始されます。

- **3** [入力]ページで適切な情報を指定します。フィールドの詳細については、78 [ページの「エン](#page-73-1) [トリフォームへの入力」を](#page-73-1)参照してください。
- **4** [**OK**]をクリックします。 エントリがフォルダに追加されます。

## <span id="page-73-1"></span>エントリフォームへの入力

フォルダエントリの作成プロセスは、各種エントリ(ファイルエントリ、カレンダエントリ、ディ スカッションエントリなど)で似ていますが、エントリフォームはかなり異なる場合があります。

Vibeは高度なカスタマイズが可能なため、Vibe管理者とフォームを作成した他のVibeユーザはエ ントリフォーム内のフィールド名を定義したり、変更したりできます。このセクションには、さま ざまなデフォルトのエントリタイプの名前付きフィールドのリストが含まれています。カスタム フォームの作成に関する詳細については、『「Micro Focus Vibe 4.0.6 Advanced User Guide (Micro Focus Vibe 4.0.6上級ユーザガイド)」』の「*Designing Custom Folder Entry Forms (*カスタムフォル ダエントリフォームの設計*)*」を参照してください。

タイトル**:** エントリのタイトルを指定します。

ロケーション**:** イベントの場所を指定します。

説明**:** エントリの説明を入力します。これは、メインのコンテンツを追加するエントリの本文です。 説明を単純なテキストにすることも、テーブル、ビデオなどを含む複雑なものにすることもできま す。エントリの説明の作成に関する詳細については、79 ページの [「エントリの説明の作成」](#page-74-0)を参照 してください。

イベント**:** 開始時刻および終了時刻、出席者のタイムゾーンにエントリを調整するかどうか、この イベント中に自分のステータスを表示する方法([フリー]、[ビジー]、[仮]、または[外出])、お よびエントリを繰り返すかどうか([繰り返さない]、[毎日]、[毎週]、[毎月]、または[毎年])を 指定します。

優先度**:** エントリの優先度を指定します。

出席者**:** カレンダのイベントに招待する個々の出席者を指定します。

グループ**:** エントリに関連付けるグループを指定します。グループを指定すると、グループの各メ ンバーがエントリに関連付けられます。たとえば、ミーティングをスケジュールする際に、あるグ ループをそのミーティングに出席するように指定すると、グループの各メンバーは出席者であると みなされます。

チーム**:** エントリに関連付けるチームを指定します。チームを指定すると、チームの各メンバーが エントリに関連付けられます。たとえば、チームにタスクを割り当てると、チームの各メンバーは、 そのタスクを完了する責任を負います。

担当者**/**出席者に電子メールによる通知を送信する**:** このエントリと関連付けたすべてのユーザ、グ ループ、またはチームに、電子メールによる通知とiCalタスク/アポイントが送信されるようにす る場合は、このオプションを選択してください。

ステータス**:** たとえば[処理中]、[完了]などのタスクの現在の状態を選択します。

完了**:** 完了したタスクの割合を選択します。

添付ファイル**:** ファイルシステムをブラウズして、エントリにファイルを添付できます。添付ファ イルを追加するには、[その他のファイルを追加]をクリックします。

写真**:** ブラウズ操作で写真を見つけ、それをアップロードすることができます。

期日**:** エントリがアクティブである最終日。

調査**:** 複数回答、単一回答、記述式回答のいずれを許可するのか、調査終了前に投票結果を確認で きる人を誰にするのか、調査終了後に投票結果を確認できる人を誰にするのか、参加者の名前を確 認できる人を誰にするのか、などの調査用パラメータが設定できます。さらに、投票者が投票を変 更したり、削除したりできるオプションも提供されます。

このエントリを購読**:** このエントリでアクティビティが行われる場合に通知を送信するようにVibe を設定できます。詳細については、31 ページの [「フォルダやエントリの購読」](#page-29-0)を参照してくださ い。

エントリの送信時に電子メールを送信**:** 特定の同僚があなたのエントリを確実に認識するように、 彼らにエントリが作成されたことを通知する電子メールをVibeから直接送信できます。

### <span id="page-74-0"></span>エントリの説明の作成

セクション見出しや強化された機能を備えた他の種類の要素を、エントリの説明セクションに追加 できます(エントリの作成に関する詳細については、78 ページの [「フォルダエントリの作成」を](#page-73-0)参 照してください)。

- ◆ 79 ページの [「エントリにセクションとサブセクションを作成」](#page-74-1)
- ◆ 80 ページの [「さまざまな要素をエントリの説明に追加」](#page-75-1)

#### <span id="page-74-1"></span>エントリにセクションとサブセクションを作成

テキストを等号で囲むことにより、エントリの説明にセクション見出しとサブセクション見出しを 作成できます。

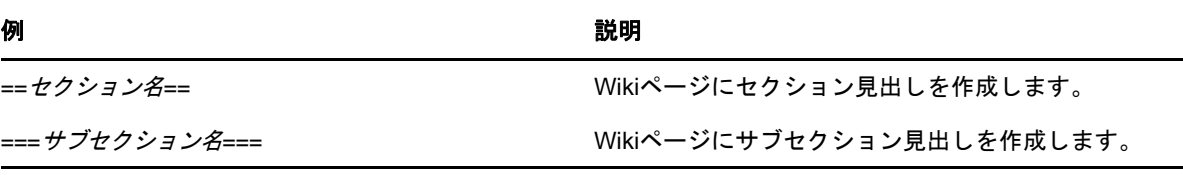

セクションとサブセクションは太字で表示されるため、標準テキストより目立ちます。また各セク ションへのリンクが張られた目次は、エントリの説明の最初のセクション見出しの上に表示されま す。

#### <span id="page-75-1"></span>さまざまな要素をエントリの説明に追加

Vibeに付属のHTMLエディタでエントリの説明をすることが作成できます。説明は、単純なテキス ト形式でもよいし、テーブルやビデオを含む複雑なものにすることもできます。

# <span id="page-75-0"></span>フォルダまたはフォルダエントリへのリンク

(エントリや高度なブランディングを作成するときなど)Vibe内の多くの場所で、Vibeサイト内の 別のフォルダやエントリへのリンク、あるいはインターネット上の別の場所へのリンクを組み込む ことができます。

- ◆ 80 ページの [「現在のフォルダ内にあるエントリへのリンク」](#page-75-2)
- 80 ページの [「別のフォルダまたは別のフォルダ内のエントリへのリンク」](#page-75-3)
- 80 ページの 「Web[上の外部ページへのリンク」](#page-75-4)

## <span id="page-75-2"></span>現在のフォルダ内にあるエントリへのリンク

1 エントリフォームの[説明]セクションで、リンクアイコン │<sup>∥</sup> ▼ 横のドロップダウンの矢印 をクリックし、**Vibe**ページを選択します。

ウィンドウが表示され、リンク先のエントリを指定できます。

- **2** [エントリタイトル]フィールドでタイトルの入力を開始し、そのとき表示されるリストから選 択します。
- **3** [**OK**]をクリックします。

## <span id="page-75-3"></span>別のフォルダまたは別のフォルダ内のエントリへのリンク

<mark>1 エントリフォームの</mark> [説明] セクションで、リンクアイコン <mark>♂ ▼</mark>横のドロップダウンの矢印 をクリックし、**Vibe**ページを選択します。

ウィンドウが表示され、リンク先のエントリを指定できます。

- **2** [変更]リンクをクリックします。
- **3** [ワークスペース**/**フォルダ]フィールドで、リンク先フォルダの名前、またはリンク先のエン トリが含まれるフォルダの名前の入力を開始します。
- **4** ドロップダウンリストに目的のフォルダが表示されたら、それをクリックします。
- 5 (オプション) エントリへのリンクを設定する場合、 [エントリタイトル]の入力を開始してか ら、リンク先エントリの完全名をクリックします。
- 6 ターゲットの指定が終了したら、「OK<sup>1</sup> をクリックします。 選択したエントリのタイトルのリンクが[説明]ボックスに挿入されます。

#### <span id="page-75-4"></span>**Web**上の外部ページへのリンク

- **1** [エントリの追加]フォームの[説明]セクションで、リンクに変換するテキストを選択しま す。
- 2 「リンクの挿入/編集]アイコン<sup>| &</sup> をクリックします。

ウィンドウが表示され、リンク先のエントリを指定できます。

**3** 次のフィールドに入力します。

**URL:** リンク先のページのURLを指定します。

表示するテキスト**:** そのリンクに表示させたいテキストです。

タイトル**:** リンクのタイトルを指定します。

ターゲット**:** リンクを同じウィンドウで開くか、それとも新しいウィンドウで開くかを指定し ます。

**4** [**OK**]をクリックします。

## <span id="page-76-0"></span>フォルダエントリへのコメント

ユーザは、アイデアを生み出してフィードバックを得るためのフォルダエントリをしばしば投稿し ます。Micro Focus Vibeではあらゆる種類のエントリにコメントが付けられるため、アイデアの共 有や情報提供に便利です。

- **1** コメントするエントリに移動して開きます。
- **2** [エントリ]ツールバーで[コメント]をクリックします。 ディスカッションフォルダのエントリの場合、[返信]をクリックします。
- **3** [説明]フィールドで、コメントを指定します。
- **4** (オプション)コメントにファイルを添付するには、[参照]をクリックします。
- **5** [**OK**]をクリックします。 指定したコメントは、コメントのリスト内の最新コメントとして[コメント]タブに表示され ます。

## <span id="page-76-1"></span>フォルダエントリの共有

Vibe内でのエントリの共有については、35ページの第3[章「エントリ、フォルダ、およびワークス](#page-32-0) [ペースの共有」を](#page-32-0)参照してください。

## <span id="page-76-2"></span>フォルダエントリの変更

Micro Focus Vibeでは、適切な権限を持つユーザであれば、フォルダエントリを作成後に変更する ことができます。エントリのすべてのセクション、または [説明] セクションのみを変更できます。

- 81 ページの [「エントリのすべてのセクションの変更」](#page-76-3)
- ◆ 82 ページの [「エントリの説明セクションの変更」](#page-77-2)

## <span id="page-76-3"></span>エントリのすべてのセクションの変更

- **1** 変更するエントリに移動して開きます。
- 2 [エントリ]ツールバーで [変更] をクリックします。
- **3** 必要に応じてエントリを変更します。

エントリのタイトルまたは説明を変更できます。さらに、[エントリを購読し](#page-30-0)たり、[エントリの](#page-82-1) [送信時に電子メールを送信し](#page-82-1)たりもできます。

**4** エントリの変更が終了したら、[**OK**]をクリックします。

#### <span id="page-77-2"></span>エントリの説明セクションの変更

- **1** 変更するエントリに移動して開きます。
- **2** [説明]セクションの右下隅で[編集]をクリックします。
- **3** [説明]セクションを変更するには、提供されているHTMLエディタを使用します。
- **4** [**OK**]をクリックします。

## <span id="page-77-0"></span>フォルダエントリの予約

Micro Focus Vibeでフォルダエントリを予約すると、エントリの変更、移動、コピー、または削除 を希望する他のユーザは、エントリが予約されている間はそれらのアクションを行うことができま せん。

これは、WebDAVを使用してエントリにアクセスするユーザには適用されません。

- **1** ロックするエントリに移動して開きます。
- 2 [エントリ]ツールバーで [アクション] > [エントリを予約]の順にクリックします。

これで、エントリが自分が使うために予約されました。他のだれも、エントリを変更、移動、 コピー、または削除できなくなります。

エントリの変更が終了したら、[エントリ]ツールバーで [アクション] > [エントリを予約解 除]の順にクリックし、他のユーザが変更できるようにします。

# <span id="page-77-4"></span><span id="page-77-1"></span>フォルダエントリの移動

Micro Focus Vibeでは、フォルダに対し適切な権限を持つユーザであれば、そのフォルダ内にフォ ルダエントリを移動することができます。十分な権限がない場合、このオプションは利用できませ ん。

エントリは個別に移動することも、複数同時に移動することもできます。

- ◆ 82 ページの [「単一エントリの移動」](#page-77-3)
- 83 ページの [「複数エントリの移動」](#page-78-1)

#### <span id="page-77-3"></span>単一エントリの移動

- **1** 移動するエントリに移動して開きます。
- **2** [エントリ]ツールバーで[アクション]>[移動]をクリックします。
- **3** [宛先フォルダを探す]フィールドで、エントリの移動先となるフォルダ名の入力を開始し、表 示されたフォルダ名をクリックします。

または

[移動先のフォルダまたはワークスペースを選択]セクションで、ワークスペースツリーを使用 し、エントリの移動先となるフォルダにナビゲートして選択します。

[現在の保存場所]セクションには、エントリが現在存在するパスが表示されます。

**4** 指定した場所にエントリを移動するには、[**OK**]をクリックします。

#### <span id="page-78-1"></span>複数エントリの移動

複数エントリを同時に移動できるのは、ファイルフォルダ、ディスカッションフォルダ、およびタ スクフォルダからのみです。

- **1** 移動するエントリを含むファイルフォルダ、ディスカッションフォルダ、またはタスクフォル ダに移動します。
- **2** 移動するエントリを選択します。
- **3** [詳細]>[移動]をクリックします。
- **4** [宛先フォルダ]セクションで、ワークスペースツリーを使用し、エントリの移動先となるフォ ルダにナビゲートして選択します。

または

[宛先フォルダ]フィールドで、エントリの移動先となるフォルダ名の入力を開始し、表示され たフォルダ名をクリックします。

**5** [**OK**]をクリックします。

## <span id="page-78-0"></span>フォルダエントリのコピー

Micro Focus Vibeでは、あるフォルダからフォルダエントリをコピーし、適切な権限を持つ任意の フォルダ内にそれを貼り付けることができます。十分な権限がない場合、このオプションは利用で きません。

エントリは個別にコピーすることも、複数同時にコピーすることもできます。

- ◆ 83 ページの [「単一エントリのコピー」](#page-78-2)
- ◆ 84 ページの [「複数エントリのコピー」](#page-79-1)

## <span id="page-78-2"></span>単一エントリのコピー

- **1** コピーするエントリに移動して開きます。
- **2** [エントリ]ツールバーで[アクション]>[コピー]をクリックします。
- **3** [宛先フォルダを探す]フィールドで、エントリのコピー先となるフォルダ名の入力を開始し、 表示されたフォルダ名をクリックします。

または

[移動先のフォルダまたはワークスペースを選択]セクションで、ワークスペースツリーを使用 し、エントリのコピー先となるフォルダにナビゲートして選択します。

[現在の保存場所]セクションには、エントリが現在存在するパスが表示されます。

**4** 指定した場所にエントリをコピーするには、[**OK**]をクリックします。

## <span id="page-79-1"></span>複数エントリのコピー

複数エントリを同時にコピーできるのは、ファイルフォルダ、ディスカッションフォルダ、および タスクフォルダからのみです。

- **1** コピーするエントリを含むファイルフォルダ、ディスカッションフォルダ、またはタスクフォ ルダに移動します。
- **2** コピーするエントリを選択します。
- **3** [詳細]>[移動]をクリックします。
- **4** [宛先フォルダ]セクションで、ワークスペースツリーを使用し、エントリのコピー先となる フォルダにナビゲートして選択します。

または

[宛先フォルダ]フィールドで、エントリのコピー先となるフォルダ名の入力を開始し、表示さ れたフォルダ名をクリックします。

**5** [**OK**]をクリックします。

## <span id="page-79-0"></span>フォルダエントリの削除

- 84 ページの [「単一エントリを削除」](#page-79-2)
- 84 ページの [「複数エントリの削除」](#page-79-3)

#### <span id="page-79-2"></span>単一エントリを削除

適切な権限を持っている場合はフォルダエントリを削除できます。十分な権限がない場合、このオ プションは利用できません。

- **1** 削除するエントリに移動して開きます。
- 2 [エントリ]ツールバーで [削除]をクリックします。
- **3** (オプション)エントリをごみ箱に移動するには、[ごみ箱に移動]を選択し、[**OK**]をクリック します。

このオプションを選択すると、Vibeシステムから永久に削除することなく、現在の場所からエ ントリが除去されます。エントリは、85 ページの [「ごみ箱からのフォルダエントリの回復」](#page-80-0) に説明されている方法で復元できます。

**4** (オプション)エントリを永久に削除するには、[削除]を選択します。

重要**:** 削除した項目は回復できません。

**5** [**OK**]をクリックします。

#### <span id="page-79-3"></span>複数エントリの削除

適切な権限をもっている場合は、フォルダ内の複数のエントリを削除できます。十分な権限がない 場合、このオプションは利用できません。

複数のエントリの削除は、「ディスカッション」、「ファイル」および「タスク」フォルダでのみサ ポートされています。

ヒント**:** 複数エントリの削除をサポートしていないフォルダ(ブログフォルダなど)内の複数のエ ントリを削除したい場合、フォルダ所有者が「ディスカッション」、「ファイル」、または「タスク」 フォルダの表示を可能にしている場合は、対象のフォルダをそれらのフォルダとして表示します。 フォルダの所有者が代替ビューを使用可能にした後に、フォルダのビューを変更する方法について は、72 ページの [「フォルダビューの変更」を](#page-68-0)参照してください。

- **1** 削除するエントリを含むファイルフォルダに移動します。
- **2** 削除する1つ以上のエントリを選択します。
- **3** [削除]をクリックします。
- **4** (オプション)エントリをごみ箱に移動するには、[ごみ箱に移動]を選択し、[**OK**]をクリック します。

このオプションを選択すると、Vibeシステムから永久に削除することなく、現在の場所からエ ントリが除去されます。エントリは、85 ページの [「ごみ箱からのフォルダエントリの回復」](#page-80-0) に説明されている方法で復元できます。

**5** (オプション)エントリを永久に削除するには、[削除]を選択します。

重要**:** 削除した項目は回復できません。

**6** [**OK**]をクリックします。

# <span id="page-80-0"></span>ごみ箱からのフォルダエントリの回復

Micro Focus Vibeでは、ごみ箱からエントリを取得して、それを元の場所に戻して復元することが できます。

**1** 削除されたエントリが以前存在していたフォルダに移動します。

たとえば、パーソナルワークスペース内のブログフォルダに含まれていたエントリを復元する 場合は、パーソナルワークスペース内のブログフォルダに移動します。

ヒント**:** Vibeサイトで削除されているすべての内容を表示するには、最上位のワークスペース に移動します。(デフォルトでは、これは[ホームワークスペース]ディレクトリです。)

**2 ナビゲーションパネルで[ごみ箱]アイコン ■ をクリックします。** 

[ごみ箱]ページには、すべてのワークスペース、フォルダ、および現在のフォルダの中また はそれより下位の階層で削除されたエントリが表示されます。削除された項目は回復不可能な ので表示されません。

- **3** 復元するエントリを選択します。
- **4** [復元]をクリックします。

エントリが以前の場所に復元されます。このエントリを含むフォルダまたはワークスペースも 削除されている場合、エントリを復元するといっしょに復元されます。

復元の詳細については、『「Micro Focus Vibe 4.0.6 Advanced User Guide (Micro Focus Vibe 4.0.6上 級ユーザガイド)」』の「*Restoring Items from the Trash (*ごみ箱からの項目の復元*)*」を参照して ください。

# <span id="page-81-0"></span>フォルダエントリを既読としてマークする

- 86 ページの [「個別のエントリを既読としてマークする」](#page-81-2)
- ◆ 86 ページの [「フォルダ内のすべてのエントリを既読としてマークする」](#page-81-3)

## <span id="page-81-2"></span>個別のエントリを既読としてマークする

**1**

既読としてマークするエントリを含むフォルダに移動します。

**2** 次のいずれかの操作を行います。

- タイトルをクリックしてエントリを開きます。
- ◆ 既読としてマークするエントリの隣にあるドロップダウン矢印 → をクリックして、「既読 としてマーク]をクリックします。
- ◆ 未読エントリの左にある青い円をクリックします。

## <span id="page-81-3"></span>フォルダ内のすべてのエントリを既読としてマークする

- **1** 既読としてマークするエントリがあるフォルダに移動します。
- 2 フォルダ名の隣にある [設定] アイコン <sup>69</sup> をクリックして、 [フォルダの中身を既読として マーク]をクリックします。

# <span id="page-81-1"></span>フォルダエントリを未読としてマークする

- 86 ページの [「個別のエントリを未読としてマークする」](#page-81-4)
- 86 ページの [「フォルダ内のすべてのエントリを未読としてマークする」](#page-81-5)

## <span id="page-81-4"></span>個別のエントリを未読としてマークする

- **1** 未読としてマークするエントリがある場所に移動します。
- **2** 1つ以上のエントリを選択して、[詳細]>[未読としてマーク]の順にクリックします。

## <span id="page-81-5"></span>フォルダ内のすべてのエントリを未読としてマークする

- **1** 未読としてマークするエントリがあるフォルダに移動します。
- 2 フォルダ名の隣にある [設定] アイコン <sup>◎3</sup> をクリックして、 [フォルダの中身を未読として マーク】をクリックします。

## <span id="page-82-0"></span>フォルダエントリに関する他のユーザへの通知

フォルダエントリを参照する際、他の同僚とこの情報を共有したいと思うこともあります。Micro Focus Vibeは、友人や同僚が興味を持つと思われるエントリについて彼らに通知するためのさまざ まな方法を提供しています。

これらのオプションは、Vibeで自分に割り当てられている電子メールアカウントがある場合にのみ 機能します。Vibeプロファイルに電子メールアカウントを割り当てるには、33 [ページの](#page-31-0) 「配信宛 [先の追加と変更」を](#page-31-0)参照してください。

- 87 ページの [「エントリの共有」](#page-82-2)
- ◆ 87 ページの [「エントリに関する電子メールの送信」](#page-82-3)

注**:** 他のVibeユーザにエントリについて通知しても、そのエントリを表示するためのアクセス権限 がそのユーザに自動的に付与されることはありません。エントリを表示するアクセス権限をまだ持 たないユーザについては、『「Micro Focus Vibe 4.0.6 Advanced User Guide (Micro Focus Vibe 4.0.6上級ユーザガイド)」』の「*Controlling Access to Entries (*エントリに対するアクセスの制 御*)*」に示す方法でアクセス制御設定を変更できます。

## <span id="page-82-2"></span>エントリの共有

エントリの共有については、35ページの第3[章「エントリ、フォルダ、およびワークスペースの共](#page-32-0) [有」](#page-32-0)を参照してください。

### <span id="page-82-3"></span>エントリに関する電子メールの送信

エントリを作成するとき、またはすでにエントリを作成した後で、フォルダエントリに関する通知 電子メールを送信できます。

- ◆ 87 ページの [「エントリ作成時の電子メールの送信」](#page-82-1)
- 87 ページの [「エントリ作成後の電子メールの送信」](#page-82-4)

#### <span id="page-82-1"></span>エントリ作成時の電子メールの送信

- **1** エントリを作成しているときのエントリ作成フォームで、[エントリの送信時に電子メールを送 信]をクリックします。
- **2** 該当するフィールドに必要事項を入力します。
- **3** [**OK**]をクリックして、エントリを作成し、電子メールを送信します。

#### <span id="page-82-4"></span>エントリ作成後の電子メールの送信

このタイプの電子メールを送信するのに、エントリの作者である必要はありません。

- **1** 電子メールで他のユーザに知らせたいエントリに移動して開きます。
- 2 エントリの [フッタ] ツールバーで [寄稿者に電子メールを送信] をクリックします。 [電子メールを送信]ページが表示されます。 このエントリへのリンクが自動的に作成され、受信したメッセージの本文に表示されます。

**3** 該当するフィールドに必要事項を入力します。

**4** [**OK**]をクリックして通知を送信します。

## <span id="page-83-0"></span>フォルダエントリの購読

とりわけ特定のフォルダエントリに興味がある場合、そのエントリを購読できます。エントリを購 読すると、そのエントリで行われるアクティビティについてMicro Focus Vibeによって通知されま す。

**1** 購読するエントリの隣にあるドロップダウン矢印をクリックして、[購読]をクリックします。 または

講読するエントリに移動して開き、そのエントリの[フッタ]ツールバーで、[このエントリを 講読]をクリックします。

[講読]ダイアログボックスが表示されます。

- **2** 32 ページの [「通知タイプと配信宛先の選択」に](#page-30-1)進みます。
- **3** 受信する電子メール通知の種類を選択し、[**OK**]をクリックします。

エントリの購読に関する詳細については、31 ページの [「フォルダやエントリの購読」](#page-29-0)を参照してく ださい。

# <span id="page-83-1"></span>フォルダエントリへのタグの付加

タグは、ワークスペース、フォルダ、またはフォルダエントリを分類するキーワードです。Micro Focus Vibeのタグ機能を使用すると、場所やエントリの仮想コンテナが作成できます。電子メール 内のフォルダと同様に、情報を分類しておき、後でその情報に再度アクセスできます。

- **1** タグを付加するエントリの中で、[タグ]タブをクリックします。
- 2 「タグの追加】をクリックします。
- **3** 自分にのみ、またはコミュニティ全体にこのタグを表示するかどうかに応じて、[パーソナルタ グ]または[グローバルタグ]を選択してください。
- **4** ワークスペースまたはフォルダに適用するタグの名前の入力を開始します。

このフィールドではインクリメンタルサーチ機能が使用されているため、目的の名前を持つタ グがすでに存在している場合は、ドロップダウンリストに表示されます。ドロップダウンリス トに名前が表示されない場合は、新しいタグを作成することになります。

ヒント**:** 既存のタグのリストを表示するには、表示されたフィールド内をクリックし、スペー スキーを押します。

- **5** (オプション)既存のタグを適用するには、ドロップダウンリストにタグが表示されたら、そ のタグを選択します。
- 6 (オプション)新しいタグを作成するには、タグの名前を指定して、[追加]アイコン をク リックします。

これで、エントリには指定したタグでマークが付き、タグは[このエントリにタグをつける] ダイアログボックスに表示されます。

**7** [**OK**]をクリックします。

# <span id="page-84-0"></span>フォルダエントリ内のファイルの使用

次のセクションで説明されているように、Vibe内のファイル操作以外に、Micro Focus Vibeアドイ ンおよびMicro Focus Vibe Desktopを使用して、Microsoft OfficeからVibeファイルを直接操作し たり、Vibeファイルをデスクトップと同期させたりすることもできます。ファイルの作成やファイ ルの編集など、多くのことを行うことができます。詳細については、『[Micro Focus Vibe Add-In](http://www.novell.com/documentation/vibe34/vibe34_qs_office/data/vibe34_qs_office.html)ク [イックスタート](http://www.novell.com/documentation/vibe34/vibe34_qs_office/data/vibe34_qs_office.html) (http://www.novell.com/documentation/vibe34/vibe34\_qs\_office/data/ vibe34\_qs\_office.html)』と『[Micro Focus Vibe Desktop](http://www.novell.com/documentation/vibe33/vibe33_qs_desktop/data/vibe33_qs_desktop.html)クイックスタート (http:// www.novell.com/documentation/vibe33/vibe33\_qs\_desktop/data/vibe33\_qs\_desktop.html)』を参 照してください。

- 89 ページの [「ファイルエントリの作成」](#page-84-1)
- 90 ページの [「フォルダエントリへのファイルの添付」](#page-85-0)
- ◆ 90 ページの [「読み込み専用モードでファイルを表示」](#page-85-1)
- 91 ページの 「Web[ブラウザからアクセスできるファイルの編集」](#page-86-0)
- 92 ページの 「Microsoft OfficeでVibe[ファイルを直接編集する」](#page-87-0)
- 92 ページの [「デスクトップ上で同期されるファイルの編集」](#page-87-1)
- 92 ページの [「ファイルのダウンロード」](#page-87-2)
- 93 ページの 「ファイルの[WebDAV URL](#page-88-0)の取得」
- 93 ページの [「ファイルまたはファイルバージョンに関するメモの追加」](#page-88-1)
- 94 ページの [「ファイルステータスの設定」](#page-89-0)
- ◆ 94 ページの [「ファイルに対するバージョンコントロールの使用」](#page-89-1)

## <span id="page-84-1"></span>ファイルエントリの作成

Micro Focus Vibeでは、指定したファイルフォルダ内にファイルエントリが作成できます。ファイ ルエントリの作成は、別の種類のフォルダエントリにファイルを添付するのとは異なります。Vibe のファイルフォルダ内のファイルエントリにはプライマリファイルが含まれています。他のファイ ルは添付ファイルとしてファイルエントリに関連付けることができますが、プライマリファイルは 1つしかありません。

次のような複数の方法で、ファイルエントリを作成できます。

- ◆ Vibeに他の種類のフォルダエントリを作成する場合と同じ方法(78 ページの [「フォルダエント](#page-73-0) [リの作成」を](#page-73-0)参照)。
- 66 ページの [「フォルダへのファイルのインポート」で](#page-62-0)説明されているように、ファイルを フォルダにインポートする方法。
- ファイルをワークステーションに作成し、Vibe Desktopとファイルを同期させる方法(『*[Micro](http://www.novell.com/documentation/vibe4/vibe4_qs_desktop/data/vibe4_qs_desktop.html)  [Focus Vibe Desktop](http://www.novell.com/documentation/vibe4/vibe4_qs_desktop/data/vibe4_qs_desktop.html)*クイックスタート (http://www.novell.com/documentation/vibe4/ vibe4 qs\_desktop/data/vibe4 qs\_desktop.html)』を参照)。
- Microsoft Officeでファイルを作成し、そのファイルをMicrosoft Officeから直接Vibeに保存 する方法(『*[Micro Focus Vibe Add-In Quick Start \(Micro Focus Vibe Add-In](http://www.novell.com/documentation/vibe4/vibe4_qs_office/data/vibe4_qs_office.html)*クイックスタート*)* (http://www.novell.com/documentation/vibe4/vibe4\_qs\_office/data/vibe4\_qs\_office.html)』を参 照)。

## <span id="page-85-0"></span>フォルダエントリへのファイルの添付

Vibeでは、エントリに添付ファイルを追加するさまざまな選択肢が提供されます。

- ◆ 90 ページの [「ファイルのドラッグアンドドロップ」](#page-85-2)
- ◆ 90 ページの [「単一のファイルのアップロード」](#page-85-3)

#### <span id="page-85-2"></span>ファイルのドラッグアンドドロップ

別の場所からファイルをドラッグしてエントリにドロップすることで、エントリにファイルを添付 できます。

- **1** ファイルを添付するエントリに移動して開きます。
- **2** [添付ファイル]タブをクリックします。
- **3** [ファイルのドラッグアンドドロップ]をクリックします。 「ファイルのドラッグアンドドロップ」ダイアログボックスが表示されます。
- **4** アップロードするファイルをドラッグし、[ファイルのドラッグアンドドロップ]ダイアログ ボックスのフォルダアイコンにドロップします。 開閉しているフォルダが表示され、ドロップしたファイルが添付ファイルとしてアップロード されていることを示します。
- ファイルをコピーしてフォルダアイコンに貼り付けることもできます。

#### <span id="page-85-3"></span>単一のファイルのアップロード

- **1** ファイルを添付するエントリに移動して開きます。
- **2** [添付ファイル]タブをクリックします。
- **3** [単一のファイルのアップロード]をクリックします。 [単一のファイルのアップロード]ダイアログボックスが表示されます。
- **4** [ファイルの選択]をクリックして、添付するファイルをブラウズして選択します。
- **5** [**OK**]をクリックします。

## <span id="page-85-1"></span>読み込み専用モードでファイルを表示

Vibeでは、エントリに関連付けられているファイルを簡単に表示することができます。ファイル は、次の2つのうちのいずれかの方法でエントリに関連付けることができます。

- ◆ ファイルをエントリに添付する。
- ファイルをエントリのプライマリファイルにする。

プライマリファイルは、ファイルフォルダのエントリ内にのみ配置できます。

以下のセクションでは、テキストエディタまたはHTML形式でファイルを表示する方法について説明 します。

- ◆ 91 ページの [「テキストエディタでファイルを表示」](#page-86-1)
- 91 ページの 「HTML[形式でファイルを表示」](#page-86-2)

#### <span id="page-86-1"></span>テキストエディタでファイルを表示

テキストエディタでファイルを表示すると、ファイルが読み込み専用モードで開かれます。

- **1** 表示するファイルを含むエントリに移動して開きます。
- 2 (オプション)表示するファイルが添付ファイルの場合、 [添付ファイル] タブをクリックしま す。

ファイルフォルダにのみ、添付ファイルでないファイルを含めることができます。

**3** 表示するファイルの隣で、[ファイルのアクション]>[このファイルを表示]の順にクリックし ます。

ファイルの名前をクリックします。

#### <span id="page-86-2"></span>**HTML**形式でファイルを表示

ファイルを素早く表示するには、HTML形式で表示できます。

PNG、JPG、GIF、およびPDFなどの一部のファイルタイプは、HTML形式で表示できません。

- **1** 表示するファイルを含むエントリに移動して開きます。
- 2 (オプション)表示するファイルが添付ファイルの場合、[添付ファイル]タブをクリックしま す。

ファイルフォルダにのみ、添付ファイルでないファイルを含めることができます。

**3** 表示するファイルの隣で、[ファイルのアクション]>[このファイルを**HTML**形式で表示]の順に クリックします。

## <span id="page-86-0"></span>**Web**ブラウザからアクセスできるファイルの編集

Webブラウザを使用してVibeにアクセスしており、LibreOfficeまたはMicrosoft Officeがインス トールされている場合は、 [ファイルのアクション] > [このファイルを編集] を順にクリックして ファイルを編集することができます。

次の要件が適用されます。

- LibreOfficeの最新バージョン、またはMicrosoft Office 2013以降がワークステーションにイ ンストールされていること。
- Microsoft Officeがインストールされている場合、「MS URI"と呼ばれる機能を使用してファイ ルを開くことができます。」これはMacとWindowsの両方のワークステーションで機能します が、Microsoft Officeが必要です。
- LibreOfficeをインストールしていて、「Vibe URI」と呼ばれる代替機能のサポートを管理者が 有効にしている場合は、ワークステーション固有のアプリケーションを、ご使用のVibeサー バの[アプリケーションのダウンロード]ページからダウンロードしてインストールすれば、 Vibeでファイルを開いたり、編集したり、保存したりできるようになります。

Vibeのインプレース編集を使用したり、その特定の機能を使用したりできるかどうかは Vibe管理者が制御しているので、さらに質問がある場合はVibe管理者にお問い合わせくださ い。

または

## <span id="page-87-0"></span>**Microsoft Office**で**Vibe**ファイルを直接編集する

Windows上でMicrosoft Officeを使用している場合は、Webブラウザでファイルをアクセスするよ りもMS Office用のVibeアドインの方が編集しやすいため、このアドインのダウンロードとインス トールをご検討ください。

MS Office用のVibeアドインを使用すると、MS Officeアプリケーション内でファイルを直接開いて 編集できるようになります。

Vibeアドインがインストールされている環境でのファイルの編集については、『*[Micro Focus Vibe](http://www.novell.com/documentation/vibe4/vibe4_qs_office/data/vibe4_qs_office.html)  [Add-In Quick Start \(Micro Focus Vibe Add-In](http://www.novell.com/documentation/vibe4/vibe4_qs_office/data/vibe4_qs_office.html)*クイックスタート*)* (http://www.novell.com/ documentation/vibe4/vibe4\_qs\_office/data/vibe4\_qs\_office.html)』を参照してください。

## <span id="page-87-1"></span>デスクトップ上で同期されるファイルの編集

Vibe Desktopをダウンロードしてインストールし、Vibe管理者がその機能を許可している場合は、 ファイルをデスクトップと同期して、他のローカルファイルと同じように編集したり表示したりで きるようになります。加えた変更は、ご使用のVibeサーバと同期されます。

詳細については、『Micro Focus Vibe Desktop for Windowsクイックスタート』および『Micro Focus Vibe Desktop for Macクイックスタート』を参照してください。

## <span id="page-87-2"></span>ファイルのダウンロード

エントリに関連付けられているファイルをダウンロードできます。単一のファイル、またはエント リに関連付けられているすべてのファイルをダウンロードできます。ファイルは.zipファイルとし てダウンロードされます。

- ◆ 92 ページの [「単一のファイルのダウンロード」](#page-87-3)
- 92 ページの [「すべてのファイルのダウンロード」](#page-87-4)
- 93 ページの [「ファイルフォルダからファイルをダウンロードする」](#page-88-2)

#### <span id="page-87-3"></span>単一のファイルのダウンロード

- **1** ダウンロードするファイルを含むエントリに移動して開きます。
- **2** ファイルの隣で、[ファイルのアクション]>[**Zip**ファイル形式でこのファイルをダウンロード] の順にクリックします。

#### <span id="page-87-4"></span>すべてのファイルのダウンロード

- **1** ダウンロードするファイルを含むエントリに移動して開きます。
- **2** エントリ内の任意のファイルの隣で、[ファイルのアクション]>[すべてのファイルをダウン ロード]の順にクリックします。

または

[添付ファイル]タブをクリックし、[すべてのファイルをダウンロード]をクリックします。

#### <span id="page-88-2"></span>ファイルフォルダからファイルをダウンロードする

- **1** フィルタをダウンロードするファイルフォルダに移動します。
- **2** ダウンロードするファイルを選択して、[詳細]>[**Zip**としてダウンロード]の順にクリックし ます。

または

**フォルダタイトルの隣にある「設定〕アイコン ◎ をクリックして、「すべてのファイルをZip** としてダウンロード]をクリックします。

## <span id="page-88-0"></span>ファイルの**WebDAV URL**の取得

ファイルのWebDAV URLを知っている場合、Microsoft Officeなどの編集アプリケーションから直接 ファイルを開くか、コマンドラインから直接ファイルを開くことができます。

ファイルのWebDAV URLを取得するには

- **1** WebDAV URLを取得するファイルを含むエントリに移動して開きます。
- 2 (オプション)WebDAVURLを取得するファイルが添付ファイルの場合、「添付ファイル]タブを クリックします。

ファイルフォルダにのみ、添付ファイルでないファイルを含めることができます。

**3** ファイルの隣で、[ファイルのアクション]>[**WebDAV URL**]の順にクリックします。 WebDAV URLが表示され、コピーできます。

ファイルのWebDAV URLを取得したら、Microsoft OfficeなどのドキュメントエディタにURLを指定 してファイルを開くことができます。これを行うための手順については、特定のドキュメントエ ディタのマニュアルを参照してください。

## <span id="page-88-1"></span>ファイルまたはファイルバージョンに関するメモの追加

特定のファイルまたはファイルのバージョンに関するメモを追加できます。ファイルメモは、[添付 ファイル]および[ファイルバージョン]タブでファイル名の真下に表示されます。ユーザは、ファ イルメモのおかげでファイルを開くことなく、ファイルに含まれる内容を正確に把握しやすくなり ます。これらのメモは、あるファイルのバージョンを別のバージョンと簡単に区別するための方法 にもなります。

**1** メモを追加する添付ファイルまたはファイルバージョンを含むエントリに移動して開きます。

2 (オプション)メモを追加するファイルが添付ファイルの場合、[添付ファイル] タブをクリッ クします。

ファイルフォルダにのみ、添付ファイルでないファイルを含めることができます。

**3** メモを追加するファイルの隣で、[ファイルのアクション]>[ファイルメモを編集]の順にク リックします。

[ファイルメモの追加]ページが表示されます。

**4** 追加するメモを指定し、[**OK**]をクリックします。

## <span id="page-89-0"></span>ファイルステータスの設定

複数のバージョンのファイルをお持ちの場合、どのバージョンが正式版で、どれがただのドラフト か、などを追跡するために、各バージョンにステータスを設定できます。ファイルには、[公式]、 [ドラフト]、または[廃止]のステータスを設定できます。

- **1** ステータスを設定する添付ファイルまたはファイルバージョンを含むエントリに移動して開き ます。
- **2** [ファイルバージョン]タブをクリックします。
- **3** ステータスを設定するファイルの隣の[ステータス]カラムの中で、現在のステータスをク リックしてから、ファイルに設定するステータスをクリックします。

## <span id="page-89-1"></span>ファイルに対するバージョンコントロールの使用

Vibeでファイルを変更すると、ファイルの以前のバージョンが保存され、簡単に参照できるように なります。これには、Vibeのファイルフォルダに保存されているファイル、またはフォルダエント リに添付ファイルとして保存されているすべてのファイルが含まれます。

- 94 ページの [「ファイルの新しいバージョンの作成」](#page-89-2)
- ◆ 95 ページの [「ファイルの主要バージョンの番号を増加」](#page-90-0)
- ◆ 96 ページの [「以前に保存されたファイルのバージョンへのアクセス」](#page-91-0)
- ◆ 96 ページの [「前のファイルバージョンを最新版に昇格」](#page-91-1)
- ◆ 96 ページの [「ファイルの既存のバージョンの削除」](#page-91-2)
- ◆ 96 ページの [「許可されているバージョンの最大番号の設定」](#page-91-3)

#### <span id="page-89-2"></span>ファイルの新しいバージョンの作成

ファイルを編集して保存すると、Vibeによってファイルの新しいバージョンが作成され、古いバー ジョンが保存されます。ファイルを編集する方法の詳細については、91 ページの 「Web[ブラウザか](#page-86-0) [らアクセスできるファイルの編集」を](#page-86-0)参照してください。

また、次のセクションで説明するように、ドラッグアンドドロップ機能を使用して、添付ファイル の新しいバージョンを作成したり、ファイルフォルダ内のファイルエントリの新しいバージョン作 成したりもできます。

- 94 ページの [「ファイルのドラッグアンドドロップによるファイルエントリの添付ファイルの](#page-89-3) [更新」](#page-89-3)
- 95 ページの [「ファイルのドラッグアンドドロップによるファイルエントリのプライマリエン](#page-90-1) [トリの更新」](#page-90-1)

#### <span id="page-89-3"></span>ファイルのドラッグアンドドロップによるファイルエントリの添付ファイルの更新

既存のエントリの添付ファイルの新しいバージョンを作成するには、ドラッグアンドドロップする ファイルが、新しいバージョンの作成対象となる既存のエントリの添付ファイルと同じ名前でなけ ればなりません。

- **1** 新しいバージョンを作成する添付ファイルを含むエントリに移動して開きます。
- **2** [添付ファイル]タブをクリックし、[ファイルのドラッグアンドドロップ]をクリックします。

**3** デスクトップなどの場所からファイルをドラッグし、ドラッグアンドドロップウィンドウの フォルダアイコンにドロップします。

ドキュメントが既存のエントリの添付ファイルの新しいバージョンとして追加されます。エン トリの[ファイルバージョン]タブには古いバージョンが表示されます。

#### <span id="page-90-1"></span>ファイルのドラッグアンドドロップによるファイルエントリのプライマリエントリ の更新

ファイルフォルダ内で既存のファイルの新しいバージョンを作成するには、ドラッグアンドドロッ プするファイルが、新しいバージョンの作成対象となる既存のファイルと同じ名前でなければなり ません。

**1** ファイルの新しいバージョンをインポートするフォルダに移動します。

同じ名前のファイルが、フォルダ内にファイルエントリとしてすでに存在していなければなり ません。

- **2** ファイルを移動元(デスクトップなど)からドラッグして、フォルダエリアにドロップしま す。
- **3** [ファイルの競合]ダイアログボックスが表示されたら、[バージョンファイル]をクリックし ます。

ドキュメントが既存のエントリのファイルエントリの新しいバージョンとして追加されます。 エントリの「ファイルバージョン]タブには古いバージョンが表示されます。

#### <span id="page-90-0"></span>ファイルの主要バージョンの番号を増加

デフォルトでは、ファイルの新しいバージョンを作成すると、マイナーバージョン番号を使用して バージョンが追跡されます。たとえば、1.0、1.1、1.2などです。ファイルの最新版の主要バー ジョンの番号を増加させることができます。たとえば、バージョン1.2はバージョン2.0になりま す。

『*Micro Focus Vibe 4.0.6 Advanced User Guide (Micro Focus Vibe 4.0.6*上級ユーザガイド*)*』の 「「Managing Folders (フォルダの管理)」」の「「Automatically Deleting Minor File Versions That Exceed the Allowed Maximum (許可された最大数を超えるマイナーファイルバージョンの自動削除 )」」で説明されているように、古いファイルバージョンが自動的に削除されるようにフォルダが構 成されている場合、ファイルのマイナーバージョンは主要バージョンに組み入れられるので、マイ ナーバージョンの変更内容が削除されることはありません。

ファイルの主要バージョンの番号の増加方法:

- **1** 主要バージョンの番号を増加させるファイルを含むエントリに移動して開きます。
- **2** (オプション)主要バージョンの番号を増加させるファイルが添付ファイルの場合、[添付ファ イル]タブをクリックします。

ファイルフォルダにのみ、添付ファイルでないファイルを含めることができます。

- **3** 主要バージョンを増加させるファイルの隣で、[ファイルのアクション]>[主要バージョンの番 号を増加]の順にクリックします。 [主要バージョンの番号を増加]ページが表示されます。
- **4** [**OK**]をクリックします。

#### <span id="page-91-0"></span>以前に保存されたファイルのバージョンへのアクセス

- **1** 以前のバージョンにアクセスするファイルを含むエントリに移動して開きます。
- **2** [ファイルバージョン]タブをクリックします。

エントリに関連付けられている各ファイルの以前に保存されたバージョンが、すべて新しい順 にリストされます。Vibeには、日付、ファイルサイズ、およびファイルの変更者などの情報が 表示されます。

#### <span id="page-91-1"></span>前のファイルバージョンを最新版に昇格

ファイルの前のバージョンを最新版に昇格できます。最新版とは、ファイルエントリ内の主要な ファイルです。その他のバージョンは、[ファイルバージョン]タブ内の主要なバージョンの下にあ ります。

- **1** 最新版に昇格させるファイルバージョンがあるエントリに移動して開きます。
- 2 [エントリ履歴] タブをクリックします。
- **3** 最新版に昇格させるファイルバージョンの隣で、[最新に昇格]をクリックし、次に[**OK**]をク リックします。

97 ページの [「エントリを前のバージョンに元に戻す」](#page-92-1)で説明したように、エントリ全体を前のバー ジョン(エントリのタイトルと説明など)に戻すことができます。

#### <span id="page-91-2"></span>ファイルの既存のバージョンの削除

重要**:** Vibeサイトから削除されたファイルおよびファイルバージョンは復元できません。

- **1** 以前のバージョンにアクセスするファイルを含むエントリに移動して開きます。
- **2** [ファイルバージョン]タブをクリックします。

エントリに関連付けられている各ファイルの以前に保存されたバージョンが、すべて新しい順 にリストされます。Vibeには、日付、ファイルサイズ、およびファイルの変更者などの情報が 表示されます。

**3** 複数のバージョンを同時に削除する場合は、削除するファイルバージョンを選択して、[選択し たバージョンを削除]をクリックします。

または

1つのバージョンを削除するためには、削除するバージョンの隣の[ファイルのアクション]を クリックし、[このバージョンを削除]をクリックします。

**4** [**OK**]をクリックして、削除を確認します。

## <span id="page-91-3"></span>許可されているバージョンの最大番号の設定

フォルダまたはワークスペース所有者の場合、各ファイルに許可されているバージョンの最大番号 を設定できます。詳細については、『「Micro Focus Vibe 4.0.6 Advanced User Guide (Micro Focus Vibe 4.0.6上級ユーザガイド)」』の「*Limiting File Versions for Folders and Workspaces by Configuring Automatic Deletion (*自動削除設定によるフォルダおよびワークスペースのファイル バージョンの制限*)*」を参照してください。

## <span id="page-92-0"></span>エントリの履歴の表示

Micro Focus Vibeでは、エントリの履歴が表示できます。エントリのさまざまなバージョンを表示 したり、変更点を確認するために2つのバージョンを比較したり、エントリを前のバージョンへ復 元したりできます。

- 97 ページの [「エントリの前のバージョンの表示」](#page-92-2)
- ◆ 97 ページの [「エントリのバージョンの比較」](#page-92-3)
- ◆ 97 ページの [「エントリを前のバージョンに元に戻す」](#page-92-1)

## <span id="page-92-2"></span>エントリの前のバージョンの表示

作成日、編集日、および作成者などのエントリに関するバージョン情報を表示できます。

- **1** 前のバージョンを表示するエントリに移動して開きます。
- 2 [エントリ履歴] タブをクリックします。 エントリの各バージョンに関して、バージョン番号、エントリの変更日、変更者、および変更 方法を参照できます。

エントリの日付をクリックすると、その日付の状態でエントリを表示できます。

## <span id="page-92-3"></span>エントリのバージョンの比較

エントリの2つのバージョンを比較すると、エントリの[タイトル]セクションおよび[説明]セ クションに対して行われた追加と削除の内容が表示されます。エントリに添付されているファイル の内容を比較することはできません。

- **1** 2つのバージョンを比較するエントリに移動して開きます。
- 2 「エントリ履歴]タブをクリックします。
- **3** 比較する2つのバージョンを選択し、[比較]をクリックします。

Vibeは、追加を緑で強調表示し、削除を取り消し線でマークします。

## <span id="page-92-1"></span>エントリを前のバージョンに元に戻す

81 ページの [「フォルダエントリの変更」](#page-76-2)で説明したように、あなたや他のユーザがエントリを変更 すると、Vibeにはエントリの最新版が表示されます。

エントリの最新版に満足できない場合は、前のバージョンに戻すことができます。

- **1** 前のバージョンに戻すエントリに移動して開きます。
- 2 「エントリ履歴]タブをクリックします。
- **3** 元に戻すバージョンを見つけ、[最新に昇格]をクリックします。 [最新に昇格]ページが表示されます。このバージョンのエントリの様子を表示できます。
- **4** エントリのこのバージョンを最新版にするには、[**OK**]をクリックします。 正確な履歴を維持するために、元に戻したバージョンはエントリ履歴リスト内に位置情報を保 持します。

# <span id="page-93-0"></span>フォルダエントリに関するレポートの生成

Micro Focus Vibeでは、フォルダエントリに関するレポートが生成できます。十分な権限がない場 合、このオプションは利用できません。

- ◆ 98 ページの [「アクティビティレポートの生成」](#page-93-1)
- ◆ 98 ページの [「ワークフロー履歴レポートの生成」](#page-93-2)

## <span id="page-93-1"></span>アクティビティレポートの生成

- **1** アクティビティレポートを生成する対象のエントリに移動し、そのエントリを開きます。
- 2 [エントリ]ツールバーで [レポート] > [アクティビティレポート]の順にクリックします。 Vibeはエントリアクティビティを表示するスプレッドシートを起動します。

アクティビティレポートには次の種類の情報が含まれます:

- ユーザ**:** エントリにおいて何らかの種類のアクティビティを行ったユーザを表示します。
- [**Views**]**:** ユーザがエントリを表示した回数を表示します。
- 追加**:** エントリの作成者が表示されます。
- 編集**:** エントリの編集者が表示されます。
- 削除**:** エントリの削除者が表示されます。このカラムは、削除とパージが両方済んでいるエン トリのみを一覧表示します。 この情報を取得するには、67 ページの [「フォルダのアクティビティレポートの生成」](#page-63-0)の説明 に従ってフォルダレベルでレポートを実行する必要があります。
- 削除**(**パージ前**):** エントリの削除者が表示されます。このカラムは、削除済みでまだパージされ ていないエントリを一覧表示します。 この情報を取得するには、67 ページの [「フォルダのアクティビティレポートの生成」](#page-63-0)の説明 に従ってフォルダレベルでレポートを実行するか、85 ページの [「ごみ箱からのフォルダエン](#page-80-0) [トリの回復」の](#page-80-0)説明に従って[ごみ箱]フォルダに移動してエントリを表示する必要がありま す。
- 復元**:** エントリの復元者を表示します。

## <span id="page-93-2"></span>ワークフロー履歴レポートの生成

- **1** レポートを生成する対象のエントリに移動して、そのエントリを開きます。
- 2 「エントリ]ツールバーで [レポート] > [ワークフロー履歴]の順にクリックします。 Vibeはエントリのワークフロー履歴を表示する新しいページを開きます。

ワークフロー履歴レポートには次の種類の情報が含まれます:

- イベント**:** ワークフローに関して実行されたアクションの順番を表示します。
- 日付**:** ワークフローのエントリが変更された日付を表示します。
- 変更者**:** ワークフローのエントリを変更したユーザを表示します。
- 説明**:** 実行された操作を表示します。
- プロセス**:** 元のワークフローの名前。
- パラレルワークフロースレッド**:** このワークフローと並行のワークフロースレッドの名前。

状態**:** ワークフロープロセスの状態。

## <span id="page-94-0"></span>フォルダエントリ内に**YouTube**のビデオを表示

Micro Focus Vibeでは、YouTubeのビデオをフォルダエントリ内にポストできるだけでなく、 Vibeサイト内の次に挙げる場所にポストすることもできます。

- ワークスペースまたはフォルダブランド。『「Micro Focus Vibe 4.0.6 Advanced User Guide (Micro Focus Vibe 4.0.6上級ユーザガイド)」』の「*Branding a Folder or Workspace (*フォルダ またはワークスペースのブランディング*)*」を参照。
- ワークスペースの説明。54 ページの [「ワークスペース内に](#page-51-0)YouTubeのビデオを表示」を参照。
- フォルダの説明。73 ページの 「フォルダ内にYouTube[のビデオを表示する」を](#page-69-0)参照。
- ◆ ランディングページ。『「Micro Focus Vibe 4.0.6 Advanced User Guide (Micro Focus Vibe 4.0.6上級ユーザガイド)」』の「*Displaying YouTube Videos on a Landing Page (*ランディング ページに*YouTube*のビデオを表示*)*」を参照。

フォルダエントリにYouTubeのビデオを表示するには:

- **1** YouTubeのビデオを表示するフォルダに移動します。
- 2 フォルダタイトルの隣にある [設定] アイコン <sup>●</sup> をクリックして、 [フォルダを編集] をク リックします。
- **3** [説明]セクション内をクリックしてから、[挿入] **>** [メディア]の順にクリックしてくださ い。
- **4** [一般]タブで、YouTubeにポストするビデオのURLを貼り付けます。
- **5** YouTubeのデフォルトの寸法を維持するには、[寸法]フィールドに変更を加えないでくださ い。
- **6** [**OK**]をクリックして、ビデオをフォルダに表示します。

## <span id="page-94-1"></span>フォルダエントリのイメージの表示

このセクションでは、エントリの[説明]セクションにイメージを追加する方法を説明します。エ ントリにイメージを添付する方法については、90 ページの [「フォルダエントリへのファイルの添](#page-85-0) [付」](#page-85-0)を参照してください。

- **1** イメージをポストするフォルダにナビゲートします。
- **2** [フォルダエントリ]ツールバーにある適切な項目をクリックし、新しいフォルダエントリを 作成します。たとえば、ブログフォルダにブログの記事を追加するには、[新しいブログエント リ]をクリックします。

または

変更する既存のフォルダエントリを開き、[エントリ]ツールバーにある[変更]をクリックし ます。

[エントリ]ページが開始されます。

**3** [説明]セクション内から、[挿入] **>** [イメージ]の順位クリックします。

- **4** そこで表示されるダイアログボックスを使用して、イメージファイルに対してブラウズ操作ま たはドラッグアンドドロップ操作ができ、さらにエントリに追加済みのイメージを添付として 選択したり、イメージの境界などの表示プロパティを管理したりできます。
- **5** イメージプロパティの指定が終了したら、[**OK**]をクリックします。

# <span id="page-95-0"></span>フォルダエントリの評価

Micro Focus Vibeでは、情報の品質を判断するための付加的なツールとして、5つ星の評価システム (星1つは最低、星5つは最高)でフォルダエントリを評価することができます。

- **1** 評価するエントリに移動して開きます。
- **2** 評価を表す星をクリックします。

たとえば、エントリに3つ星の評価を与えるには、左から3番目の星をクリックします。

星の右側には、エントリの平均評価、およびエントリを評価したユーザ数が表示されます。

エントリは好きな回数だけ評価できますが、Vibeが記録するのは最新の評価のみです。

## <span id="page-95-1"></span>エントリの表示スタイルの設定

Micro Focus Vibeのエントリが表示される方法を選択できます。

**1** Vibeインタフェースの右上隅のリンクになっている自分の名前をクリックして、[パーソナル 初期設定] アイコン ※ をクリックします。

[パーソナル初期設定]ダイアログボックスが表示されます。

- **2** [エントリ表示]ドロップダウンリストで、次のいずれかのオプションを選択します。
	- コンテンツエリアにエントリを表示**:** (デフォルト)エントリをクリックすると、コンテ ンツエリアにエントリが表示されます。 これがデフォルトのスタイルです。
	- ダイアログにエントリを表示**:** エントリをクリックすると、現在のVibeページ上のダイ アログボックスにエントリが表示されます。
- **3** [**OK**]をクリックします。

## <span id="page-95-2"></span>フォルダエントリの印刷

Micro Focus Vibeでは、フォルダエントリのコンテンツが印刷できます。

- **1** 印刷するエントリに移動します。
- 2 [エントリ]ツールバーで、 [印刷]アイコン **→** をクリックします。
- **3** プリンタ設定を変更し、[印刷]をクリックします。

# <span id="page-96-0"></span>代替フォルダエントリタイプの有効化

Micro Focus Vibeでは、特定の種類のフォルダにおいてデフォルトでは作成できないフォルダエン トリタイプを作成できるようにフォルダを設定することができます。たとえば、カレンダフォルダ 内にタスクを表示したい場合、タスクエントリを作成できるようにカレンダフォルダを設定できま す。

代替フォルダエントリタイプを有効化する方法の詳細については、『「(Micro Focus Vibe 4.0.6 Advanced User Guide) Micro Focus Vibe 4.0.6上級ユーザガイド」』の「*Enabling Alternate Folder Entry Types (*代替フォルダエントリタイプの有効化*)*」を参照してください。

# <span id="page-96-1"></span>カスタムのフォルダエントリフォームの作成

Micro Focus Vibeでは、カスタムのフォルダエントリフォームを作成できるため、組織と業務の要 件に関連するフィールドを表示することができます。

カスタムエントリフォームを作成する方法については、『「Micro Focus Vibe 4.0.6 Advanced User Guide (Micro Focus Vibe 4.0.6上級ユーザガイド)」』の「*Designing Custom Folder Entry Forms (*カ スタムのフォルダエントリフォームの作成*)*」を参照してください。

# <span id="page-96-2"></span>ランディングページ上にフォルダエントリを表示

ランディングページを持つようにワークスペースを設定する場合は、そのランディングページに、 ワークスペース内に存在するエントリからデータを読み込むことができます。

ランディングページ上にエントリを表示する方法については、『「Micro Focus Vibe 4.0.6 Advanced User Guide (Micro Focus Vibe 4.0.6上級ユーザガイド)」』の「*Adding Content to Your Landing Page (*ランディングページにコンテンツを追加*)*」を参照してください。

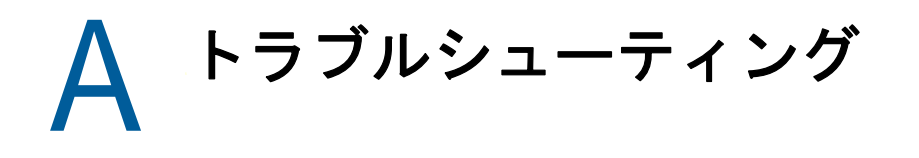

次のセクションでは、Micro Focus Vibeを使用する際に発生することのある問題に対するアドバイ スを提供します。

- 103 ページの [「データクォータを超過したためファイルや添付ファイルを](#page-97-0)Vibeサイトに追加で [きない」](#page-97-0)
- 104 ページの 「自分のVibe[パスワードを変更できない」](#page-98-0)
- 104 ページの 「Vibe[インタフェースが正しく表示されない」](#page-98-1)
- ◆ 104 ページの [「ミラーリングフォルダの理解」](#page-98-2)
- 105 ページの 「WebDAV[へのサインインの回数が多すぎる」](#page-99-0)
- 105 ページの 「WebDAV[に存在しないフォルダ」](#page-99-1)
- ◆ 105 ページの 「Microsoft Office Picture ManagerでWebDAV[からの画像を開くことができない」](#page-99-2)
- ◆ 106 ページの 「WebDAV[インタフェース内でファイルとフォルダを移動できない」](#page-100-0)
- 106 ページの [「モバイルデバイスのトラブルシューティング」](#page-100-1)

## <span id="page-97-0"></span>データクォータを超過したためファイルや添付ファイル を**Vibe**サイトに追加できない

問題**:** Micro Focus Vibeサイトにファイルや添付ファイルを追加しようとしたときに、所定のデータ クォータを超過しているため、その操作を実行できません。

以前にごみ箱に移動した項目を削除することにより、余分なファイルや添付ファイルとしてデータ クォータにカウントされているデータを削除することができます。添付されたドキュメントを含ま ないワークスペース、フォルダ、およびエントリはデータクォータにカウントされません。

重要**:** ごみ箱から削除された項目は回復できません。ごみ箱から項目を削除する前に、その項目が Vibeサイト上に存在する必要がなくなったことを検証してください。

- **1** これからVibeサイトから削除しようとしているごみ箱に移動済みの項目があったフォルダま たはワークスペースに移動します。
- 2 ナビゲーションパネルにある [ごみ箱]アイコン をクリックします。
- **3** 削除する項目を選択します。
- **4 「削除] > [OK] の順にクリックします。**

ごみ箱から削除された項目の詳細については、『「Micro Focus Vibe 4.0.6 Advanced User Guide」 (Micro Focus Vibe 4.0.6上級ユーザガイド)』の「*Making Disk Space Available by Deleting Items from the Trash (*ごみ箱から項目を削除することにより使用可能なディスク容量を増やす*)*」を参照 してください。

データクォータに関連する、現在のディスクスペースの使用量を表示する方法については、『「Micro Focus Vibe 4.0.6 Advanced User Guide (Micro Focus Vibe 4.0.6上級ユーザガイド)」』の「*Viewing Your Data Quota (*データクォータの表示*)*」を参照してください。

## <span id="page-98-0"></span>自分の**Vibe**パスワードを変更できない

問題**:** 17 ページの [「プロファイルの変更」の](#page-15-0)セクションの説明に従ってMicro Focus Vibeのパス ワードを変更することができません。

Vibeパスワードを変更できない場合は、個人情報が外部のディレクトリサーバから同期されている ことが原因の可能性があります。変更を行うには、Vibe管理者に相談する必要があります。

## <span id="page-98-1"></span>**Vibe**インタフェースが正しく表示されない

問題**:** 以前のバージョンからアップグレードした後にMicro Focus Vibe 3にアクセスすると、 Vibeインタフェースが正しく表示されません。

以前のバージョンからVibe 3にアップグレードしたら、ブラウザのキャッシュをクリアする必要が あります。

たとえば、Mozilla Firefoxを使用している場合、ブラウザのツールバーで[ツール]>[キャッ シュの消去]の順にクリックします。

他のブラウザでキャッシュをクリアする方法の詳細については、特定のブラウザのマニュアルを参 照してください。

## <span id="page-98-2"></span>ミラーリングフォルダの理解

問題**:** ミラーリングフォルダの仕組みが分からないので、それを使用するかしないか判断できませ ん。

ミラーリングされたフォルダとは、Micro Focus Vibe内のライブラリフォルダのことで、Vibe外部 のシステムドライブ上にあるフォルダと同期されています。Vibeインタフェースを使用するか、ド ライブ上のファイルにアクセスすることによって基本的なアクション(サブフォルダとファイルの 追加、ファイルの変更、フォルダとファイルの削除)を実行すると、変更内容が他のインタフェー スに反映されます。ミラーリングファイルを使用する利点としては、テキスト検索、ワークフロー、 およびディスカッション(ライブラリフォルダ内のエントリに適用されるコメントの形式として) などのVibeツールを、ドライブ上のファイルに適用できる点が挙げられます。

Vibeは、次の2種類の外部フォルダをサポートしています。

- ファイルシステム上のディレクトリ
- WebDAV経由でアクセスできるフォルダ

ミラーリングファイルを使用する場合は、次のヒントを考慮してください。

- システムフォルダへのパスを指定する場合、フォルダへのフル(絶対)パスを指定します。
- ミラーリングされたフォルダを作成したら、パス名を変更したり、Vibeライブラリフォルダを ミラーリングされていないフォルダに再構成したりすることはできません。
- ミラーリングされた新しいフォルダを初期化するには、[管理]>[**Modify this folder**]の順に クリックし、同期ツールを使用します。 ミラーリングされたフォルダの同期方法に関する詳細については、『「Micro Focus Vibe 4.0.6 Advanced User Guide (Micro Focus Vibe 4.0.6上級ユーザガイド)」』の「*Synchronizing a Mirrored Folder (*ミラーリングされたフォルダの同期*)*」を参照してください。
- ミラーリングフォルダ内のエントリに追加ファイルを添付しないでください。追加ファイルを 添付した場合の動作は予測できません。 同期は、Vibeのメニュー項目を使用し、手動でのみ実行できます。同期をスケジュールするこ とはできません。
- サーバ上でファイルを削除すると、ライブラリフォルダ内のエントリ全体(添付ファイルだけ ではない)がVibeによって削除されます。
- サブフォルダの追加および削除を行うと、他のシステム内でもサブフォルダの追加および削除 が行われます。サブフォルダを削除すると、両方の場所でその内容のすべてが削除されます。 ミラーリングされたファイルのフォルダに関する詳細については、『「Micro Focus Vibe 4.0.6 Advanced User Guide (Micro Focus Vibe 4.0.6上級ユーザガイド)」』の「*Working with Mirrored Folders (*ミラーリングされたフォルダの使用*)*」を参照してください。

# <span id="page-99-0"></span>**WebDAV**へのサインインの回数が多すぎる

問題**:** WebDAVを使用している場合、Micro Focus Vibeのユーザ名とパスワードを2回以上指定する 必要があります。

これは、WebDAVの場合に想定される動作です。WebDAVでは、別個のプログラム(たとえば、Webブ ラウザとVibe)にアクセスするたびにサインインする必要があります。さらに、ファイルにアクセ スするときにもサインインを要求されることがあります。

Windows認証を使っている場合は、この問題が起こりません。

# <span id="page-99-1"></span>**WebDAV**に存在しないフォルダ

問題**:** Micro Focus Vibeを使ってWebDAVフォルダにアクセスする場合、存在しないサブフォルダ (ファントムフォルダ)に対するリンクが表示されることがあります。ファントムフォルダへのリ ンクをクリックすると、現在のフォルダに戻ります(このため、何も悪影響はありません)。

このエラーの原因は、WebDAVとWindowsエクスプローラ間の対話にあります。この問題の発生に一 貫性はなく、この問題に対するVibe側の解決策もありません。ファントムフォルダを見つけた場合 は、単に無視してください。

## <span id="page-99-2"></span>**Microsoft Office Picture Manager**で**WebDAV**からの画像 を開くことができない

問題**:** WebDAVからの画像をMicrosoft Office Picture Managerで開こうとしていると、次のエラー メッセージが表示されます:

Windows SharePoint Services画像ライブラリでない画像ライブラリに存在する画像は開けません。有効な画像 ライブラリを指定してから、やり直してください。

このメッセージは、Microsoft Office Picture Managerが標準WebDAVプロトコルをサポートしてい ないことが原因で表示されます。

この問題を回避するには次の手順に従ってください。

**1** 画像ファイルをローカルマシンにコピーし、任意の画像ビューアでファイルを開きます。

# <span id="page-100-0"></span>**WebDAV**インタフェース内でファイルとフォルダを移動で きない

問題**:** WebDAVインタフェース内で1つのフォルダから別のフォルダへ、ドラッグアンドドロップま たはその他の方法でファイルを移動することができません。

WebDAVインタフェース内でのファイルとフォルダの移動は、Micro Focus Vibeではサポートされて いません。Vibe内でファイルとフォルダを移動するには、66 ページの [「フォルダの移動」](#page-62-1)および 82 ページの [「フォルダエントリの移動」で](#page-77-4)説明されているとおりに、正規のVibeインタフェース を使う必要があります。

# <span id="page-100-1"></span>モバイルデバイスのトラブルシューティング

次のセクションでは、モバイルデバイスからMicro Focus Vibeにアクセスするときに発生する可能 性がある問題に対するアドバイスを説明します。

- ◆ 106 ページの [「ブラウザが自動的にモバイルインタフェースに接続されない」](#page-100-2)
- 106 ページの 「モバイルデバイスからYouTube[のビデオを表示できない」](#page-100-3)

## <span id="page-100-2"></span>ブラウザが自動的にモバイルインタフェースに接続されない

問題**:** モバイルデバイスからVibeにアクセスすると、Vibeモバイルインタフェースではなく、通常 のVibeインタフェースが表示されます。通常のVibeインタフェースはモバイルデバイス用に最適 化されていないため、Vibeの作業を行うことが困難になります。

一部のモバイルデバイスのブラウザは、Vibeモバイルインタフェースに自動的には接続しません。

この問題を解決するには、モバイルデバイスから手動でVibeモバイルインタフェースにアクセスし ます。

- **1** モバイルデバイスで、ブラウザを起動します。
- **2** VibeサイトのURLを指定し、その後に/mobileと入力します。

たとえば、「http://*host:*/mobile」と指定します。

Vibeのモバイルインタフェースが表示されます。

## <span id="page-100-3"></span>モバイルデバイスから**YouTube**のビデオを表示できない

問題**:** BlackBerryなどのモバイルデバイスからVibeにアクセスしている場合に、YouTubeのビデオ を表示できません。

モバイルデバイスからVibeにアクセスしたときにYouTubeのビデオを表示できない場合は、ご使用 のデバイスが適切に設定されていない可能性があります。この問題を解決するには、次を実行しま す。

- **1** Webブラウザを起動し、YouTube[モバイルインタフェース](http://m.youtube.com) (http://m.youtube.com)に移動しま す。
- **2** ページの下部にある[ヘルプ]リンクをクリックします。
- **3** ご使用のデバイスに対してYouTube Mobileを最適化するための手順に従います。